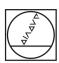

# **HEIDENHAIN**

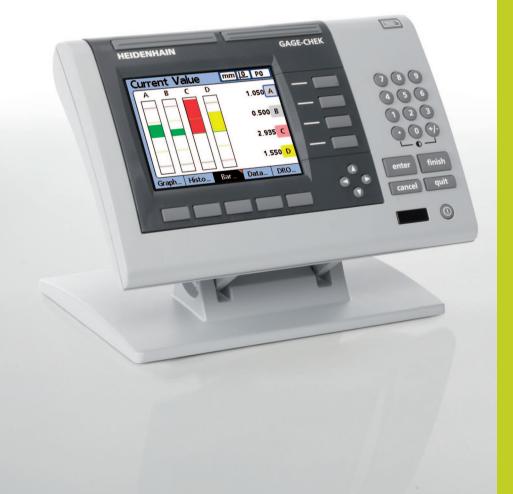

Operating Instructions

# ND 2100G GAGE-CHEK

English (en) 2/2010

## Gage-Chek User's Guide

User's Guide part number: 11A10525 Rev 7 Publishing date: September, 2008

Gage-Chek software version: 2.54 Printed in United States of America

All information set forth in this document, all rights to such information, any and all inventions disclosed herein and any patents that might be granted by employing the materials, methods, techniques or apparatus described herein are the exclusive property of Metronics Inc., Bedford, New Hampshire.

Terms, conditions and features referenced in this document are subject to change without notice.

No part of this document may be reproduced, stored in a retrieval system, or transmitted in any form or by any means, electronic, mechanical, photocopying, recording, or otherwise, without prior written permission of Metronics, Inc.. Requests to Metronics, Inc. for permission should be addressed to the Technical Services Department, Metronics, Inc., 30 Harvey Road, Bedford, New Hampshire 03110. The Technical Services Department can be reached by phone at (603)-622.0212.

## Limit of liability and disclaimer of warranty

While Metronics, Inc. exercised great care in the preparation of this book, Metronics makes no representations or warranties with respect to the accuracy or completeness of the contents of this book and specifically disclaims any implied warranties of merchantability or fitness for a particular purpose. The advice, methods and instructions contained in this book might not be suitable for your situation. When in doubt regarding suitability, you are encouraged to consult with a professional where appropriate. Metronics shall not be liable for any loss of profit or any damages, including but not limited to special, incidental, consequential or other damages.

#### **Trademarks**

Metronics and Gage-Chek are registered trademarks of Metronics, Inc. and its subsidiaries in the United States and other countries. Orbit is a registered trademark of Solartron Group Ltd. in the United States and other countries. Microsoft, Windows, Windows XP and HyperTerminal are trademarks of Microsoft Corporation in the United States and other countries. SPC-PCIV is a registered trademark of Quality America, Inc.. Other trademarks are the property of their respective owners.

#### **Conventions & Terms**

System refers to the Gage-Chek and the measuring devices connected to it.

#### **Icons**

This guide uses the following icons to highlight information:

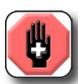

#### WARNING

The raised hand icon warns of a situation or condition that can lead to personal injury or death. Do not proceed until the warning is read and thoroughly understood. Warning messages are shown in **bold** type.

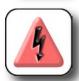

#### DANGEROUS VOLTAGE

The lightning icon warns of the presence of a dangerous voltage within the product enclosure that might be of sufficient magnitude to cause serious shocks or death. Do not open the enclosure unless you are a qualified service person approved by Metronics, Inc., and never open the enclosure while power is connected.

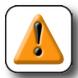

#### CAUTION

The exclamation point icon indicates a situation or condition that can lead to equipment malfunction or damage. Do not proceed until the caution message is read and thoroughly understood. Caution messages are shown in **bold** type.

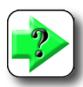

#### NOTE

The note icon indicates additional or supplementary information about an activity or concept. Notes are shown in **bold** type.

## **Safety & Maintenance Considerations**

General safety precautions must be followed when operating the system. Failure to observe these precautions could result in damage to the equipment, or injury to personnel.

It is understood that safety rules within individual companies vary. If a conflict exists between the material contained in this guide and the rules of a company using this system, the more stringent rules should take precedence.

Additional safety information is included in **Chapter 2**: Installation.

#### WARNINGS

Disconnect the Gage-Chek from power before cleaning.

The Gage-Chek is equipped with a 3-wire power plug that includes a separate ground connection. Always connect the power plug to a 3-wire grounded outlet. The use of accessories that remove the third grounded connection such as a 2-wire power plug adapter create a safety hazard and should not be permitted. If a 3-wire grounded outlet is not available, ask your electrician to provide one.

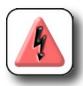

#### DANGEROUS VOLTAGE

Do not open the enclosure unless you are a qualified service person approved by Metronics, Inc., and never open the enclosure while power is connected. There are no user-serviceable components or assemblies inside. Refer servicing to qualified service personnel.

## **General Maintenance**

Unplug the Gage-Chek from the wall outlet and seek the assistance of a qualified service technician if:

- The power cord is frayed or damaged or the power plug is damaged
- · Liquid is spilled or splashed onto the enclosure
- The Gage-Chek has been dropped or the exterior has been damaged
- The Gage-Chek exhibits degraded performance or indicates a need for service some other way

## Cleaning

Use only a cloth dampened with water and a mild detergent for cleaning the exterior surfaces. Never use abrasive cleaners, and never use strong detergents or solvents. Only dampen the cloth, do not use a cleaning cloth that is dripping wet.

## **Accuracy & Precision**

Measurement accuracy is determined by many factors, such as the resolution of the encoders or transducers connected to input channels. Generally, the display resolution of the Gage-Chek can exceed encoder or transducer resolutions. Setting the display resolution to exceed the encoder or transducer resolution does not increase measurement accuracy.

| Chapter 1 | Overview age-Chek features1                      |    |  |
|-----------|--------------------------------------------------|----|--|
| Chapter 2 | Installation                                     |    |  |
| •         | Unpacking the Gage-Chek                          | 5  |  |
|           | Assembling the mounting stand                    | 6  |  |
|           | Safety considerations                            | 6  |  |
|           | Power cord and plug                              | 6  |  |
|           | Electrical wiring and connections                | 6  |  |
|           | Location and mounting                            | 7  |  |
|           | Power surge suppressor                           | 7  |  |
|           | Connecting channel inputs                        | 7  |  |
|           | Connecting Solartron's Orbit network             | 8  |  |
|           | Connecting the optional footswitch and keypad    | 10 |  |
|           | Testing the footswitch and keypad                | 10 |  |
|           | Connecting a printer                             | 11 |  |
|           | Testing the printer connection                   | 11 |  |
|           | Connecting a computer                            | 12 |  |
|           | Testing communication from Gage-Chek to computer | 12 |  |
|           | Testing communication from computer to Gage-Chek | 13 |  |
|           | Wiring the relay output connector                | 14 |  |
|           | External edge detector option connections        |    |  |
|           | Wiring the parallel port data I/O connections    | 15 |  |
|           | Warranty registration form                       | 16 |  |
|           | Repackaging for shipment                         |    |  |
|           | What's next?                                     | 17 |  |
| Chapter 3 | Setup                                            |    |  |
| •         | The setup menu                                   | 20 |  |
|           | Navigating the setup menu                        | 21 |  |
|           | Using dimension keys in the setup mode           |    |  |
|           | Entering data into setup fields                  |    |  |
|           | Deleting data entries                            |    |  |
|           |                                                  |    |  |

| Entering setup parameters                                 | 23 |
|-----------------------------------------------------------|----|
| Changing the channel or dimension number                  | 23 |
| Entering parameters                                       | 23 |
| Copying parameters to other parts, dimensions or channels | 24 |
| Saving a parameter and advancing to the next              | 24 |
| Saving a parameter and returning to the setup menu        | 24 |
| Discarding changes and returning to the setup menu        | 25 |
| Leaving the setup menu                                    | 25 |
| Printing Gage-Chek setup configurations                   | 25 |
| Saving or loading Gage-Chek configurations                | 25 |
| Minimum setup requirements                                | 26 |
| Setup screens                                             | 27 |
| About screen                                              | 27 |
| Specifying the displayed language                         | 27 |
| System information                                        | 27 |
| Dimensions screen                                         | 28 |
| Selecting part numbers                                    | 28 |
| Labeling parts and dimensions                             | 29 |
| Defining visible and hidden dimensions                    | 29 |
| Creating new parts                                        | 29 |
| Copying dimension parameters to other parts               | 30 |
| Deleting parts                                            | 30 |
| Formats screen                                            | 31 |
| Specifying a dimension                                    | 31 |
| Specifying radius or diameter                             | 31 |
| Display resolution                                        | 32 |
| Specifying a display resolution                           | 32 |
| Formulas screen                                           | 33 |
| Variables screen                                          | 34 |
| Tolerances screen.                                        | 35 |
| Dimension                                                 | 36 |
| Nominal values with tolerances                            | 36 |
| Nominal with +/- tolerances                               | 36 |
| Nominal with ++ tolerances                                | 37 |
| Nominal with tolerances                                   | 38 |
| Nominal with fixed limits                                 | 39 |
| Specifying an audio alert                                 |    |
| Mirror values                                             | 40 |
| SPC screen                                                | 41 |
| Subgroup size                                             | 41 |
| Max Subgroups                                             | 41 |
| Graph Points                                              | 41 |

| Next Record ID                                      | 42 |
|-----------------------------------------------------|----|
| Dimension                                           | 42 |
| UCL and LCL                                         | 42 |
| Xbar and r Ucl and Lcl                              | 43 |
| Warning limits                                      | 44 |
| Showing and hiding SPC graphs                       | 44 |
| Header screen                                       | 45 |
| Labels                                              | 45 |
| Prompts                                             | 46 |
| Memory screen                                       | 47 |
| S Labels screen                                     | 48 |
| S Formulas screen                                   | 48 |
| Globals screen                                      | 48 |
| Channels screen                                     | 49 |
| Specifying the input channel                        | 49 |
| Selecting the channel input type                    | 49 |
| Specifying input channel setup parameters           | 50 |
| Master Link probe balancing                         | 50 |
| Specifying channel input resolution                 | 53 |
| Specifying units of measure                         | 53 |
| Reversing channel input polarity                    | 53 |
| Specifying encoder reference marks                  | 54 |
| Changing the machine zero position                  | 54 |
| Enabling scale error notification                   | 55 |
| Calibrating LVDT and HBT transducer gain            | 55 |
| Centering (Nulling) LVDT and HBT transducers        | 55 |
| Selecting an external RS-232 channel                | 57 |
| Specifying an RS-232 input port                     | 57 |
| Selecting and calibrating a Solartron Orbit channel | 57 |
| Master screen                                       | 58 |
| Specifying the number of calibration points         | 58 |
| Selecting calibration type                          | 58 |
| Locking the calibration process if warnings occur   | 58 |
| Specifying a calibration interval                   | 59 |
| Using dynamic Min/Max values for calibration        | 59 |
| Specifying Min and max calibration warnings         | 60 |
| SLEC screen                                         |    |
| SLEC or LEC, which is right for my application?     | 61 |
| LEC (Linear error correction)                       | 62 |
| SLEC (Segmented linear error correction)            | 63 |
| SLEC setup procedure                                | 64 |
| Clear all datums                                    | 64 |

| Cycle power & set machine zero           | 65 |
|------------------------------------------|----|
| Clear old values & disable SLEC          | 66 |
| Enter machine zero offset                | 67 |
| Enter New Station Values                 | 67 |
| Enable SLEC/LEC                          | 68 |
| Display screen                           | 69 |
| Radix for numeric displays               | 69 |
| Display mode for angles                  | 69 |
| Startup angular and linear display modes | 69 |
| Bar graph orientation                    | 70 |
| Bar graph or dial displays               | 70 |
| Colors that indicate measurement results | 70 |
| Units of measure                         | 71 |
| Home screen                              | 71 |
| Reports screen                           | 72 |
| Record number                            | 73 |
| Lines per page                           | 73 |
| Columns per page                         | 73 |
| Type of records to be printed            | 74 |
| Page orientation                         | 74 |
| Text Size                                | 74 |
| Report characters screen                 | 75 |
| Send screen                              | 76 |
| Auto Send Rec                            | 76 |
| Record number                            | 76 |
| Record date, label and units of measure  | 76 |
| Record content                           | 76 |
| Min Dimen Size                           | 77 |
| Send characters screen                   | 78 |
| Parallel screen                          | 79 |
| Remote control                           | 79 |
| I/O Debounce interval                    | 79 |
| RS-232 screen                            | 80 |
| UART ID                                  | 80 |
| Baud rate                                | 80 |
| Word length                              | 80 |
| Stop bits                                | 80 |
| Parity                                   | 81 |
| Handshaking                              |    |
| End of character (EOC) delay             | 81 |
| Specifying end of line (EOL) delay       | 81 |
| Serial port data type                    | 81 |

|           | USB screen                                            | 82  |
|-----------|-------------------------------------------------------|-----|
|           | Data                                                  | 82  |
|           | Destination                                           |     |
|           | File type                                             | 82  |
|           | Current auto (file) number                            |     |
|           | Hot Keys screen                                       | 83  |
|           | Front panel keys for hot key mapping                  |     |
|           | Assigning Hot Key functions                           |     |
|           | Clock screen                                          | 94  |
|           | Setting the date and time                             | 94  |
|           | Specifying a date format                              | 94  |
|           | Specifying a time format                              |     |
|           | External edge screen                                  | 95  |
|           | Edge input                                            | 95  |
|           | External edge probe timing                            | 95  |
|           | Edge type                                             |     |
|           | Direction factor                                      | 96  |
|           | Teaching the Gage-Chek a probe diameter               | 97  |
|           | Misc screen                                           | 98  |
|           | Key delay                                             | 98  |
|           | Speaker volume                                        | 98  |
|           | Data entry message time                               | 98  |
|           | Switch view                                           | 98  |
|           | Cpk/Ppk display                                       | 99  |
|           | Slew limit                                            | 99  |
|           | Start Scr saver                                       | 99  |
|           | Scr saver off                                         | 100 |
|           | Startup hold                                          | 100 |
|           | Strict Unit Check                                     | 100 |
|           | Supervisor screen                                     | 101 |
|           | Password                                              | 101 |
|           | Unlocking and locking critical functions              | 101 |
| Chapter 4 | Formulas                                              |     |
| Chapter 4 | Introduction to formulas                              | 105 |
|           | How do formulas relate input channels to dimensions?  |     |
|           | Visible or hidden dimensions?                         |     |
|           | Visible dimensions                                    |     |
|           | Hidden dimensions                                     |     |
|           | When are dimensions stored in the Gage-Chek database? |     |
|           |                                                       |     |

| What can formulas do?                                         | .107  |
|---------------------------------------------------------------|-------|
| How can formulas be recorded for safekeeping?                 | .107  |
| Constructing and editing formulas                             | .108  |
| Formula setup screen                                          | .108  |
| Disabling formulas temporarily for editing or troubleshooting | .108  |
| Selecting a dimension                                         |       |
| Entering dimension formula functions                          | . 108 |
| Inserting formula functions                                   | . 109 |
| Copying and Pasting formula functions                         | . 109 |
| Formula construction example                                  | .111  |
| Select or assign a part number                                | .112  |
| Assign formula functions to each dimension                    |       |
| Test the formulas prior to use                                |       |
| Long formulas                                                 | .115  |
| Deleting formula elements                                     |       |
| Formula functions                                             |       |
| Basic and advanced formula functions                          | .116  |
| Channel                                                       |       |
| Dimension functions                                           |       |
| Arithmetic operators                                          |       |
| Parentheses                                                   |       |
| Basic math functions                                          |       |
| Advanced formula functions                                    |       |
| Logical and control functions                                 |       |
| min and max                                                   |       |
| avg and md                                                    |       |
| Mod                                                           | .136  |
| Seq                                                           |       |
| Trip function and measurement automation                      |       |
| dmin and dmax                                                 |       |
| davg and dmd                                                  |       |
| Fail                                                          |       |
| Xtra menu formula functions                                   |       |
| Ask                                                           |       |
| Beep                                                          |       |
| ClrAllD and ClrData                                           |       |
| ClrTrig, SetTrig and user-defined events                      |       |
| OnEvent                                                       |       |
| DateStr and TimeStr                                           |       |
| Time                                                          |       |
| Dout and DoutBin                                              |       |
| Display                                                       | . 162 |

**Chapter 5** 

|                   | FnDefine, FnParam, FnCall and FnReturn | 163 |
|-------------------|----------------------------------------|-----|
|                   | Variable and Global                    |     |
|                   | Loop                                   |     |
|                   | Remark                                 |     |
|                   | HwDmn and HwDmx                        |     |
|                   | RsetDyn                                |     |
|                   | HwLx                                   |     |
|                   | Lookup                                 | 171 |
|                   | Master                                 | 173 |
|                   | MaxIndex and MinIndex                  | 174 |
|                   | PartNo                                 | 175 |
|                   | Preset                                 | 176 |
|                   | Recall                                 | 177 |
|                   | Relay output                           | 178 |
|                   | Report                                 | 179 |
|                   | Scan                                   | 180 |
|                   | Send                                   | 184 |
|                   | SendMsg                                | 185 |
|                   | SendRec                                | 186 |
|                   | SetColor                               | 187 |
|                   | Setup                                  | 188 |
|                   | Xlatch                                 | 189 |
|                   |                                        |     |
|                   |                                        |     |
| Operation         |                                        |     |
| Front panel keys  |                                        | 192 |
| Command keys      | 3                                      | 192 |
| Cursor keys       |                                        | 193 |
| Print key         |                                        | 193 |
| Wide keys         |                                        | 193 |
| LCD on/off        |                                        | 194 |
| Dimension key     | 'S                                     | 194 |
| Softkeys          |                                        | 195 |
| LCD Screens and m | nenus                                  | 197 |
| Screen navigati   | ion                                    | 197 |
| Home screen       |                                        | 197 |
| DRO screen        |                                        | 197 |
|                   |                                        |     |
|                   | graphs for SPC subgroups of one        |     |
| Dimension         | histograms for SPC subgroups of one    | 198 |

|    | Dimension data tables for SPC subgroups of one               | 200 |
|----|--------------------------------------------------------------|-----|
|    | Dimension Xbar charts for subgroups greater than one         | 200 |
|    | Dimension r charts for subgroups greater than one            | 202 |
|    | Dimension data tables for subgroups greater than one         | 202 |
|    | in/mm menu item                                              | 203 |
|    | Master menu item and screens                                 | 204 |
|    | Master screen for calibrating encoder datums                 | 204 |
|    | Master screens for calibrating transducer ranges             | 205 |
|    | Menu softkey screens                                         | 206 |
|    | The Datum menu functions                                     | 207 |
|    | Toggle between datums                                        | 207 |
|    | Zero datum                                                   | 207 |
|    | Master functions                                             | 207 |
|    | Preset                                                       | 207 |
|    | Clear                                                        | 207 |
|    | Extra menu.                                                  | 207 |
|    | Seup menu functions                                          | 210 |
| Эр | erating Instructions                                         |     |
|    | Select a part to begin a measurement                         | 212 |
|    | Establish a reference for the measurement                    | 212 |
|    | Calibrating channels using the Master function               | 213 |
|    | Calibration groups (G1, G2, G3G18)                           | 214 |
|    | Calibrations of transducer resolution (Min-Max calibrations) | 214 |
|    | Establishing a temporary dimension reference                 | 216 |
|    | Zeroing a dimension reference                                | 216 |
|    | Presetting a dimension reference to a specific value         | 217 |
|    | Clearing channel calibrations                                | 218 |
|    | Clearing dimension references (presets)                      | 218 |
|    | Conducting measurements                                      | 219 |
|    | Manual measurements                                          | 219 |
|    | Sequential measurements                                      | 220 |
|    | Dynamically sampled measurements                             | 220 |
|    | Semi-automated measurements                                  | 221 |
|    | Reviewing measurement results                                | 222 |
|    | Printing reports or sending results to a computer            | 222 |
|    | Clearing stored measurement data                             | 224 |

# Chapter 1: Overview

The Gage-Chek is an advanced digital readout system for performing single or multiple gage measurements at very high levels of precision and accuracy. Dimensional inspections of components are performed using encoders or transducers as part of in-line production activities, or final quality inspection.

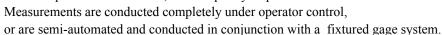

GAGE CHEX

CITIENT VALO

IN SAR IM

O SHIP IM

O SHIP IM

O SHIP IM

O SHIP IM

O SHIP IM

O SHIP IM

O SHIP IM

O SHIP IM

O SHIP IM

O SHIP IM

O SHIP IM

O SHIP IM

O SHIP IM

O SHIP IM

O SHIP IM

O SHIP IM

O SHIP IM

O SHIP IM

O SHIP IM

O SHIP IM

O SHIP IM

O SHIP IM

O SHIP IM

O SHIP IM

O SHIP IM

O SHIP IM

O SHIP IM

O SHIP IM

O SHIP IM

O SHIP IM

O SHIP IM

O SHIP IM

O SHIP IM

O SHIP IM

O SHIP IM

O SHIP IM

O SHIP IM

O SHIP IM

O SHIP IM

O SHIP IM

O SHIP IM

O SHIP IM

O SHIP IM

O SHIP IM

O SHIP IM

O SHIP IM

O SHIP IM

O SHIP IM

O SHIP IM

O SHIP IM

O SHIP IM

O SHIP IM

O SHIP IM

O SHIP IM

O SHIP IM

O SHIP IM

O SHIP IM

O SHIP IM

O SHIP IM

O SHIP IM

O SHIP IM

O SHIP IM

O SHIP IM

O SHIP IM

O SHIP IM

O SHIP IM

O SHIP IM

O SHIP IM

O SHIP IM

O SHIP IM

O SHIP IM

O SHIP IM

O SHIP IM

O SHIP IM

O SHIP IM

O SHIP IM

O SHIP IM

O SHIP IM

O SHIP IM

O SHIP IM

O SHIP IM

O SHIP IM

O SHIP IM

O SHIP IM

O SHIP IM

O SHIP IM

O SHIP IM

O SHIP IM

O SHIP IM

O SHIP

O SHIP IM

O SHIP

O SHIP

O SHIP

O SHIP

O SHIP

O SHIP

O SHIP

O SHIP

O SHIP

O SHIP

O SHIP

O SHIP

O SHIP

O SHIP

O SHIP

O SHIP

O SHIP

O SHIP

O SHIP

O SHIP

O SHIP

O SHIP

O SHIP

O SHIP

O SHIP

O SHIP

O SHIP

O SHIP

O SHIP

O SHIP

O SHIP

O SHIP

O SHIP

O SHIP

O SHIP

O SHIP

O SHIP

O SHIP

O SHIP

O SHIP

O SHIP

O SHIP

O SHIP

O SHIP

O SHIP

O SHIP

O SHIP

O SHIP

O SHIP

O SHIP

O SHIP

O SHIP

O SHIP

O SHIP

O SHIP

O SHIP

O SHIP

O SHIP

O SHIP

O SHIP

O SHIP

O SHIP

O SHIP

O SHIP

O SHIP

O SHIP

O SHIP

O SHIP

O SHIP

O SHIP

O SHIP

O SHIP

O SHIP

O SHIP

O SHIP

O SHIP

O SHIP

O SHIP

O SHIP

O SHIP

O SHIP

O SHIP

O SHIP

O SHIP

O SHIP

O SHIP

O SHIP

O SHIP

O SHIP

O SHIP

O SHIP

O SHIP

O SHIP

O SHIP

O SHIP

O SHIP

O SHIP

O SHIP

O SHIP

O SHIP

O SHIP

O SHIP

O SHIP

O SHIP

O SHIP

O SHIP

O SHIP

O SHIP

O SHIP

O SHIP

O SHIP

O SHIP

O SHIP

O SHIP

O SHIP

O SHIP

O SHIP

O SHIP

O SHIP

O SHIP

O SHIP

O SHIP

O SHIP

O SHIP

O SHIP

O SHIP

O SH

The Gage-Chek is configured at the factory to support

- 1, 4 or 8 single-input channels, or
- Up to 16 multiplexed RS-232 input channels, or
- Combinations of single-input channels and multiplexed RS-232 input channels for a total of up to 16 channels

Channel inputs can be algebraically combined or processed by powerful math and control formulas to display dimensions such as flatness, volume and runout. Formulas are created as part of the Gage-Chek setup using straightforward screen control and math functions.

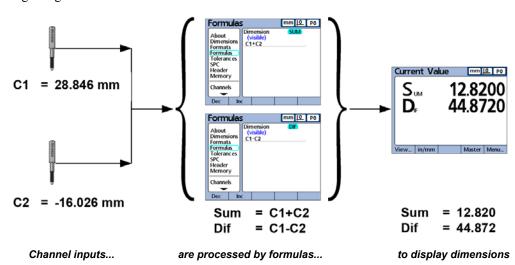

## Gage-Chek User's Guide

The intuitive user interface includes a large-character color LCD for fast and accurate measurement feedback. User interface screens include a digital readout of current values, bar and dial position value indicators, graphs of values, histograms of measurement statistics and tables of measurement and SPC data.

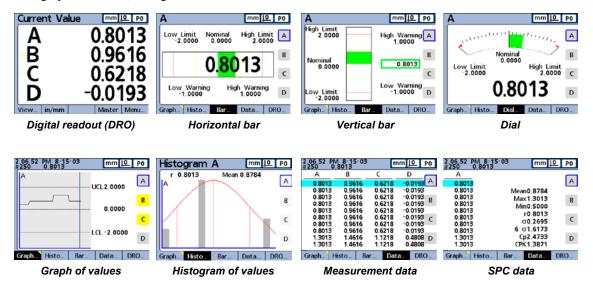

Panel keys are provided for selecting measurement functions, changing display screens, entering numeric data, zeroing or presetting datums, and sending data to a USB printer, USB drive or a computer.

Softkeys control functions that change in support of screens selected by the user to control measurements or display measurement results.

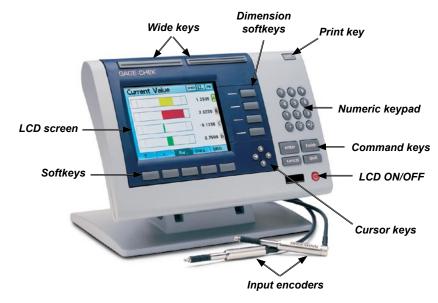

#### Introduction

Wide keys located over the LCD can be programmed as hotkeys that initiate frequently used system functions and can quickly be pressed without looking at the front panel. In addition, most keys on the front panel can also be programmed as hotkeys that initiate commonly used functions.

All front panel keys provide tactile sensory feedback, and many key-press operations can be configured to generate an audible sound.

Speaker and external speaker jack outputs can be adjusted for quiet or noisy environments. Earphones can be plugged into the external speaker jack to facilitate silent operation in quiet environments.

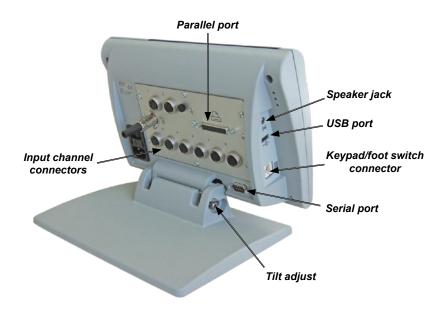

The compact ergonomic design and adjustable-tilt front panel of the Gage-Chek allow users to locate and mount the instrument in a wide variety of environments to accommodate nearly any viewing requirement. The tilt front panel can be adjusted and secured in any convenient position. Rubber feet on the bottom of the Gage-Chek prevent slipping when the system is not permanently bolted to a work surface.

Measurements viewed on the LCD and stored data can be transmitted to a PC over the standard RS-232 serial port, or to a printer over the USB port. The RS-232 and parallel I/O port can also be used to control the Gage-Chek from a remote PC or system controller using strings of standard ASCII characters or 5 Volt TTL logic signals.

A large selection of input encoder, transducer and general purpose interfaces can be configured at the factory to measure dimensional, physical or environmental characteristics. Inputs can be provided by individual sensing devices, or by multiplexed RS-232 or other hardware networks of sensing devices.

# Chapter 2: Installation

The Gage-Chek is easy to install in a variety of basic and advanced measurement applications. This chapter describes how to unpack, install and test the basic connections to the Gage-Chek. Repackaging instructions are also included for return shipments and for OEM customers that are configuring a Gage-Chek and shipping it to an end-user.

# **Unpacking the Gage-Chek**

Carefully remove the contents of the Gage-Chek shipping carton.

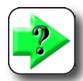

#### NOTE

Save the carton and packaging materials in case future reshipment becomes necessary.

Inspect the components listed below for shipping damage and other abnormalities. The contents of the carton(s) includes:

- · Gage-Chek instrument
- Relay output connector (attached to the rear of the Gage-Chek)
- · Power cord
- · Warranty registration card

- Mounting stand
- Mounting hardware (attached to the Gage-Chek)

Shipments of optional equipment in separate cartons can include:

- Remote keypad
- · Foot switch
- QC-Wedge software

If any components were damaged in shipment, save the packaging materials for inspection and contact your shipping agent for mediation. Contact your Metronics distributor for replacement parts.

# Assembling the mounting stand

The Gage-Chek is secured to the swivel slots of the mounting stand by a shoulder screw, a cap screw and associated washers as shown below.

Assemble the Gage-Chek to the mounting stand as shown. Tighten the shoulder screw (1), and then tighten the cap screw (5) and washers (3 & 4) so that the Gage-Chek can be adjusted to various tilt positions and will be secure in any position.

# Safety considerations

The Gage-Chek is completely enclosed and provides no potentially hazardous outputs. Safety considerations are related to power connections and physical mounting.

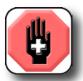

#### WARNING

If the Gage-Chek falls from its mounting location, serious personal injury or damage to the equipment can result.

## Power cord and plug

Do not locate the power cord where it can be walked on or will create a tripping hazard. Connect the 3-wire power plug to only a 3-wire grounded outlet. Never connect 2-wire to 3-wire adapters to the power cord or remove the third ground wire to fit the plug into a 2-wire electrical outlet. Modifying or overriding the third-wire ground creates a safety hazard and should not be permitted.

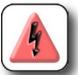

#### WARNING

Always disconnect the power cord from the source of A C power before unplugging it from the Gage-Chek power connector. The AC voltage available at electrical outlets is extremely dangerous and can cause serious injury or death.

## **Electrical wiring and connections**

Perform regular inspections of all connections to the Gage-Chek. Keep connections clean and tight. Locate cables away from moving objects. Do not create tripping hazards with power cords, input cables and other electrical wiring.

## Connecting input channels

Use shielded cables to connect to the parallel and serial RS-232 ports. Make certain that cables are properly terminated and firmly connected on both ends.

## **Location and mounting**

Mount the Gage-Chek on a stable surface.

## Power surge suppressor

Connect the Gage-Chek to power through a high-quality power surge suppressor. Surge suppressors limit the amplitude of potentially damaging power line transients caused by electrical machinery or lightning.

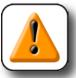

#### CAUTION

Industrial quality surge suppressors are recommended. Surge suppressors found in inexpensive power strips are sometimes insufficient to protect the Gage-Chek from damage.

# **Connecting channel inputs**

Channel input devices are attached to standard interface connectors or to the RS-232 port on the rear of the Gage-Chek. Many device interfaces are available to match the wide variety of encoder and transducer devices that can be used with the Gage-Chek. The number and type

of channel input connectors will vary depending on the application. Eight standard interface connectors are shown here as examples.

Connect the channel input devices tightly to their connectors. A channel number is provided near each connector.

Channel input devices must be configured using the Channels setup screen. Please refer to <u>Chapter 3:</u> <u>Setup</u> for details regarding input channel setup.

Systems can be configured at the factory to support a combination of single-channel and multi-channel RS-232 networked input devices. These configurations can include:

- 1, 4 or 8 single-input channels, or
- Up to 16 networked RS-232 input channels, or
- Combinations of single-input channels and networked RS-232 input channels for a total of up to 16 channels

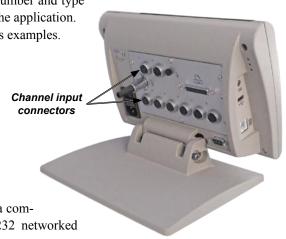

# **Connecting Solartron's Orbit network**

An Orbit network of Solartron input devices can be attached to the primary or secondary RS-232 port on the rear of the Gage-Chek.

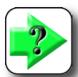

#### NOTE

While Solartron Orbit networks can be configured to communicate with either serial port, they should be connected to the secondary port whenever possible to preserve serial communication to computers or printers on the primary RS-232 port.

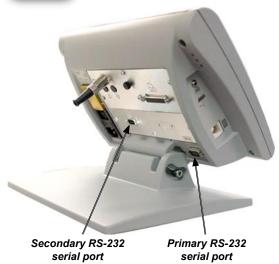

nnections to the secondary serial port are made diusing the serial cable from the Orbit RS-232 module. t connections to the primary port must be made usa null-modem adapter that contains crossed receive/ ansmit wires. Null-modem adapters can be obtained at most retail electronic stores.

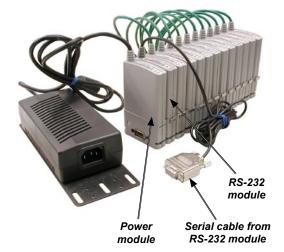

#### To install the Orbit network:

- 1 Verify that the network modules are connected in the order shown below:
  - A) Power module is first
  - B) RS-232 module to the female T-CON side of the power module
  - C) Up to 16 probe modules to the RS-232 module
- 2 Connect the serial cable from the RS-232 module to the Gage-Chek.
- 3 Connect power to the Orbit network and apply power to the Gage-Chek.

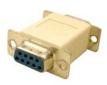

Null-modem adapter

## Connecting input channels

4 Press the Gage-Chek's Menu softkey then press the Setup softkey to display the Gage-Chek's setup menus.

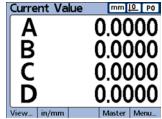

5 Scroll to the Supervisor menu item, highlight the Password field on the right side of the screen and enter the supervisor password.

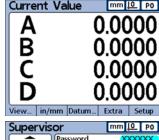

6 Return to the left side of the screen and scroll to the RS-232 setup screen. Highlight the Uart Id field and press the Inc softkey to enter Secondary or Second.

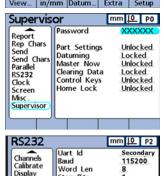

Stop Bits

Handshake

EOC Delay

EOL Delay

None

Hard.

٥

0

Non

Parity

Data

Hot Keys

Rep Chars

Send Send Char

Parallel

R5232

Report

7 Return to the left side of the screen and scroll to the Channels setup screen. Highlight the Type field and press the List softkey to display the available input device types, select Orbit and press the Enter key.

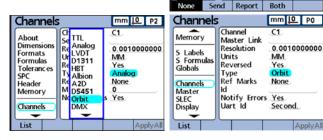

- 8 The Current Value screen must be displayed to load the Orbit device driver. Press the Finish key twice to display the Current Value screen, then re-enter the setup menu by pressing the Menu then Setup softkeys.
- 9 Scroll to the Channels menu item, highlight the Id field on the right side of the screen and press the Teach softkey. You will be instructed to press OK and then move a probe to associate it with a channel and store its resolution. Alternatively, press the Entry softkey and enter the Id using the keypad.

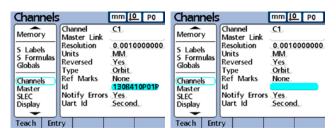

# Connecting the optional footswitch and keypad

The optional foot switch and remote keypad are connected to the RJ-45 connector on the left side of the Gage-Chek.

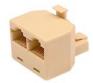

Typically, either the optional foot switch or remote keypad is used. However, both options can be connected simultaneously using a RJ-45 splitter.

Footswitch and keypad connector

NOTES

RJ-45 splitters are readily available from most retail electronics stores.

When the foot switch and remote keypad are connected using the RJ-45 splitter, all operating functions of each device are retained. However, the foot switch shares Hot Key mapping with the number keys 7 and 8 of the remote keypad. As a result, functions assigned to the two foot switch contacts will also be mapped to remote keypad numbers 7 and 8.

Please refer to the Hot Keys portion of <u>Chapter 3: Setup</u> for details regarding the assignment of functions to the foot switch, remote keypad and Gage-Chek panel keys.

Connect the foot switch and/or remote keypad to the RJ-45 connector on the left side of the Gage-Chek body.

## Testing the footswitch and keypad

The factory default Gage-Chek settings generate a beep sound when any key or foot switch is pressed.

1 Apply power to the Gage-Chek and press a foot switch or remote keypad Key. Listen for a beep each time a switch or Key is pressed. This audible beep indicates that the foot switch or keypad is working and connected properly.

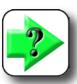

#### NOTE

No default functions are assigned to the foot switch. Hot Key assignments must be made for each foot switch contact later using the Hot Keys Setup screen. Refer to <a href="Chapter 3">Chapter 3</a>: Setup. The remote keypad is always fully operational as a numeric keypad independent of Hot Key function assignments.

- 2 If a foot switch or remote keypad key is pressed and no audible beep is generated, turn the Gage-Chek off, disconnect the foot switch or remote keypad and examine the cable connector and RJ-45 jack in the Gage-Chek. The connector housings and pins should be clean and undamaged.
- 3 If the connector and jack appear to be clean and undamaged, reconnect the device, reapply power to the Gage-Chek and press the foot switch or keypad key again.
- 4 If pressing the foot switch or keypad key still doesn't generate an audible beep, consult your Metronics distributor for assistance.

# Connecting a printer

The Gage-Chek supports text and graphics for USB printers.

Verify that the Gage-Chek and printer power are off. Connect the printer to the USB port on the side of the Gage-Chek. Make sure the connection is tight.

## **Testing the printer connection**

- 1 Apply power to the Gage-Chek, and then to the printer.
- 2 When the Power of Quadra-Chek screen is displayed, press the Finish or Quit key of the Gage-Chek to display the DRO screen, and then press the Printer key of the Gage-Chek. A small report should be printed.
- USB port
- 3 If the printer doesn't respond, turn the Gage-Chek and printer power off and disconnect the cable from the Gage-Chek and the printer.
- 4 Examine the cable and cable connectors. The cable surface should be smooth and undamaged. The connectors should be clean and undamaged. The Gage-Chek USB port should be clean and undamaged.

## Gage-Chek User's Guide

- 5 Reconnect the printer to the Gage-Chek. Make sure the connection is tight.
- Apply power to the Gage-Chek, and then to the printer. Press the Finish or Quit key of the Gage-Chek to display the DRO screen, and then press the Printer key of the Gage-Chek.

If the printer still doesn't generate a report, consult your Metronics distributor for assistance.

# Connecting a computer

Verify that the Gage-Chek and computer power are off. Connect a computer COM port to the Gage-Chek RS-232 serial port using a standard straight-through serial cable (Metronics part number 11B12176). Make sure the cable connectors are tight, but do not overtighten the connector screws.

Apply power to the computer, and then the Gage-Chek.

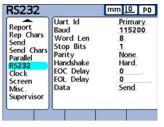

The default Gage-Chek settings for communication over the RS-232 serial port are shown on this sample screen.

Launch the computer application that will be used to communicate with the Gage-Chek, and configure the communication properties of the COM port to match those of the Gage-Chek.

## **Testing communication from Gage-Chek to computer**

1 While displaying the DRO screen, press the Menu Softkey of the Gage-Chek to display the Extra menu softkey.

| Current \ | Value    | mm ,  | <u>0</u> P0 |
|-----------|----------|-------|-------------|
| Α         | (        | 0.00  | 000         |
| В         | (        | 0.00  | 000         |
| C         | (        | 0.00  | 000         |
| D         | (        | 0.00  | 000         |
| View in/m | nm Datum | Extra | Setup       |

Serial port

connector

## Connecting a Computer and Testing Communication

- 2 Press the Extra Softkey to display the Extra menu, and then scroll down to highlight the Send function.
- 3 Press the Enter key to transmit data to the computer over the serial port. The computer should display a short dimension data file. If it does, proceed to test communication from the computer to the Gage-Chek.

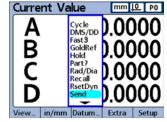

- 4 If no data file is displayed, make sure the serial port settings match those of the Gage-Chek. If the problem persists, turn the Gage-Chek and computer power off and disconnect the serial cable from the Gage-Chek and from the computer.
- 5 Examine the cable and cable connectors. The cable service should be smooth and undamaged. The connectors should be clean and undamaged. The Gage-Chek and computer cable connectors should be clean and undamaged.
- 6 Reconnect the computer and Gage-Chek. Make sure the connections are tight, but do not overtighten the connector screws.
- 7 Apply power to the computer, and then to the Gage-Chek. Press the Enter key of the Gage-Chek to display the DRO screen. Press the Menu Softkey, press the Extra Softkey and then scroll to highlight the Send function. Press the Enter key to transmit data.

If the computer still doesn't display a report, consult your Metronics distributor for assistance.

## Testing communication from computer to Gage-Chek

When communication from the Gage-Chek to the computer has been verified, communication from the computer to the Gage-Chek should be verified as well.

1 Transmit the following command line from the computer to the Gage-Chek in uppercase characters exactly as shown below, followed by a carriage return:

#### SEND A

2 The Gage-Chek should transmit back the current value of dimension A, shown on the LCD. If the value of dimension A is not displayed, transmit the command line again:

#### SEND A

If the computer still does not display the value of dimension A, consult your Metronics distributor for assistance.

# Wiring the relay output connector

The Gage-Chek is provided with a relay output connector and a cable strain relief on instruments that do not include an external edge option.

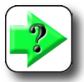

#### NOTE

Relay output functions are not available on instruments that include an option for detecting external edges.

1 Pull the relay output cable connector straight off the Gage-Chek rear panel.

2 Disassemble and wire the connector as shown in the table. Select an overall cable diameter that matches the strain relief. The strain relief inside diameter is 0.219 inches.

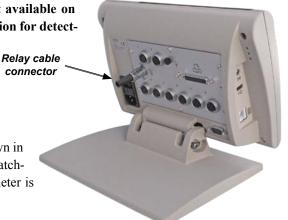

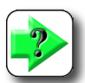

#### NOTE

Detailed specifications for the cable connector can be obtained from the Internet or directly from the manufacturer. The connector is a Switchcraft 15BL8M, male 8-pin DIN.

Electrical characteristics of the relay contacts are contained in **Chapter 8**: Reference Material.

Relay operation is controlled by formulas created in the Formula setup screen. Testing the operation of the relay requires an understanding of formula creation in the Gage-Chek and is discussed in <u>Chapter 4</u>: Formulas.

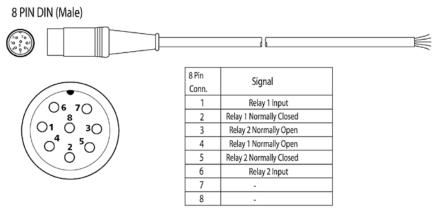

# External edge detector option connections

External edge detector options can be specified for the Gage-Chek at the time of purchase. When this option is included, touch probe connections are made through the connector that would alternately be used for relay output functions.

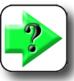

#### NOTE

Relay output functions are not available on instruments that include an option for detecting external edges.

External edge functions are controlled by formulas created in the Formula setup screen. Testing the operation of the external edge touch probe requires an understanding of formula creation in the Gage-Chek and is discussed in Chapter 4: Formulas.

# Wiring the parallel port data I/O connections

The parallel port can be configured in the Parallel setup screen as a standard printer port, or as a general-purpose data Input/Output (I/O) port.

Parallel port connector

When use:

Inp policy the example of the example of the

When configured as a general-purpose data port, the Gage-Chek uses the parallel port connector as shown below.

Inputs and outputs support only 5 volt TTL logic levels. Pins 18 through 25 are connected to logic ground.

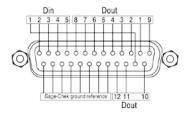

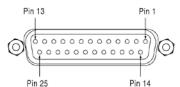

Parallel data input/output operations are controlled by formulas created in the Formula setup screen. Test-

ing the operation of the data port requires an understanding of formula creation in the Gage-Chek and is discussed in <u>Chapter 4: Formulas</u>.

# Warranty registration form

The warranty registration form included in the shipping carton should be completed and mailed as soon as possible. Also record the purchase and warranty information below so that it will be readily available later to support any necessary interactions with distributor or factory technical support personnel.

| Metronics model number     |  |
|----------------------------|--|
| Metronics serial number    |  |
| Purchased from             |  |
| Date received              |  |
|                            |  |
| Gage-Chek software version |  |

The software version is shown in the About setup screen. Refer to <u>Chapter 3: Setup</u> for screen descriptions.

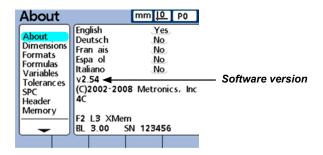

# Repackaging for shipment

Repackage the Gage-Chek in the original packaging as received from the factory, or equivalent. It is not necessary to ship the base when shipping the Gage-Chek for repair.

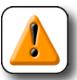

#### CAUTION

The original packaging must be duplicated and the LCD must be inserted face-up to prevent damage to the LCD screen.

## Warranty and Repackaging

Pay special attention to the following instructions:

- 1 Connect any loose mounting hardware to the Gage-Chek instrument
- 2 Repackage the foam and cardboard carton inserts as originally shipped from the factory.
- 3 Place the Gage-Chek into shipping carton with the LCD facing up.
- 4 Replace the warranty card and slip sheets found at the top of the carton. The "Before you begin" slip sheet should be inserted last.

## What's next?

Proceed to Chapter 3: Setup and then to Chapter 4: Formulas to configure your Gage-Chek for use.

# Chapter 3: Setup

The operating parameters of the Gage-Chek must be configured prior to using the system for the first time, and any time part measurement, reporting or communication requirements change. Day to day use of the Gage-Chek does not require reconfiguration of system settings.

| The setup menu                       | 20 |
|--------------------------------------|----|
| Accessing the setup menu             | 20 |
| Navigating the Setup Menu            | 21 |
| Entering setup data                  | 22 |
| Leaving the setup menu               | 25 |
| Printing, saving or loading settings | 25 |
| Minimum setup requirements           | 26 |
| Setup screens                        | 27 |
| About                                | 27 |
| Dimensions                           | 28 |
| Formats                              | 31 |
| Formulas                             | 33 |
| Variables                            | 34 |
| Tolerances                           | 35 |
| SPC                                  | 41 |
| Header                               | 45 |
| Memory                               | 47 |

| 48  |
|-----|
| 48  |
| 48  |
| 49  |
| 58  |
| 61  |
| 69  |
| 72  |
| 75  |
| 76  |
| 78  |
| 79  |
| 80  |
| 82  |
| 83  |
| 94  |
| 95  |
| 98  |
| 101 |
|     |

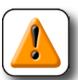

#### **CAUTION**

Parameter changes made in any of the setup screens can change the operation of the Gage-Chek. For this reason critical setup parameters are password-protected. Only qualified personnel should be given password access to setup screen parameters. The unlocking of password-protected setup functions is described later in this chapter.

# The setup menu

Gage-Chek operating parameters are accessed and changed using a few screen navigation and menu keys located on the front panel and shown on the setup screens. Setup screens are selected from the setup menu located to the left of setup screens.

Setup parameters will be retained by the Gage-Chek until:

- · The data-backup battery is changed
- The system data and settings are cleared by maintenance personnel
- They are changed using the setup menu screens

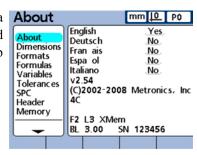

# Accessing the setup menu

The Setup menu is accessed from the Home screen by pressing the Menu softkey, and then pressing the Setup softkey.

mm <u>10</u> Shaft 1

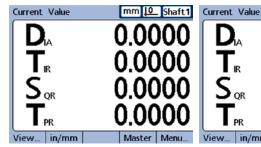

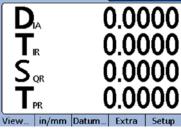

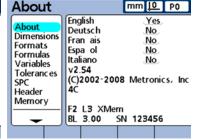

Press the Menu softkey...

then press the Setup softkey ...

to display the Setup menu

# Navigating the setup menu

Scroll up and down through the list of setup screens using the up and down Cursor keys, then access setup screen functions using the right Cursor key. Menu items will become highlighted to indicate selections.

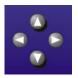

| Dimensions                                                                |                                              |                                                  | mm <u>10</u> Shaft1      |                                                      |
|---------------------------------------------------------------------------|----------------------------------------------|--------------------------------------------------|--------------------------|------------------------------------------------------|
| About Dimensions                                                          | Part<br>Name                                 | 0<br>Shaft                                       | 1                        |                                                      |
| Formats<br>Formulas<br>Variables<br>Tolerances<br>SPC<br>Header<br>Memory | D1<br>D2<br>D3<br>D4<br>D5<br>D6<br>D7<br>D8 | DIA<br>TIR<br>SQR<br>TPR<br>None<br>None<br>None | D12<br>D13<br>D14<br>D15 | None<br>None<br>None<br>None<br>None<br>None<br>None |
|                                                                           |                                              |                                                  |                          |                                                      |

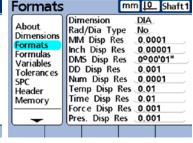

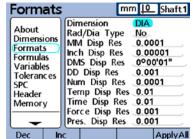

Pressing the down cursor ...

highlights next menu item, then pressing the right cursor ...

highlights top screen parameter

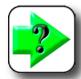

#### NOTE

It will be necessary to enter the Supervisor password into the Supervisor setup screen to gain access to setup screen parameter fields. Refer to the Supervisor setup screen discussion later in this chapter for details.

# Using dimension keys in the setup mode

The functions of the dimension keys change to speed setup screen navigation when the setup menu is displayed. Dimension keys can be used to move to the top or bottom of the setup menu or to page up or down through the setup menu as shown here.

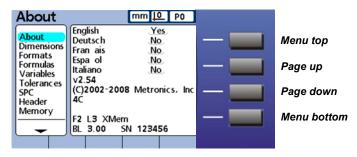

# **Entering data into setup fields**

Enter numbers into the highlighted setup screen fields using the numeric keypad.

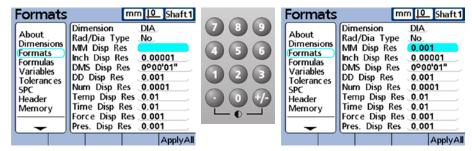

Highlight a setup field...

then use the keyboard to enter a number

The Alpha Entry screen will be displayed when alpha character entry is required. Enter alpha characters into the Alpha Entry screen by highlighting a letter and then pressing the Enter key.

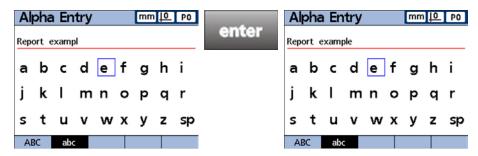

Highlight a character...

then press Enter to enter the character

# **Deleting data entries**

Press the Cancel key to erase the last (right-most) numeric digit or alpha character in the selected data field.

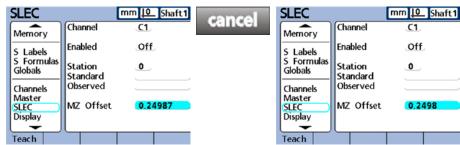

Highlight a data field and..

and press the Cancel key to erase the right-most digit or character

# **Entering setup parameters**

Setup parameters and functions are displayed above the softkeys across the bottom of the screen.

# Changing the channel or dimension number

Often setup parameters and functions are related to specific channels or dimensions. When a channel or dimension is highlighted on the setup screen, the channel or dimension number can be increased or decreased by pressing the Inc or Dec softkey or by pressing the left or right wide key.

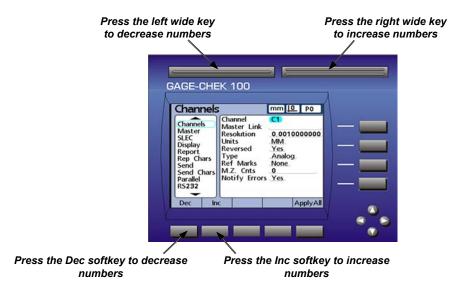

# **Entering parameters**

When a setup parameter field is highlighted, setup alternatives are shown above the softkeys across the bottom of the screen. Press the softkey under the desired setup alternative to enter the parameter.

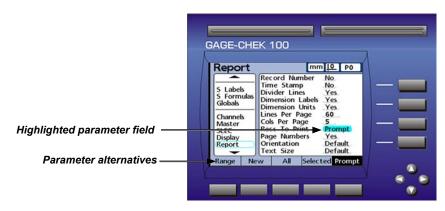

# Copying parameters to other parts, dimensions or channels

A single highlighted parameter or all parameters of the current part, dimension or channel can be copied to all others by pressing the Apply All softkey.

Apply All

If all part, dimension or channel parameters are already the same for the selected setup category, the Apply All softkey will be grayedout.

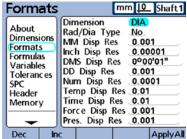

Copy all parameters by pressing the Apply All softkey when the part, dimension or channel name is highlighted.

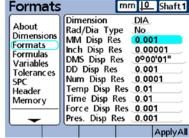

Copy a single parameter by pressing the Apply All softkey when only a single parameter is highlighted.

# Saving a parameter and advancing to the next

Press the Enter key to save the highlighted value and advance to the next parameter.

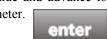

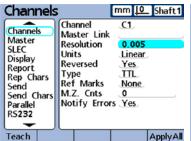

Press the Enter key...

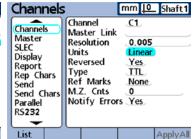

to store the highlighted value and advance to the next parameter

# Saving a parameter and returning to the setup menu

Press the Finish key to store the value and return to the setup menu.

finish

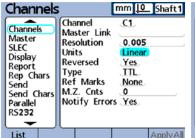

Press the Finish key ...

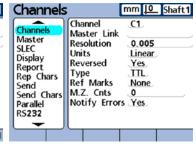

to store the highlighted value and return to the setup menu

# Discarding changes and returning to the setup menu

Press the Quit key to return to the setup menu on the left half of the screen without

saving changes.

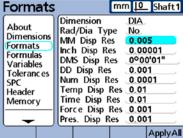

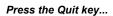

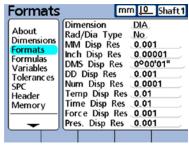

to discard changes and return to the setup menu

# Leaving the setup menu

Press the Finish key repeatedly to conclude the setup session and return to the DRO.

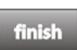

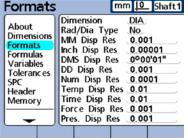

Press the Finish key repeatedly...

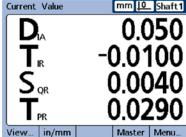

to return to leave the setup menu and return to the DRO

# **Printing Gage-Chek setup configurations**

Print all Gage-Chek configuration settings and formulas as a text file by pressing the Print key while displaying any setup screen.

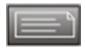

# Saving or loading Gage-Chek configurations

Insert a USB drive into the USB port, navigate to the Supervisor screen, highlight the Password field and enter the password if necessary. Press the SaveX softkey to save the current configuration as an .xml file, or press the LoadX softkey to load a previously saved .xml configuration file from the USB drive.

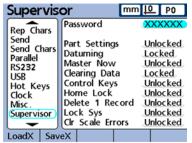

# Minimum setup requirements

The minimum setup steps required to begin conducting measurements are diagrammed below. Additional setup will be required to utilize the full SPC, reporting, data communication and other capabilities of the Gage-Chek system. The screens required for the initial setup are described in the remainder of this chapter.

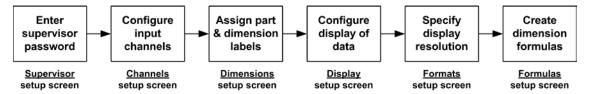

# Setup screens

Setup screen descriptions are presented in the order of their appearance in the setup menu. However, the first time the Gage-Chek is configured the order of setup screen use should follow the essential setup requirements diagram, and then continue in the order that best satisfies the application or the user's preferences. The subsequent use of setup screens will probably be infrequent and will address application requirements or hardware changes.

### **About screen**

The About screen contains selections for changing the language of text displayed on the LCD, included in transmitted data and printed on reports. Software and hardware version information and the number of input channels are displayed on the bottom of the screen.

# Specifying the displayed language

Highlight the desired language and then press the Yes key to select the language.

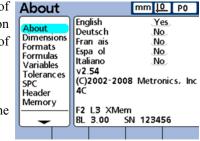

### System information

The Gage-Chek software and hardware versions, number of input channels and unit serial number are displayed at the bottom of the About setup screen.

### **Dimensions screen**

The Dimensions screen contains fields for defining the part and dimension labels displayed on the DRO, included in transmitted data, printed on reports and stored in the Gage-Chek database for up to 100 individual parts. Dimensions must be defined prior to other setup activities and conducting tests.

Part numbers consist of up to 2 numeric digits in the range from 0 to 99 entered by the system in sequence as new parts are added. Part and

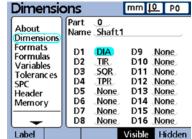

dimension labels consist of up to 8 alphanumeric characters entered from the character entry screen and the numeric keypad. Part names are shown in reports, but only part numbers are shown in formulas. Completed dimension labels of one part can be copied and applied to another.

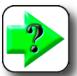

#### NOTE

Deleting part numbers will erase any data associated with the part's dimensions in the Gage-Chek database. Deleting a part number also decrements the part numbers of any higher-numbered parts, so that data for part numbers on previous reports might not agree with new data for the same part numbers.

## Selecting part numbers

Use the Dec softkey or left wide key to decrement the part number, and the Inc softkey or right wide key to increment the part number to the desired value in the range from 0 to 99. The Dec, Inc and wide keys change the part number only when more than one part exists in the database.

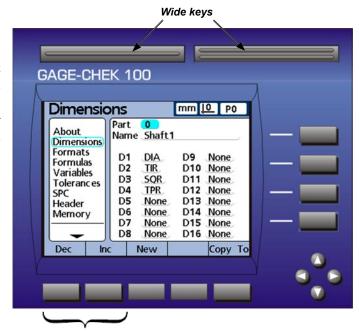

Decrement and increment keys

### Labeling parts and dimensions

Part labels contain up to 8 alphanumeric characters. Dimension labels contain up to 3 alphanumeric characters. Alpha characters are in the range from A to Z and can be upper or lower case. Numeric characters are in the range from 0 to 9. The order of alpha and numeric characters in a label is defined by the user. The process of labeling a part or dimension is identical.

Highlight the part or dimension field, press the Label softkey to display the Alpha Entry screen, and then enter the desired alphanumeric characters. Press the Finish key to complete the process.

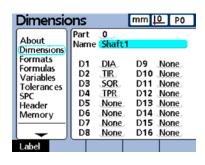

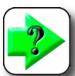

#### NOTE

Labels should be meaningful by reflecting the measurement application when possible.

## Defining visible and hidden dimensions

Dimensions are defined as visible by default, displayed on the DRO and stored in the database. Dimensions can also be defined as hidden for use as variables in formulas and not displayed. Hidden dimensions are not printed on reports or sent to computers as data files. Visible and hidden dimensions use the same naming convention.

Press the Visible or Hidden softkey to define the dimension type.

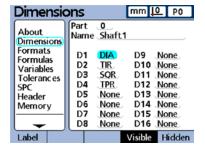

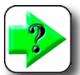

#### NOTE

More details regarding the use of hidden dimensions is contained in **Chapter 4: Formulas**.

### Creating new parts

Up to 100 (software) parts can be created in the Gage-Chek. Multiple parts are useful when the number of measurements performed on one physical part is large and could be divided into categories, or when different physical parts must be measured.

Press the New softkey to create a new part.

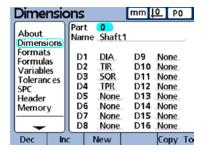

## Copying dimension parameters to other parts

Dimensions assigned to one part can be copied to another to save setup time when similar or identical measurements must be performed on new parts.

Highlight the Part field and press the Copy To softkey. The labels, formulas and all other parameters will be copied to the next new part. Database records will not be copied.

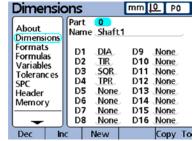

A pop-up screen will show the next part number. Press the OK softkey to copy the labels, and then press OK again to return to the Dimension setup screen.

## Deleting parts

Parts can be deleted when it is no longer necessary to store old measurement results in the Gage-Chek. Deleting old part data makes more system memory available for new data and dimension formulas.

Highlight the Part field, use the Inc or Dec softkeys to select the desired part and press the Del softkey. You will be asked to confirm your intention of deleting the part. Press the Yes softkey to delete the part.

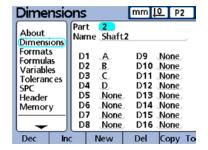

#### Formats screen

The Formats screen contains fields for specifying the display format and display resolution for dimensions of the currently selected part. Selections of radius and diameter measurement types are also provided.

## Specifying a dimension

Highlight the Dimension field and use the Dec or Inc softkey to specify the desired dimension.

# Specifying radius or diameter

Radius or diameter measurements can be specified for cylindrical and spherical parts or parts with curved surfaces. When radius or diameter measurements are specified, the corresponding symbol will be displayed near the associated dimension on the DRO screen.

The display can be toggled between Radius and Diameter later from the Home screen using the Extra menu. Toggling the display mode changes it until the system power is cycled off and then on again. The

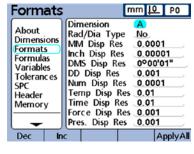

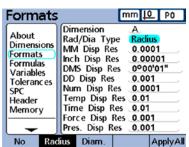

default display mode upon powering the Gage-Chek is specified in the Formats screen. Use the Radius or Diam softkeys to specify the radius or diameter measurement type. Press the No softkey to specify measurements that do not require radius or diameter, such as linear or angular measurements.

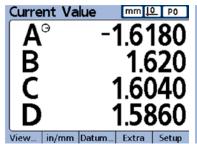

| Current Value    |                                                                    | mm [t      | P0                       |
|------------------|--------------------------------------------------------------------|------------|--------------------------|
| A<br>B<br>C<br>D | Cycle DMS/DD Fast3 Hold Part? Rad/Dia Recall ResetDyn Send SendRec | 1.6<br>.60 | 180<br>520<br>040<br>360 |
| View in/m        | m Datum                                                            | Extra      | Setup                    |

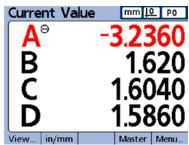

The radius format...

is toggled in the Extra menu...

to show diameter

### Display resolution

The display resolution fields are used to specify how numbers are shown on the DRO screen. Displayed numbers will be rounded as the display resolution is decreased. This table illustrates how the display of numbers is governed by the display resolution setting.

| Channel input | Display resolution | Number displayed |
|---------------|--------------------|------------------|
| 1.567         | 0.0001             | 1.5670           |
| 1.567         | 0.001              | 1.567            |
| 1.567         | 0.01               | 1.57             |
| 1.567         | 0.1                | 1.6              |
| 1.567         | 1                  | 2                |
|               |                    |                  |

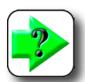

#### NOTE

Measurement resolution can never be higher than the input channel resolution. Specifying display resolutions that are higher than the channel resolutions can lead to misleading displays of dimension values.

### Specifying a display resolution

Highlight a display resolution (Disp Res) field, enter the desired display resolution and then press Enter.

In this example, the MM display resolution of dimension A is changed from a tenth of a micron to a micron.

The resulting change is shown on the DRO as one fewer digit to the right of the decimal point displayed for dimension A.

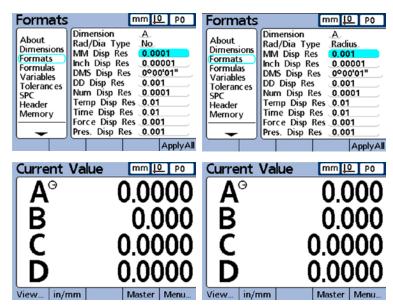

### Formulas screen

The Gage-Chek uses formulas to define and display dimensions based on channel inputs. These formulas are constructed by the user to display:

· One dimension based on one channel

For example,

$$A = C1$$

 One dimension based on multiple channels For example,

$$A = C1 + C2$$

· Multiple dimensions based on one channel

For example,

$$A = C1$$

$$B = 2 * pi * C1$$

· Multiple dimensions based on multiple channels

For example,

$$A = C1$$

$$B = C2$$

$$C = C1 * C2$$

Formulas can be constructed that simply display a channel as a dimension, or that calculate a dimension from one or more channels using powerful math, logic or other functions.

Dimension formulas are unique to the part they are created in. For example, a dimension formula created in part 0 cannot be used in part 2. However, system dimensions are described later in this chapter and can be used across all parts.

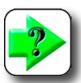

#### NOTE

Formulas are explained in **Chapter 4: Formulas**.

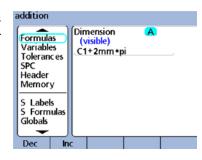

### Variables screen

Formulas use variables as symbols or names that represent values. For example, in the expression:

$$C1 + Var1()$$

Var1() is a variable, its value is flexible and is determined by operations on a different formula line for the current part. Variables can represent numeric constants, channel input values, dimension values or the results of a wide variety of math operations.

Variables are important in formula creation because they enable users to create flexible formulas. Rather than including data directly into a formula, a user can use variables to represent the data. Then, when the formula is executed, the variables are replaced with actual data. This makes it possible for the same formula to process different sets of data as conditions change.

The Variables setup screen allows the user to see the current value of any of the 20 possible variables. Variables that are not defined elsewhere by formulas can be set to constant values in this screen by highlighting a variable field and entering the value. Variables that are defined by formulas cannot be changed in the Variable screen.

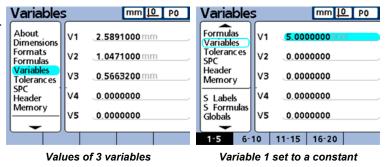

Variables are unique to the part they were created in. For example, a variable created in part 0 cannot be used in part 2. Global variables, discussed later in this chapter, can be used across all parts.

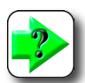

#### NOTE

Variable functions are defined in the formula screen. Formulas are explained in Chapter 4: Formulas.

mm <u>[0</u> P0

2.100

2,000

1.320

0.000

1.320

2.000

2.100

## **Tolerances screen**

The tolerances screen contains fields for specifying nominal values, upper/lower warnings, upper/lower limits and minimum/maximum bar graph levels for each dimension. An audio alert can also be specified for warnings, limits, or both.

Tolerance ranges are indicated numerically and by bands of color on the Current Value bar and dial screens.

The default bar and dial displays show Pass values in green, Warning values in yellow, and Fail values in red.

These pass, warning and fail levels are shown clearly in the bar graph of current values above, and explained below:

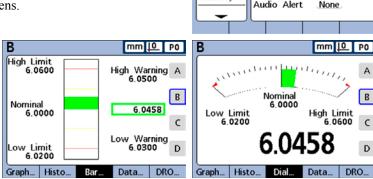

Tolerances

About Dimensions

Formats

Formulas

Variables

Header

Memory

Tolerances

Dimension

Nominal

Nom -

Nom + Max

Nom + Limit

Nom + Warn

Nom - Warn

Nom - Limit

Min

#### Pass

Above low warning and below high warning. Pass values fall within the specified range of acceptable values.

#### Warning

Outside the range of pass values, but not at or beyond the specified acceptable limits. Warnings indicate the need to evaluate the process to prevent the future generation of unacceptable, or failed parts.

#### Fail

Outside the specified range of acceptable limits specified.

#### • Max/Min

Highest and lowest graph scale values. These values determine the range of values plotted on the graph. This range should be greater than the range limits of acceptable limits.

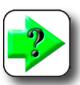

#### NOTE

The colors used to indicate pass, warning and fail can be changed using the Display setup screen discussed later in this chapter.

#### **Dimension**

Press the Dec or Inc softkey to specify the desired dimension.

#### Nominal values with tolerances

Nominal values with tolerances can be specified as a nominal value between +/- tolerances, or as a nominal value with ++/-- tolerances distributed entirely on the plus side or entirely on the minus side of the nominal value.

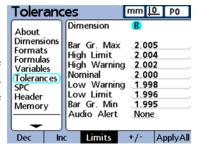

#### Nominal with +/- tolerances

A nominal value is displayed between plus and minus tolerances.

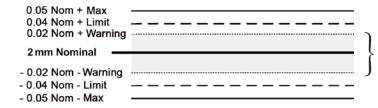

Acceptable range of values

Press the +/-softkey to specify a nominal value with +/- tolerances, and then highlight the desired fields, and then enter the desired values.

This example screen contains the nominal value and tolerances listed below:

- Nominal = 2.0000 mm
- Warning tolerance =  $\pm 0.0020$  mm
- Limit tolerance =  $\pm 0.0040$  mm
- Max tolerance =  $\pm 0.0050$  mm

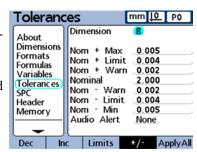

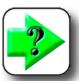

#### NOTE

Values specified using the +/- Tolerances screen will also be converted to fixed limits if the Limits softkey is pressed.

#### Nominal with ++ tolerances

A nominal value is displayed with tolerances entirely on the plus side of nominal.

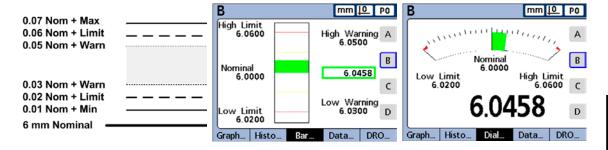

To specify a range of tolerances above the nominal value (+ Tolerance):

1 Press the +/- softkey

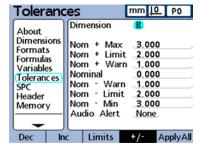

2 Enter the high end of the positive tolerance range into the + Max, + Limit and + Warn fields, and then enter the Nominal value.

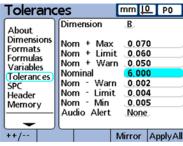

3 Enter the low end of the positive tolerance range into the -Warn, and press the ++/-- softkey to change the fields to + Warn.

Repeat this procedure for the -Limit and - Min fields. This establishes the lower end of the positive range of tolerances.

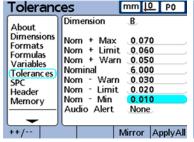

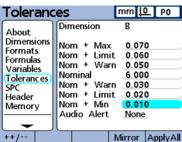

#### Nominal with - - tolerances

A nominal value is displayed with tolerances entirely on the minus side of nominal.

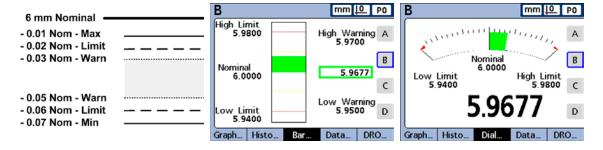

To specify a range of tolerances below the nominal value (- Tolerance):

1 Press the +/- softkey.

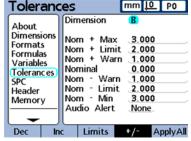

- 2 Enter the low end of the negative tolerance range into the Max,
- Limit and -Warn fields, and then enter the Nominal value.

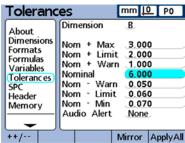

3 Enter the high end of the negative tolerance range into the + Warn, and press the

++ /-- softkey to change the field to - Warn.

Repeat this procedure for the + Limit and + Max fields. This establishes the upper end of the negative range of acceptable tolerances.

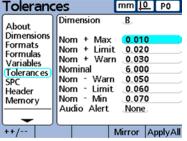

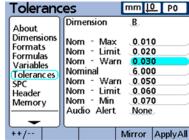

#### Nominal with fixed limits

A nominal value is displayed between plus and minus fixed limits.

To specify fixed limits above and below a nominal value:

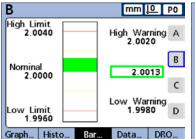

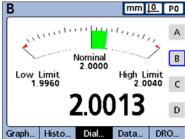

- 1 Press the Limits softkey to specify a nominal value with fixed limits.
- 2 Highlight the desired fields, and then enter the desired values.

The example below of 2 mm  $\pm$  0.005 mm is used to show a nominal value with fixed limits.

- Nominal = 2.0000 mm
- High warning = 2.0020
- Low warning = 1.9980
- High limit = 2.0040
- Low limit = 1.9960
- Bar graph max = 2.0050
- Bar graph min = 1.9950

#### Tolerances mm <u>[0</u> P0 Dimension About Dimensions Bar Gr. Max 2.005 Formats High Limit 2.004 Formulas 2.002 High Warning Variables Nominal 2.000 Tolerances Low Warning 998 SPC Low Limit 1.996 Header Bar Gr. Min 1.995 Memory Audio Alert None Dec Limits ApplyAll

## Specifying an audio alert

Audio alerts can be specified that sound when a dimension reaches warning and limit values.

The audio alert sounds when a warning or limit threshold is crossed, and will not sound again until the alert is reset by crossing the threshold again in the opposite direction.

Press the appropriate softkey to specify:

- · No audio alerts
- · Audio alerts for tolerance or limit warnings
- · Audio alerts for limit failures
- Audio alerts for both; warnings and limit failures

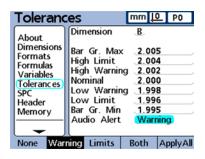

#### Mirror values

The positive and negative Max and Warn values can be changed automatically by entering either a positive or negative Limit value and pressing the Mirror softkey. The UCL and -LCL values in the SPC screen will also be changed. New values will be:

```
Max = Limit + 5%
Warn = SPC screen Warning Per (%) of Limit
SPC screen ULC & -LCL = Limit
```

In this example, the Limit is changed to 1.750. The resulting changes are:

```
Max = Limit + 5% = 1.837
Warn = SPC screen Warning Per (%) of Limit = 66% of Limit = 1.155
SPC screen ULC & -LCL = Limit = 1.750
```

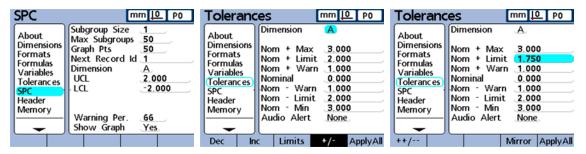

Initial values in the SPC and Tolerances screen are changed when...

the Limit value is changed and ...

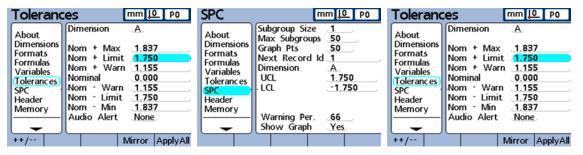

the Mirror key is pressed

resulting in new SPC UCL & LCL and Tolerance Max & Warn values

#### SPC screen

The SPC screen contains fields for specifying statistical process control parameters including the Subgroup (sample) Size and Max (number of) subgroups stored, upper and lower mean control limits, and upper and lower range control limits. Record ID numbers can also be viewed or changed.

### Subgroup size

Enter the desired subgroup size from 1 to 10 samples.

SPC parameters in the lower half of the screen and graphs of data displayed on the screen are different for subgroup sizes of 1 and subgroup sizes greater than 1.

The differences between subgroups of 1 and subgroups greater than 1 are described later in this SPC screen discussion

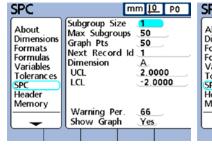

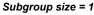

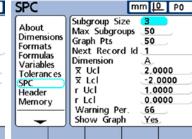

Subgroup size > 1

## Max Subgroups

Enter the maximum number of subgroups to be stored for the specified dimension. Each dimension can store samples in from 2 to 1000 subgroups.

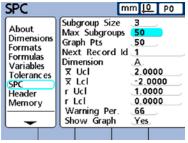

## **Graph Points**

Enter the maximum number of points that will be plotted on graphs of subgroups for the specified part.

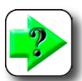

#### NOTE

When there are fewer graph points specified than subgroups, the resulting dimension graphs might need to be scrolled to view all the subgroup data. Refer to Chapter 5: Operation for details regard-

ing viewing and scrolling graphs.

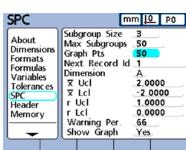

### Gage-Chek User's Guide

#### Next Record ID

Record ID numbers are displayed on graphs and can be included in printed reports and transmitted data.

Normally, the Next Record ID field starts at 1 and is automatically incremented by the system each time a new record is stored. However, the Next Record ID

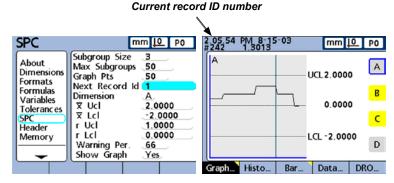

field can be set to any value by the user to restart a new database at a specified record number, or for a variety of other reasons. Enter the Next Record ID to restart the database at a new number. Entering 999,999,999 will prevent any data from being recorded in the database

#### Dimension

Use the Dec or Inc softkey to select the dimension.

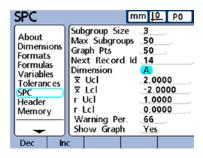

#### UCL and LCL

The UCL and LCL fields are displayed when the subgroup size is 1. Subgroup sizes greater than 1 change the lower half of the SPC screen to display mean and range control limits that are described later in this discussion. By default, the UCL and LCL fields display the upper and lower (acceptance) limits specified earlier on the Tolerance setup screen. The limits are used by the Gage-Chek graphing software to scale the value axis of SPC graphs.

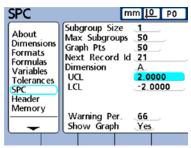

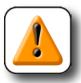

#### CAUTION

The UCL and LCL values shown on the SPC setup screen should not be altered after initial setup. Change them only if you are certain that your application requires different values.

#### Xbar and r Ucl and Lcl

The Xbar and r Ucl and Lcl fields are displayed when the subgroup size is greater than 1.

#### Ucl and Lcl

The Xbar Ucl and Xbar Lcl are the likely limits of the values of Xbar in future subgroups. These limits are either entered manually or calculated (Recalc softkey) on the basis of existing subgroup data. The Xbar Ucl and Xbar Lcl values are displayed as horizontal lines on the Xbar chart and used to generate SPC limit alarms.

#### Recalculating or specifying Xbar Ucl and Lcl

The Xbar chart above shows upper and lower control limits that were entered into the Tolerance setup screen as upper and lower acceptance limits prior to the collection of subgroup measurement data. Once subgroup data has been collected, the upper and lower control limits can be simultaneously recalculated by highlighting either of the Xbar control limit fields and pressing the Recalc softkey. Alternatively, the x upper and lower control limits can be entered directly into the Xbar Lcl and Xbar Lcl fields

#### r Ucl and Lcl

The r Ucl and r Lcl are the likely limits of the values of the r of future subgroups calculated on the basis of existing subgroup data. These limits are either entered manually or calculated (Recalc softkey) on the basis of existing subgroup data. The r Ucl and r Lcl values are displayed as horizontal lines on the chart and used to generate SPC limit alarms.

## Recalculating or Specifying r Ucl and r Lcl

The chart shown earlier indicates upper and lower control limits that were included as upper and lower acceptance limits prior to the collection of subgroup measurement data. Once subgroup data has been collected, the upper and lower control limits can be simultaneously recalculated by highlighting either of the r control limit fields and pressing the Recalc softkey. Alternatively, the r upper and lower control limits can be entered directly into the Ucl and Lcl fields.

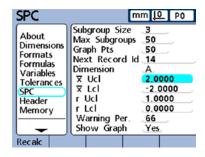

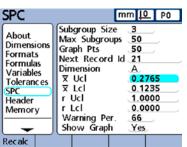

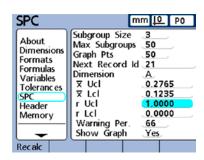

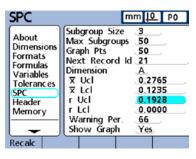

# Warning limits

The Warning Per field is used to specify the upper and lower warning limits on the Xbar and r SPC charts as a percentage of upper and lower control limits. For example:

When the Warning Per = 66

and: then:

Xbar Ucl = 2.0000 Xbar upper warning = 1.3200 Xbar Lcl = -2.0000 Xbar lower warning = -1.3200

r Ucl = 1.0000 r upper warning = 0.6600 r Lcl = 0.0000 r lower warning = 0.0000

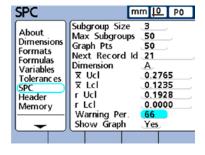

Warnings and over-limits are indicated on Xbar and r SPC charts by color changes to yellow for warnings, and red for over-limits. These colors can be changed in the Display setup screen.

# Showing and hiding SPC graphs

The SPC graph for each dimension can be shown or hidden by choosing Yes or No when the Show Graph setup selection is highlighted. Hiding SPC graphs for dimensions reduces system resource consumption and increases throughput speed.

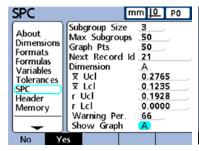

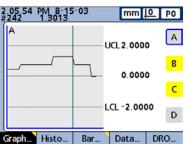

### Header screen

The Header screen contains fields for creating header labels and user prompts for text that will be included on printed reports. Header information will be printed in text fields at the top of all reports oriented as shown on the Header setup screen.

Each header text field can be defined as a Label or a Prompt. Labels are created in the header setup screen and printed on reports. Prompts are also created in the Header setup screen and printed on reports, but prompts elicit additional information from the user when the Print

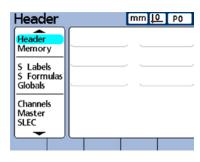

key is pressed. The user text response to the prompt will be printed next to the prompt on the report. The example report at the right shows label and prompt fields.

#### Labels

Highlight the desired header field and press the Label softkey to define the field as a label, and then press the Change softkey to display the Alpha Entry screen.

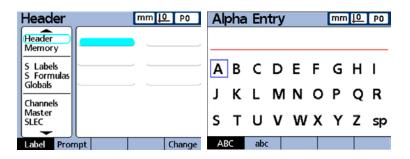

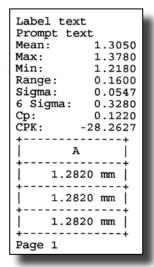

### Upper/lower case

Alpha characters are entered in upper or lower case. Press the ABC softkey for uppercase, or the abc softkey for lower case.

#### **Entering label characters**

Use the Cursor keys to select the desired character, then press the Enter key to append the selected character to the message line. Use the SP character to include spaces. Press the Finish key to return to the Header setup screen.

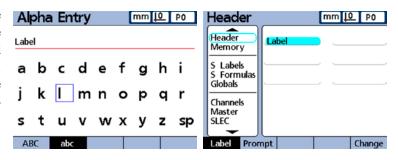

### **Prompts**

Highlight the desired header field and press the Prompt softkey to define the field as a prompt, and then press the Change softkey to display the Alpha Entry screen.

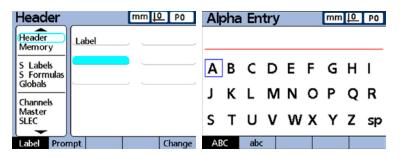

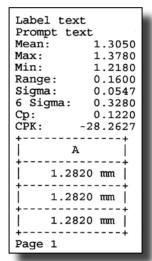

#### Upper/lower case

Alpha characters can be entered in upper or lower case. Press the ABC softkey for uppercase, or the abc softkey for lower case.

#### **Entering prompt characters**

Use the Cursor keys to select the desired character, and then press the Enter key to append the selected character to the message line. Use the SP character to include one space after the prompt, so that the prompt message is separated from the user's text response. Press the Finish key to return to the Header setup screen.

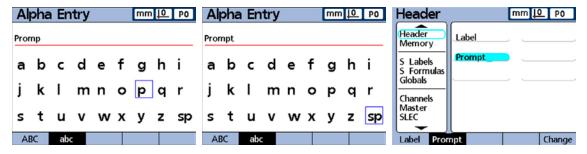

The Alpha Entry screen will be displayed with the prompt when the user presses the Print key in the graph, histogram, data and detailed data views.

Press the Finish key to return to the Setup menu.

# **Memory screen**

The memory screen contains fields that describe memory allocations and use for the total system and the current part.

Memory allocations are changed by the system when the user changes:

- The number of parts
- The number of measurements performed
- Formula complexity
- Parameters in the SPC setup screen.

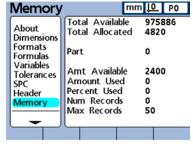

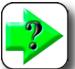

#### NOTE

The memory screen is provided only as a convenience for determining the memory usage in your system. The user cannot change memory allocations, beyond reducing the number of parts used or database records stored.

#### S Labels screen

The S Labels screen provides fields for labeling up to 16 system dimension formulas. Labels contain up to 3 alphanumeric characters. Alpha characters are in the range from A to Z and can be upper or lower case. Numeric characters are in the range from 0 to 9. The order of alpha and numeric characters in a label is defined by the user.

Highlight the system dimension field, press the Label softkey to display the Alpha Entry screen, and then enter the desired alphanumeric characters. Press the Finish key to complete the process.

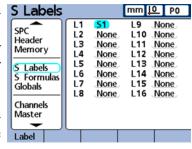

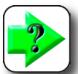

#### NOTE

Labels should be meaningful by reflecting the measurement application when possible.

#### S Formulas screen

System dimensions are created in the S Formulas screen and are used like the dimension formulas discussed earlier in this chapter, except that, unlike dimension formulas, System dimensions can be used by any part.

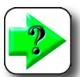

#### NOTE

Formulas are explained in **Chapter 4: Formulas**.

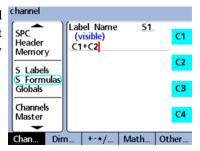

## Globals screen

The Globals screen shows the current state of global variables and is used like the Variables screen discussed earlier in this chapter. Global variables are used like variables except that, unlike variables, globals can be used by any part.

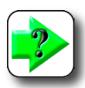

#### NOTE

Global variable functions are defined in the formula screen. Formulas are explained in Chapter 4: Formulas.

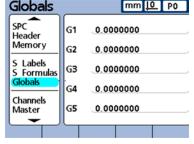

### Channels screen

The Channels screen contains fields for selecting, configuring and calibrating input channel devices. The input channel setup process is diagrammed here.

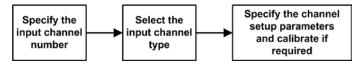

# Specifying the input channel

Highlight the Channel field and use the Dec or Inc softkey to specify the desired input channel.

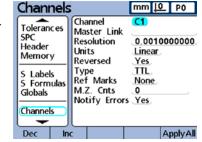

## Selecting the channel input type

Channel input devices are attached to standard interface connectors

or to an RS-232 serial port on the rear of the Gage-Chek. The number and type of channel inputs are specified when the Gage-Chek is purchased, but might need to be specified again in the field. Channel types include:

- TTL TTL square wave encoder
- Analog Sinusoidal analog encoder
- D1311
- RS-232 thermocouple
   HBT
- Analog input from half-bridge transducers
- LVDT
   Analog input from full-bridge transducers
- Albion RS-232 temperature compensation for gage materials
- A2D
   Analog input from a wide variety of analog to digital devices
- A2E
  Analog input from air gage devices.
- AEK
   Analog input from AEK air gage devices.
- SerAxis

- RS-232 Single probe input to primary or secondary RS-232 port
- MTISer
   Data byte inputs from single MTI probes
- D5451 RS-232 serial thermocouple probe network
- Orbit RS-232 Solartron Orbit probe network
- Marposs RS-232 serial probe network
- SonyMG RS-232 Sony probe network
- DMX RS-232 multiplexer
- MPLX RS-232 multiplexer

To select the channel input device to match your Gage-Chek interface configuration:

- 1 Highlight the Type field and then press the List softkey to display the list of channel input types.
- 2 Highlight the desired type and then press the Enter key. In this example, the Analog type was selected.

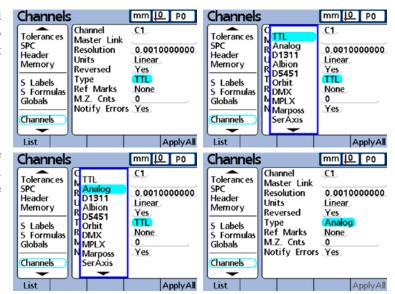

## Specifying input channel setup parameters

Input channel setup parameters change to support the selected input channel type. Some input devices share common parameters, and others require unique setup parameters. Setup parameters for all input types are described in this section, but only a portion of these setup parameters will apply to your system.

### Master Link probe balancing

The Master Link function masters two opposing probes for balanced-probe measurements, as shown in this example of thickness measurement

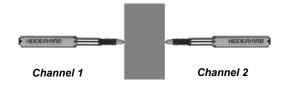

Material thickness is measured by two balanced probes

To balance two opposing probes:

1 Confirm that the Reversed settings of the two probe setup screens are the same. Change the setting of one if necessary. In this example, the reversed settings of channels 1 and 2 are identical.

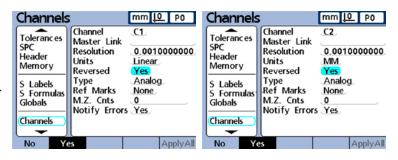

2 Confirm that the Master Type setting of the Master setup screen is set to Min-Max. Change the setting if necessary.

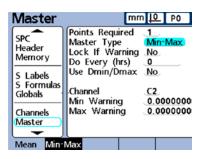

3 Highlight the Master Link field of the first channels screen, press the + softkey and then the Chan softkey. Enter the number of the second linked channel and press the OK softkey to update the Master Link field

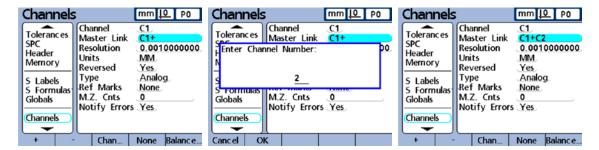

- 4 Place the desired artifact between the two probes and press the Balance softkey.
- 5 You will then be instructed to move the artifact to one extreme of the measurement range. Move the artifact and then press Enter.

You will then be instructed to move the artifact of the opposite extreme of the measurement range. Move the artifact and then press Enter.

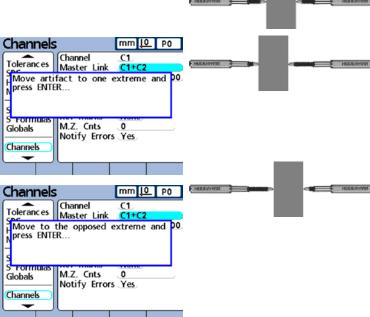

### Gage-Chek User's Guide

6 The balance scalars will be displayed. Press the OK softkey to save the balance scalars.

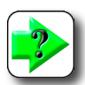

#### NOTE

In the Channel screen of the linked (second) probe will now show the first probe number in the Master Link field. Do not change this field.

Tolerances

The balance function was successful. Calculated scalers:
0.999875, 1.000125

Solution of the color of the color of the colo

mm <u>[0</u> P0

Channels

- 7 Press the Finish softkey twice, then press the Master softkey to display the Master screen.
- 8 Highlight the Master Value field of the first balanced channel.
- Master Min 1 mm 10 P0

  Master Value Actual Mn Mx

  C1 = ...... 0.00119972

  C3 = ...... 0.0000000

  C4 = ...... 0.0000000

  Min Max G1 G2 G3

9 Master the Min and Max values using calibration artifacts as described in <u>Chapter 5: Operation</u> and shown in this example of 20 mm Min and 25 mm Max.

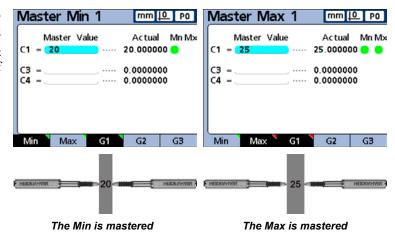

10 Press the Finish key to return to the home screen and then display the Formula setup screen for the balanced probes. Enter the formula as it is shown in the channel screen of the first balanced channel.

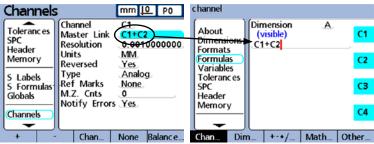

The two probes are now balanced and mastered. Press to Finish key to return to the setup menu.

## Specifying channel input resolution

The resolution field defines the input resolution for encoder, transducer, thermocouple, RS-232 probe network and other channel inputs. The channel input resolution must be specified by the user for all input devices except transducer and the Solartron Orbit RS-232 network. To specify a resolution, highlight the Resolution field and enter the resolution using the numeric keypad.

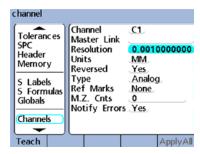

#### **Transducers**

Transducer gain must be calibrated before mastering the transducer

resolution. The instructions for gain calibration are provided later in this chapter. After transducer gain is calibrated, LVDT and HBT transducer resolution is determined by performing a full calibration using the Master function. Refer to Chapter 5: Operation for detailed instructions.

#### Solartron orbit probes

The resolution of Solartron Orbit probes must be determined by *Teaching* the or manually entering ID numbers in the Channels setup screen. Refer to <u>Chapter 2</u>: <u>Installation</u> for detailed instructions.

## Specifying units of measure

The Units field is used to specify channel input units of measure. Displacement units of measure can be inches, millimeters, angular or simply numeric. Thermocouple units of measure can be Celsius, Fahrenheit or numeric.

Press the List softkey to display a list of units of measure. Highlight the desired unit, and then press the Enter key to select the unit.

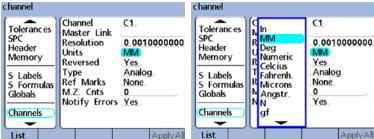

## Reversing channel input polarity

The Reversed field is used to reverse the direction of all specify channel input counts, and will reverse the polarity of serial inputs.

Normally, displacement counts increase as the device is compressed or rotated clockwise. Serial input polarity can be reversed to suit the requirements of the application.

Press the Yes softkey to reverse input channel polarity.

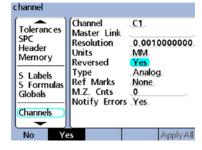

### Specifying encoder reference marks

Encoder reference marks can be used to home the system when it is started. The Gage-Chek can be configured to prompt the user to cross reference marks or to perform a hard stop machine zero prior to measurements.

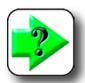

#### NOTE

The Reference Marks setup parameter has no meaning when an RS-232 device is specified as the channel input.

Press the List softkey to display a list of reference mark types. Highlight the desired reference, and then press the Enter key.

When Manual is selected, the operator will be prompted when powering the system to move to the desired zero point and press

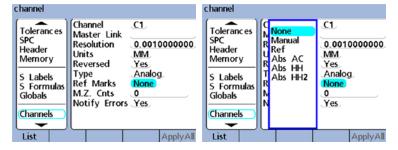

the Enter key. When Ref, Abs AC, or Abs HH is selected, the operator will be prompted to move the encoder to cross a reference mark. Abs AC specifies Acu-Rite C-scales, Abs HH specifies Heidenhain C-scales.

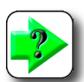

#### NOTE

If a reference has been specified, a password is required to skip the reference initialization when power is applied to the system.

# Changing the machine zero position

The M.Z.Cnts field can be used to specify an offset count value for repositioning machine zero.

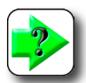

#### NOTE

The Machine Zero Count setup parameter has no meaning when an RS-232 device is specified as the channel input device.

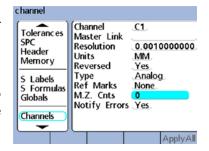

If it becomes necessary to change the position of machine zero, highlight the M.Z.Cnts field and use the number keypad to enter the required offset counts into the M.Z.Cnts field, then cycle the Gage-Chek power and cross reference marks.

### Enabling scale error notification

The Notify Errors field is used to enable the reporting of scale errors for the specified channel on the DRO screen. Use the Yes or No softkeys to activate or deactivate error reporting.

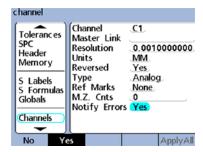

# Calibrating LVDT and HBT transducer gain

The Gage-Chek includes hardware and software for automatically calibrating the system to accommodate variations in transducer output level.

Highlight the Gain field, press the Teach softkey, and follow instructions that appear on the Gage-Chek screen for calibrating the system to accommodate the output level of the transducer connected to this channel.

## Centering (Nulling) LVDT and HBT transducers

Transducer outputs are most linear in the central portion of their total range of movement. Each LVDT and HTB transducer must be positioned at the center of its range of movement (nulled) in the gage and against a nominal reference surface to provide the most accurate measurements. The bar graph at the bottom of the transducer Channel setup screens display the relative position of the transducer tips from one extreme of movement to the other and is used to null transducers as shown on the next page.

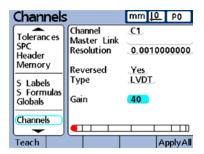

Prior to conducting measurements, the transducer gain must be calibrated as described above, and then the transducer must be:

- · Secured in the gage
- Positioned against the nominal reference surface
- Adjusted in the gage to null against the nominal reference surface
- Locked in place

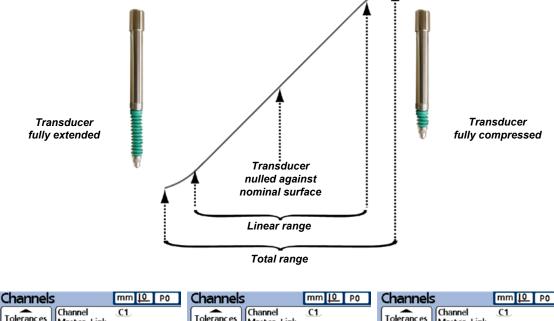

Tolerances Toleranc es Tolerances Master Link Master Link Master Link SPC 0.0010000000 Resolution Resolution 0.0010000000 Resolution 0.0010000000 Header Header Header Memory Memory Memory Yes Reversed Yes Reversed Reversed Yes Type LVDT Type LVDT Type LVDT 5 Labels 5 Labels 5 Labels 5 Formulas 5 Formulas 5 Formulas Gain 40 Gain 40 Gain 40 Globals Globals Globals Channels Channels Channels Apply All List Transducer fully extended Transducer nulled Transducer fully compressed

When the transducer gain is calibrated and the transducer has been nulled against the nominal reference surface, the transducer resolution can be calibrated using the Master function and measurements can be conducted.

Transducer resolution is usually calibrated periodically on a schedule determined by the application and the measurement environment. Refer to <u>Chapter 5: Operation</u> for detailed instructions regarding the use of the Master function to calibrate transducer resolution.

# Selecting an external RS-232 channel

RS-232 input networks include multiple channel inputs that are numbered to reflect the manufacturers' channel module identification system. These numbers must be entered into the Ext Num field of all Channels setup screens. Consult the documentation that accompanied the RS-232 network for a description of the module numbering system.

# Specifying an RS-232 input port

Multiple RS-232 serial ports are provided on Gage-Cheks that include RS-232 input channels. In most instances the secondary port should be used for channel inputs. However, the primary port can be specified if desired. To specify an RS-232 serial port for input channel connection, highlight the Uart id field and press the Dec or Inc softkey.

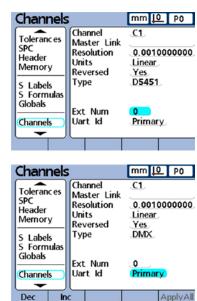

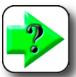

#### NOTE

Communication with computers and other serial devices takes place over the primary serial port. Use of the primary serial port for the connection of serial input channel devices will make serial communication with other devices impossible.

# Selecting and calibrating a Solartron Orbit channel

Solartron Orbit networks can include from 1 to 16 input channel probes. Any of the available probes can be selected for use on the current Gage-Chek channel by entering the Orbit probe ID number into the current channel setup screen. Consult the documentation that accompanied the Orbit network for a description of the probe ID numbers.

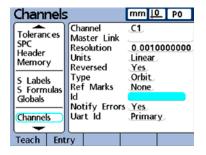

## Master screen

The Master screen contains fields for setting up and calibrating encoders and transducers.

# Specifying the number of calibration points

The calibration of the input encoders and transducers is performed using the Master function described in <u>Chapter 5</u>: <u>Operation</u>. Calibrations can be based on a single data point, or on an average of up to 10 data points. Averaging data points is useful when calibrations are performed in the presence of vibration, surface irregularities or electrical noise. Enter the desired number of calibration data points into the Points Required field.

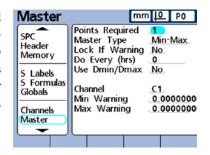

# Selecting calibration type

Input channel calibrations are Min-Max or Mean. Min-Max calibrations use data points on the low and high ends of the measurement range to define channel input resolution. LVDT, half-bridge transducers and inputs with initially undefined measurement resolutions require Min-Max calibrations. Mean calibrations are used to preset input channels that are calibrated or have defined resolutions to specific values. Encoders, scales and other input devices with defined resolutions can be preset at any device state the user wishes using the Mean calibration type. After Min-Max calibration, transducer

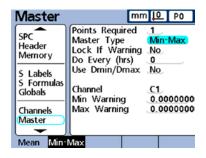

input values can also be preset using the Mean calibration type. The channel input calibration process is discussed in detail in Chapter 5: Operation.

# Locking the calibration process if warnings occur

The calibration process can automatically be locked when a calibration fails and a warning is displayed. Once locked, the calibration process can only be completed by performing a new calibration that is successful or by entering the supervisor password to abort the calibration process. Enter Yes to lock the calibration when a warning is displayed.

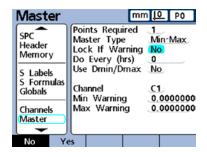

mm <u>[0</u> po

No

Min-Max

0.0000000

0.0000000

# Specifying a calibration interval

The Master calibration screen can automatically be displayed at regular intervals to support a schedule of periodic input device calibrations. The Master screen will be displayed at the specified intervals unless a setup screen is being displayed to configure the Gage-Chek. To specify a calibration interval, enter the interval in the hours.

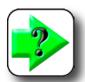

### NOTE

The user will be unable to skip a calibration without the supervisor password when the Lock If Warning field is set to Yes.

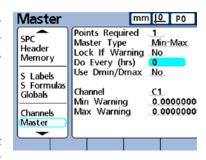

Points Required

Do Every (hrs)
Use Dmin/Dmax

Min Warning

Max Warning

Lock If Warning No.

Master Type

Channel

# Using dynamic Min/Max values for calibration

Dynamic minimum and maximum measurements can be used in place of static artifact measurements for calibration when the calibrations must be performed in a gage system using rotary standard parts or rock step masters. To specify the use of dynamic minimum and maximum values for calibration, press the Yes SoftKey.

When dynamic minimum or maximum measurements are used for

calibration, the Actual value on the Master screen changes as a standard part is rotated until the minimum or maximum values are found. Once the minimum or maximum values are displayed, the user simply enters the value for the calibration and presses the Enter key.

When Mean calibrations are performed, the calibration of the minimum value establishes a channel preset.

When Min-Max calibrations are performed, the minimum value establishes a preset and the combination of the minimum and maximum values is used to define channel resolution.

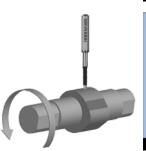

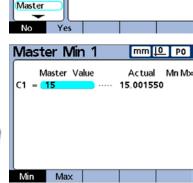

1.5 cm Dmin is measured and mastered as Min 1

Master

Header

Memory

S Labels S Formulas

Globals

Channels

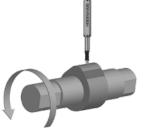

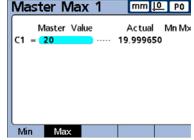

2.0 cm Dmax is measured and mastered as Max 1

# Specifying Min and max calibration warnings

Periodic calibrations of input devices are sometimes performed on a regular schedule using the same calibration artifacts for each calibration. The Man and Max calibration warnings support these activities by validating each calibration. Warnings apply only to user-specified linear channels, not to angular or time-oriented channels. Specify the channel by decrementing or incrementing to the desired channel number

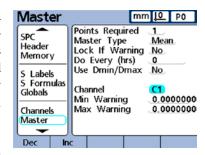

Calibrations are validated by comparing each new set of calibration

values to the original calibration values. Significant differences between the new and original values indicate artifact errors, equipment malfunctions or measurement errors. The acceptable difference between the new and original calibration values is specified by entering the acceptable difference into the Min Warning and Max Warning fields.

During calibration, if new calibration values fall outside the acceptable range, the calibration is invalidated and a warning is displayed. When a new calibration is invalidated, the user can correct the problem and attempt another new calibration, except the value as a preset or conduct measurements using the original (unchanged) calibration values

To specify the acceptable range of new calibration values:

- 1 Highlight the Min Warning field and enter the acceptable deviation from the original minimum master calibration value. When Mean calibrations are performed, only the Min Warning value is required.
- 2 When Min-Max calibrations are performed, Min and Max Warning values are required. Highlight the Max Warning field and enter the acceptable deviation from the original maximum master calibration value.

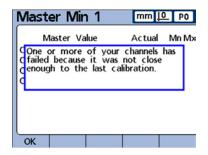

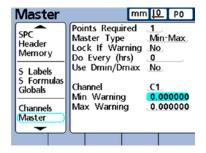

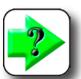

#### NOTE

The Min/Max warnings will be applied to the next set of calibration values obtained using the Master function described in Chapter 5: Operation.

## **SLEC** screen

The SLEC screen contains fields for configuring and enabling segmented linear error correction (SLEC), or linear error correction (LEC) for each input channel.

# SLEC or LEC, which is right for my application?

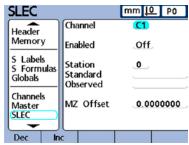

Any channel input device can include slight nonlinearities over its measurement range. LEC compensates for nonlinearities by applying a single linear correction coefficient to the entire range of measurement. SLEC compensates for nonlinearities by applying multiple correction coefficients to individual nonlinear segments within the measurement range.

LEC is easy to set up, but does not provide correction for local nonlinearities that could be present over only small portions of the measurement range. SLEC correction requires a greater investment of time to set up, but results in more accurate measurements.

If an overall nonlinearity exists without significant local errors, LEC can be applied as a correction method. However, if input devices are found to have significant local nonlinearities, SLEC should be applied as a correction method.

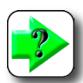

NOTE SLEC and LEC require a repeatable machine zero.

# LEC (Linear error correction)

The LEC correction coefficient is created by the Gage-Chek system using data provided by the user in the SLEC Setup screen. The LEC setup data provided by the user consists of nominal and measured values of a standard at the two extreme ends of the entire measurement range.

This diagram shows nominal (standard) values and measured (observed) values of a standard and shows that a small overall error exists across the entire measurement range.

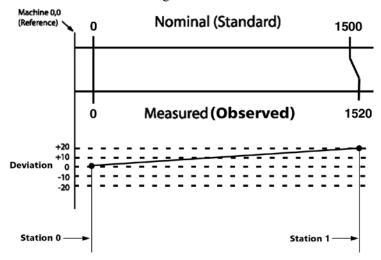

The standard and observed values at the two ends of the measurement range are entered as data for stations 0 and 1 in the SLEC Setup screen. The standard and observed values at the beginning of the range are 0 because this end of the standard is the measurement reference. These zero values

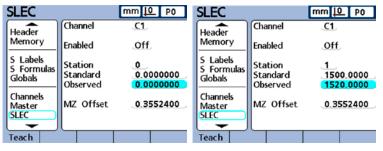

are entered into Station 0. The standard and observed values at the end of the range are 1500 and 1520 respectively in our example, indicating a linearity error of 20 over the entire range of measurement. These values are entered into Station 1.

When the procedure is complete and setup data are entered, a correction coefficient will be calculated for the input device .

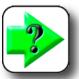

#### NOTE

The LEC setup procedure is a subset of steps required for SLEC setup and requires a repeatable machine zero and only the first and last station entries.

# SLEC (Segmented linear error correction)

SLEC compensates for channel input nonlinearities by applying correction coefficients only to the segments that require them. These SLEC correction coefficients are created by the Gage-Chek system using data provided by the user in the SLEC Setup screen. The SLEC setup data provided by the user consists of nominal and measured values of a standard, or standards that cover the entire channel input range.

The measurements divide the channel input range into as many as 60 user-defined segments. This diagram shows nominal (standard) values compared to measured (observed) values. The deviation (difference between standard and observed) is shown as a graph. Segments are defined here as any straight line on the graph, beginning with segment zero.

The standard and observed values at the end of each segment are entered as data into a station in the SLEC Setup screen. For example, the standard and observed values at the end of segment 0 on the diagram are 400 and 400, and are entered in this screen for station 0.

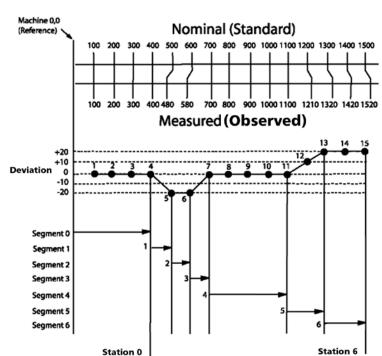

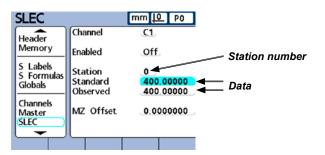

When the procedure is complete and setup data are entered, correction coefficients will be calculated for the input based on the standard and observed values at the end of each segment.

# **SLEC** setup procedure

The procedure for configuring the SLEC error correction is diagrammed and explained below.

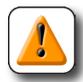

### **CAUTION**

Make sure that all encoder channel resolutions and machine zero references are properly configured, and that any required channel Master operations have been completed prior to configuring the SLEC feature. Refer to the description of Channel setup earlier in this chapter, and to the description of the Master function in Chapter 5: Operation.

The SLEC setup procedure includes the following steps:

- · Clear all datums
- Cycle the power and set a repeatable machine zero
- Clear all old SLEC values and disable SLEC
- Enter the offset from the machine zero to the standard's zero
- Enter new SLEC station nominal and observed values
- Enable SLEC

A diagram of the SLEC setup process is shown for each step with the current step highlighted.

## Clear all datums

The following steps clear datums in preparation for SLEC standard measurements. To clear datums:

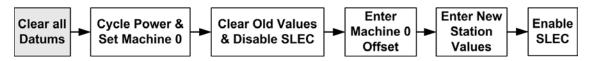

1 From the DRO screen, press the Menu softkey, press the Datum softkey, and then press the Clear softkey.

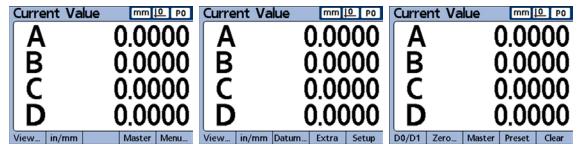

Press Menu... then Datum... and then Clear

You will be asked to confirm your Clear datums request.

2 Press the Yes softkey to clear datums.

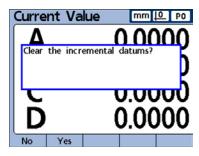

Press Yes to clear datums

# Cycle power & set machine zero

The following steps cycle power to reestablish fresh machine zeros for all input channels. To cycle power and set machine zeros:

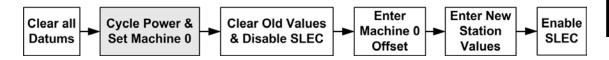

- 3 Turn the Gage-Chek power switch off, wait for a few seconds and turn the power switch on again.
- 4 Press the Finish or Quit key to initiate the Gage-Chek display.

You will be prompted to move the encoder to cross reference marks or perform hard stop zeroing on all input channels.

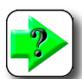

#### NOTE

Reference marks must be specified in the Channels setup screen to establish a machine zero on startup.

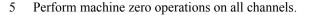

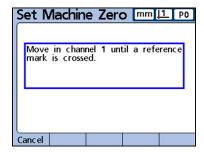

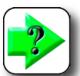

### NOTE

If a hard stop zero is performed, the same stop will be required each time the Gage-Chek is started.

## Clear old values & disable SLEC

The following steps disable the SLEC feature to isolate the SLEC data fields during the data entry process, and clear old SLEC values. To clear old SLEC values:

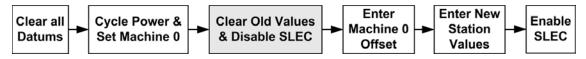

- 6 Return to the setup menu.
- 7 Navigate to the Supervisor setup screen, enter the supervisor password and unlock the Datuming and Clearing Data.

Return to the Setup menu.

8 Navigate to the SLEC Setup screen and highlight the Channel field.

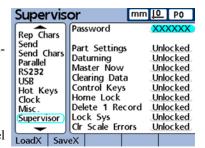

If this is the first time that SLEC compensation is being configured, or if new SLEC values are being created for all encoders, then SLEC for all channels must be disabled. Any existing SLEC values must also be cleared. However, if only a fraction of channels require new SLEC values, only those channels must be disabled and cleared of old values.

9 Use the Dec or Inc softkey to select a channel that will be configured, highlight the Enabled field and then press the Off key to disable SLEC for the selected channel.

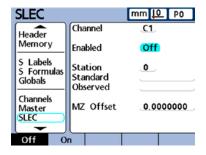

- Highlight the Station field and use the Dec or Inc key if necessary to display Station 0.
- 12 If the Standard and Observed fields contain data, press the remove softkey to clear the data. The old station 0 data will be replaced by data from station 1.

Continue pressing the remove key until the Standard and Observed fields are empty.

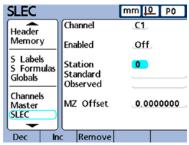

- 13 Highlight the MZ Offset field and use the numeric keypad to enter 0.
- Repeat steps 9 through 13 for each encoder channel to be configured for SLEC.

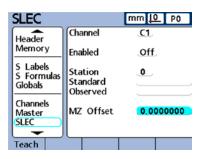

## Enter machine zero offset

The following steps enter the offset count value from machine zero to the standard's zero.

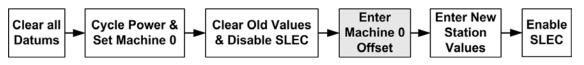

- 15 Highlight the MZ Offset field of the channel being configured and position the Channel's probe at the standard's zero reference.
- 16 Press the Teach softkey, then press the Enter key to enter the machine zero offset.

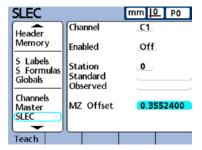

## **Enter New Station Values**

The following steps enter standard and observed values across the entire range of measurement.

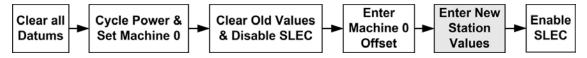

The Station 0 data is used as the reference for all subsequent SLEC segment measurements and is derived from the standard's zero reference. Station 0 Standard and Observed field data must be identical or entered as zeros to initiate the standard's reference position.

17 Highlight the Standard field, enter 0, and then press the Enter key. Highlight the observed field, enter 0, and then press the Enter key.

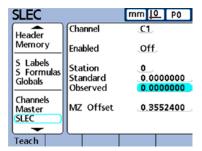

# Gage-Chek User's Guide

Now that the Station 0 reference data is entered into Standard and Observed fields, subsequent observed values can be measured and entered.

18 Highlight the Station field and use the Inc softkey to enter the next station number. Highlight the Standard field and use the numeric keypad to enter the value marked on the standard part. Press the Enter key to enter the value and highlight the Observed field

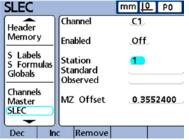

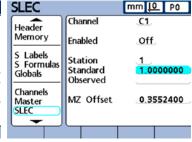

- 19 Position the probe against the surface of the standard and press the Teach softkey. The appropriate measured value will be displayed in the Observed field. Press the Enter key to enter the value.
- 20 Repeat steps 18 and 19 to enter Standard and Observed values across the entire encoder range.
- 21 Repeat this process for each channel until SLEC data is entered for all channels.

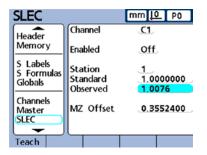

## Enable SLEC/LEC

When all station data for the encoder has been entered, the SLEC function must be enabled.

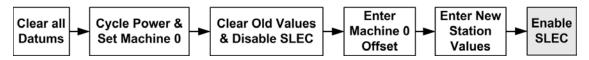

Highlight the Enabled field for any channel and use the On softkey to enable SLEC or LEC for that channel.

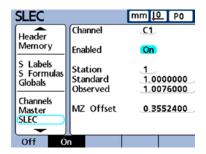

# Display screen

The Display screen contains fields for configuring LCD display parameters.

# Radix for numeric displays

The Radix field is used to specify the radix displayed in numeric fields. Use the Decimal (1.0) or Comma (1,0) softkey to enter the desired setting.

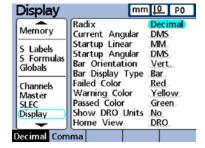

# Display mode for angles

The Current Angular field is used to specify the display mode for angles until system power is cycled. When power is cycled, the start-up angular setting will be used to define the display of angles. Current angular displays of measured angles can be set to decimal degrees or to degrees, minutes and seconds. Use the DD or DMS softkey to enter the desired parameter. Angles can also be toggled between DD and DMS using the Extra menu from the DRO screen.

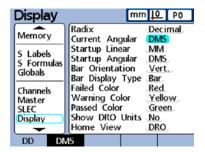

# Startup angular and linear display modes

The Startup Angular and Startup Linear fields are used to specify the default display of angular and linear measurements when power is applied to the system. These display settings can be changed temporarily but will revert to the start-up defaults unless the Last setting is selected. The Last setting can be selected to start the system using the last units that were active at shutdown.

Linear measurements can be displayed in English or metric units of measure. Angular measurements can be displayed in degrees, minutes and seconds or in decimal degrees. Enter the desired settings using the MM, Inch or Last softkey.

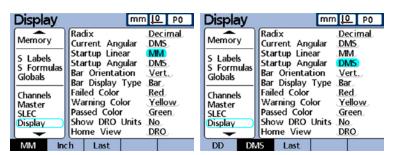

# Bar graph orientation

The Bar Orientation field is used to specify the horizontal or vertical orientated dimension bar graphs.

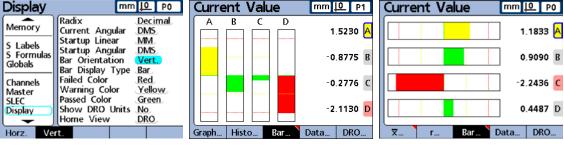

Press the Vert or Horz softkeys...

to show vertical...

or horizontal bars

# Bar graph or dial displays

The Bar Display Type field is used to specify a bar graph or dial for dimension current value readings from a single channel.

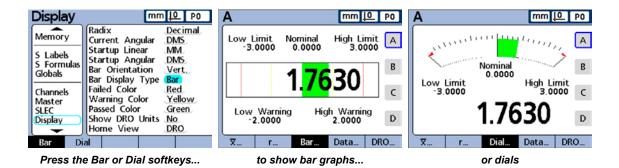

## Colors that indicate measurement results

The Failed, Warning and Passed Color fields are used to specify colors used on DRO current value, graph, data and SPC screens to indicate measurement result status.

Use the softkeys under the LCD screen to specify colors. The default colors are:

- Red = Tolerance test failed
- Yellow = Tolerance test passed, but is above nominal limits
- Green = Tolerance test passed within nominal limits

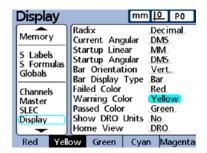

## Units of measure

Units of measure can be displayed near dimension labels on the DRO screen to increase clarity.

The Show DRO units field is used to enable the display of units of measure. Press the Yes softkey to display units of measure on the DRO.

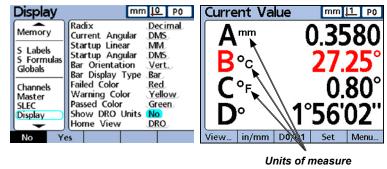

## Home screen

The Home View field is used to specify the first screen that will be displayed when power is applied to the Gage-Chek. The Home View will also be displayed when the Finish key is pressed from another view.

To specify the home view screen, press the List softkey, select the desired Home View from the list and then press the Enter key.

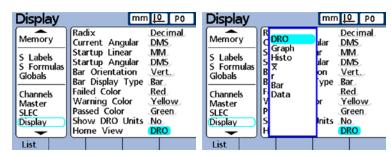

# Reports screen

The Reports screen contains fields for formatting and specifying the contents of printed reports.

Many fields provide the opportunity to turn report features on or off with selections of Yes or No. Select Yes in these fields to enable the features:

• Time Stamp: Date and time data was collected

• Divider Lines: Row and column lines

Dimension Labels: Dimension labels at tops of columns
 Dimension Units: Units of measure printed with values

Page Numbers: Report page numbers

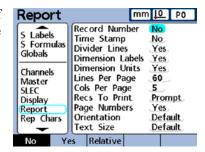

Other selections should be made to adjust the print format to meet the unique requirements of individual reports.

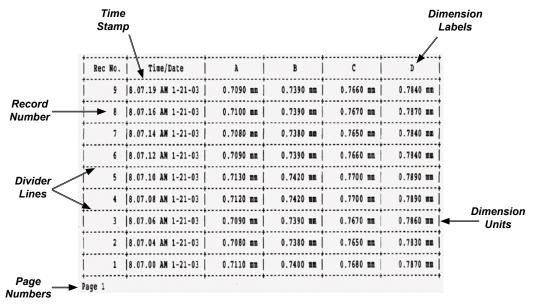

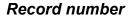

in record number 242 is 1.3013.

Two numbers are displayed in the top-left corner of the data view screen under the time and date. The left number is the record ID and the right number is Record ID# the value of the dimension selected. In this example, the value of dimension A

The record ID shows the relative position of the highlighted

record within the total database of records. The most recent

record appears at the top of the list, and is assigned the highest record ID number. When the number of records stored in the database equals the maximum records specified in the SPC setup screen, storing a new record replaces the oldest record. The record database is a pushdown stack.

Press the No softkey to omit record ID numbers from reports, press the Yes softkey to include the absolute ID number, or click Relative to include the relative ID number.

# Lines per page

Horizontal divider lines and lines of text are considered lines. Enter the desired number of report lines.

# Columns per page

Only vertical columns of text are considered columns. The example report shown earlier contains 6 columns of text. Enter the desired number of report columns.

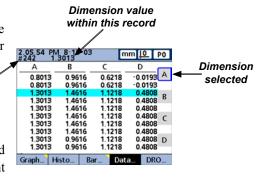

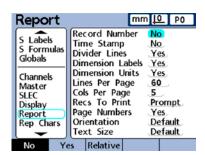

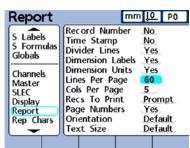

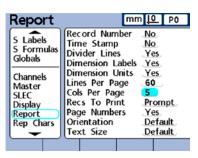

# Type of records to be printed

The records printed on a report can include a range specified by the user, records not yet printed (New), all records in the database or only the selected records.

## Range

The user will be prompted to specify the number of records to print.

#### New

Only records that have not yet been printed will be printed.

#### All

All records in the database will be printed.

#### Selected

The highlighted record will be printed.

## **Prompt**

The user will be prompted to select records to be printed.

# Page orientation

Specify the report orientation as portrait or landscape.

## Text Size

Specify text size as normal or small.

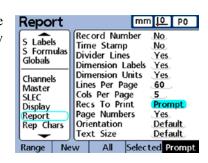

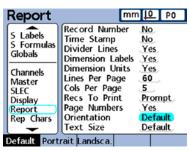

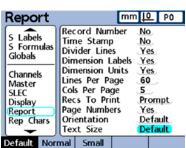

# Report characters screen

Report data can include ASCII codes such as Carriage Return, Line Feed and others to control printer functions and determine print formatting based on the unique requirements of specific printers. Multiple ASCII codes can be included in a single field when separated by spaces.

Enter the required ASCII codes into the formatting fields. Fields are available for inserting ASCII control or character codes:

- Before and after lines of text (Pre line and post line)
- Before and after the form (Pre form and post form)
- After each dimension value (+ Dim)
- After each unit of measure (+ Unt)

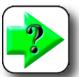

## NOTE

A complete list of ASCII codes is contained in Chapter 6: Communication.

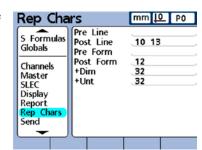

## Send screen

The Send screen contains fields for specifying the contents of record data files transmitted to computers. The Auto Send record feature can also be enabled in this screen.

## **Auto Send Rec**

Record data can be transmitted automatically as each record is entered into the database. Enter Yes into the Auto Send Rec field to enable, or the No to disable this feature.

## Record number

Enter Yes to include the absolute ID number. Enter Relative to include the relative ID number.

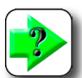

#### NOTE

Refer to the discussion of record numbers for the Report setup screen earlier in this chapter for more details regarding record number choices.

# Record date, label and units of measure

Three fields provide the opportunity to include or omit record data with selections of Yes or No. Select Yes in these fields to include data.

- · Time Stamp Date and time data was collected
- Dimension Labels Dimension labels at tops of column
- Dimension Units of measure printed with values

## Record content

The records transmitted can include a range specified by the user; records not yet transmitted (New), all records in the database or only the selected record.

## Range

The user will be prompted to specify the number of records to transmit. The most recently acquired record will be transmitted.

#### New

Only records that have not yet been transmitted will be sent.

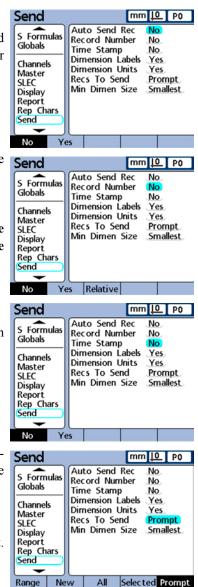

#### All

All records in the database will be transmitted.

### Selected

The highlighted record will be transmitted.

## **Prompt**

The user will be prompted to select records to be transmitted. The user choices will include: range, new, all, and selected.

Send Screen

## Min Dimen Size

Dimension data can be transmitted over the RS-232 connection with or Send without formatting placeholders. For example:

8.217 with placeholders (Largest) sends data spaces for a sign character, 8 digits and a decimal point.

| | | | | |8|.|2|1|7|

8.217 without placeholders (Smallest) sends only the required 5 data spaces.

|8|.|2|1|7|

Enter Largest to send data with placeholders.

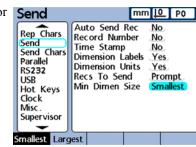

# Send characters screen

Transmitted data can include ASCII codes such as Carriage Return (ASCII code 10), Line Feed (ASCII code 13) and others to provide formatting based on the requirements of the receiving computer software. Multiple ASCII codes can be included in a single field when separated by spaces.

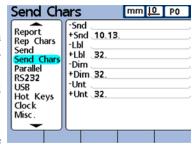

Enter the required ASCII codes into the formatting fields using the numeric keypad.

Fields are available for inserting ASCII control or character codes:

- Before and after record data (- Snd and + Snd)
- Before and after the header label (- Lbl and + Lbl)
- Before and after each dimension value (- Dim and + Dim)
- Before and after each unit of measure (- Unt and + Unt)

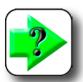

### NOTE

A complete list of ASCII codes is contained in **Chapter 6: Communication**.

## Parallel screen

The Parallel screen contains fields for enabling remote control of the Gage-Chek and specifying a parallel port data debounce interval.

## Remote control

Gage-Chek measurements can be controlled by a remote computer, PLC or some other device that sends ASCII command codes to the Gage-Chek over the RS-232 serial port.

# NOTE ASCII command codes are provided in **Chapter 6: Communication**.

Remote control of the Gage-Chek is limited to measurements conducted under the supervi-

sion of an operator, and the Gage-Chek will accept commands only while displaying the DRO or View screens. To facilitate this remote control feature, a "receive ready" flag is set on Dout (1), parallel port pin 2 when the DRO or a View screen is displayed. The remote computer or other controlling device can send commands upon detecting the receive ready flag. Commands sent to the Gage-Chek when Dout (1) is logic level 0 will be ignored.

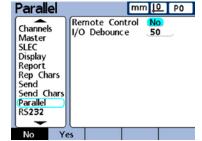

To enable the remote control feature, set the Data mode to I/O and then set Remote to Yes.

## I/O Debounce interval

The parallel port is used as a general purpose I/O port. The source of logic levels presented to the parallel port pins can be solid state or hard contact switching devices. When hard contact switching devices are used, switching noise is often generated by contact bounce. The effects of switching noise are eliminated by validating the input logic levels for a short debounce time after the first level change occurs at the port. Enter this debounce time into the I/O Debounce field in milliseconds.

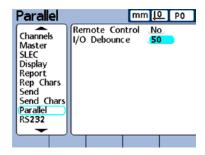

## RS-232 screen

The RS-232 screen contains fields for specifying the RS-232 serial port settings for communication with a computer or RS-232 channel input device.

## **UART ID**

Gage-Cheks that include a second RS-232 serial port for RS-232 input device connections must be configured to communicate with computers on either the primary or secondary port. Typically, computer communication takes place on the primary port, and RS-232 probe networks are attached to the secondary port. However, either port can be designated as the communication port. Use the Dec and Inc softkeys to specify the desired port (UART ID).

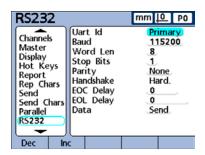

## Baud rate

The Baud field is used to specify the baud rate of serial data. Use the Dec or Inc softkey to decrease or increase the baud rate from 1200 to 115,200.

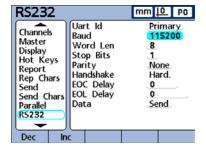

# Word length

The Word Len field is used to specify the number of bits contained in each data word. Use the 7 or 8 softkey to specify the word length.

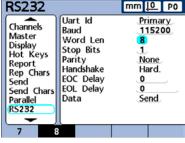

# Stop bits

The Stop Bits field is used to specify the number of stop bits included after each data word. Use the 1 or 2 softkey to specify the number of stop bits.

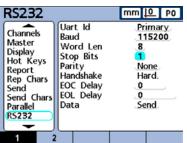

## **Parity**

The Parity field is used to specify odd or even parity for error checking, or to omit parity error checking. Use the None, Odd or Even softkeys to specify parity error checking parameters.

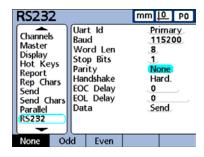

# Handshaking

The Handshake field shows the type of synchronous signaling used by the system to prevent data collisions on the serial port. This is set to hardware and cannot be changed.

# End of character (EOC) delay

The EOC delay field is used to specify the delay inserted after each character is transmitted. This delay can be increased or decreased to accommodate various serial devices. Use the numeric keypad to specify delays (in milliseconds) from 0 to 10 seconds between characters.

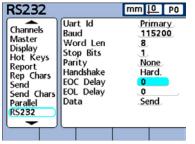

# Specifying end of line (EOL) delay

The EOL delay field is used to specify the delay inserted after each line is transmitted. This delay can be increased or decreased to accommodate various serial devices. Use the numeric keypad to specify delays (in milliseconds) from 0 to 10 seconds between lines.

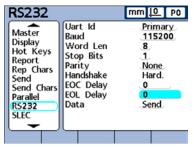

# Serial port data type

Data can be sent to the serial port as a report formatted in the Report Setup screen, or as record data formatted in the Send Setup screen, or as both.

The serial port can also be disabled for data transmission by selecting the None softkey.

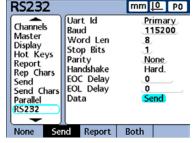

## **USB** screen

The USB screen contains fields for specifying the RS-232 serial port settings for communication with a computer or RS-232 input channel device.

## Data

Data can be sent to the USB port as a report formatted in the Report Setup screen, or as record data formatted in the Send Setup screen, or as both.

The USB port can also be disabled for data transmission by pressing the None softkey.

#### USB mm <u>[0</u> P0 Data Report Master Destination HP2 SLEC File Type Replace. Display Cur Auto No. Report Rep Chars Send Send Chars Parallel R5232 USB Send Report Both

## Destination

Data can be sent through the USB port to be printed on a printer or to be stored as a file on a USB flash drive. Files stored on flash drives are named *DataN.txt* by the Gage-Chek system, where *N* denotes the number of the data file.

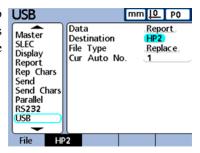

# File type

The USB port data file type can be specified to replace existing files (of the same name) on the USB flash drive, append to the existing file or create new files that are auto-numbered sequentially in ascending order (Data1.txt, Data2.txt....DataN.txt).

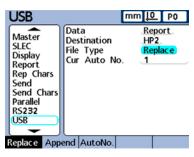

# Current auto (file) number

When the USB data file type is specified as *AutoNo*, the file number of the next file saved to the USB drive can be manually specified by entering the desired number into the *Cur Auto No* data field.

For example, entering a 2 into the *Cur Auto No* field will cause the next data file saved on the USB drive to be named *Data2.txt*. Any file that already exists on the USB flash drive with the same name will be overwritten.

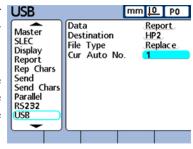

# Hot Keys screen

The Hot Keys screen is used to map frequently used Gage-Chek functions, custom Gage-Chek functions or screen views to front panel keys, remote keypad keys, foot switch keys, hand switch keys and parallel port connector pins. Hot keys can save time by eliminating the need to navigate through menus to initiate a function, or by making a function more accessible through a footswitch, handswitch or remote keypad.

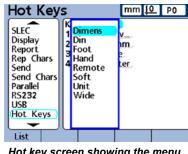

Hot key screen showing the menu of hot key types

# Front panel keys for hot key mapping

Front panel keys available for Hot Key mapping are shown below and included in menus of Hot Key types.

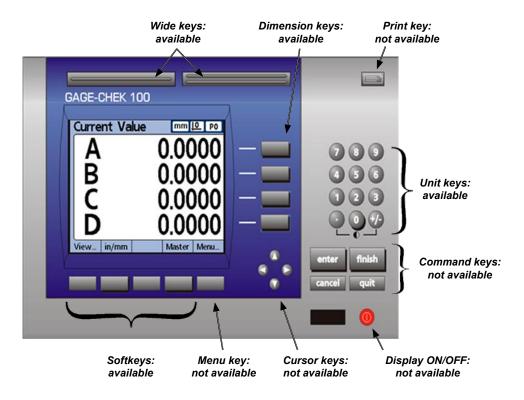

Front panel keys available for Hot Key mapping

# Gage-Chek User's Guide

## Wide keys

Both wide keys are available for Hot Key mapping. Hot Key functions assigned to wide keys can be invoked at any time.

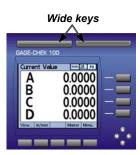

## **Dimension keys**

The 4 dimension keys at the right of the LCD are available for Hot Key mapping.

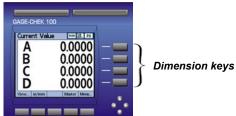

## Unit keys

All unit keys except the decimal point and +/- keys are available for Hot Key mapping. Hot Key functions assigned to unit keys can be invoked at any time unless the system expects a numeric entry to complete a task.

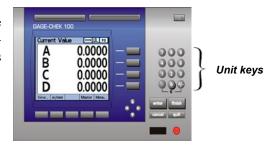

## Softkeys

The left 4 softkeys are available for Hot Key mapping. The right softkey under the LCD is used to access menus and is unavailable for Hot Key mapping.

Functions assigned to softkeys can be invoked only when the home screen is displayed. At other times, softkey functions are permanently assigned by the system for menu, screen and function selection or dimension selection.

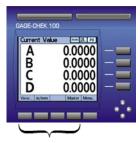

Left 4 softkeys

# Remote switches and parallel port pins for hot key mapping

The foot switch, hand switch and remote keypad are also available for hot key mapping.

### Foot switch

The foot switch is used interchangeably with the hand switch. Both foot switch keys are available for Hot Key mapping. Hot Key functions assigned to foot switch keys can be invoked at any time.

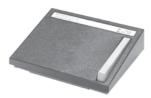

### Hand switch

The hand switch is used interchangeably with the foot switch. Both hand switch keys are available for Hot Key mapping. Hot Key functions assigned to hand switch keys can be invoked at any time.

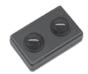

## Remote Key Pad

All numeric remote keys are available for Hot Key mapping. Hot Key functions assigned to numeric remote keys can be invoked at any time unless the system expects a numeric entry to complete a task.

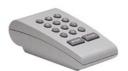

## Parallel port input pins

The parallel port is used as a general purpose I/O data port. The 5 input lines (Din 1 through Din 5) of the parallel port are available for hot key mapping.

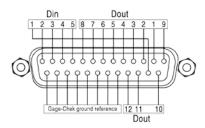

# Assigning Hot Key functions

The method used to assign hot key functions is identical for all hot key types. The procedure is illustrated by the examples shown in the next few pages.

1 Press the List softkey. The available hot key types will be displayed. Highlight a hot key type and press the Enter key.

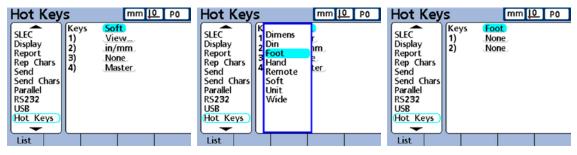

Press the list key, select a hot key type and press the Enter key

- 2 Select a specific key for hot key function assignment and then select a function category at the bottom of the screen, The function categories include:
  - None: No assignment will be made; this will not be a hot key.
  - Key: A front panel key function will be assigned by pressing one of the front panel keys.
  - Special: A Gage-Chek system function will be assigned from the Special menu.
  - Func: A custom Gage-Chek function will be assigned. User-defined functions can be assigned to all hot key types except dimensions (Dimens).

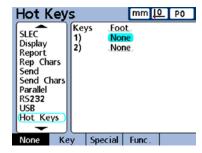

## Key

Press the Key softkey, then press the front panel key function that you wish to assign to the hot key. In this example, the Enter key function was assigned to footswitch #1. Now, the Enter key and footswitch #1 can be used interchangeably to enter data at the conclusion of a test, or to make menu selections.

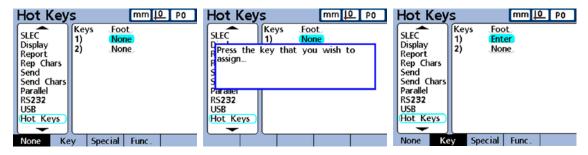

Press the Key softkey and then press a front panel key (such as Enter) to assign the front panel key's function to the hot key

## Special

Press the Special softkey. The list of system hot key functions will be displayed. Highlight the system function you wish to assign and then press the Enter key. In this example, the Clear function was assigned to footswitch #2. Now, the Clear function can be initiated by simply pressing foot switch #2.

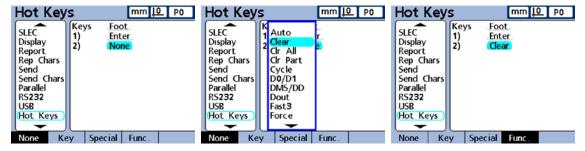

Press the Key softkey and then press a front panel key (such as Enter) to assign the front panel key's function to the hot key

The Special menu functions are slightly different for:

- Softkeys
- · Dimension keys
- Unit, wide, foot keys, hand keys, remote keys and Din pins

The functions available for each category of hot key are described in the next few pages.

# Gage-Chek User's Guide

As shown by this table, the functions mapped to dimension keys (Dimens) are limited to typical dimension activities, and apply only to the associated dimension. For example, when the Send function is mapped to the Dimension A softkey, only the current value of Dimension A is transmitted when the Dimension A softkey is pressed.

Once a system function is mapped to a dimension softkey, pressing the Apply All softkey extends the function type to all other dimension keys.

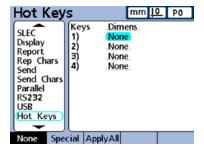

The Special menu functions include:

#### Auto

The Auto function toggles the Trip function on and off. Please refer to the discussion of the Trip function in Chapter 4: Formulas for details.

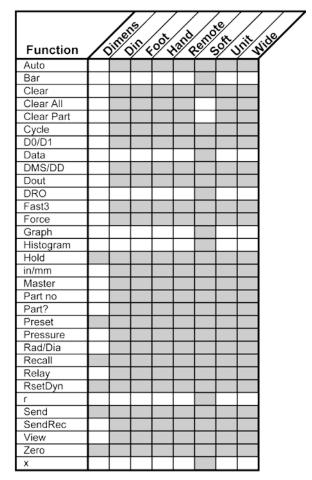

#### Bar

The Bar function selects the bar graph view of current values on the DRO screen.

#### Clear

Clears the incremental datums for all dimensions.

#### Clr all

Clears the Gage-Chek database. No records will be retained for any parts.

### Clr part

Clears the Gage-Chek database records for the specified part. No records for the specified part will be retained.

3 Setup

## Cycle

Advances to the next part number. Part numbers are cycled in a continuous loop.

### D0/D1

Toggles between the display of current values for the absolute datum (datum 0) and the incremental datum (datum 1).

#### Data

The Data function selects the data table view of stored records.

### DMS/DD

Toggles between the current presentation of degrees/minutes/seconds and decimal degrees for angular measurements.

#### Dout

Defines the logic state of one of the 12 parallel output pins to:

- Off: Logic 0 (0 volts)On: Logic 1 (5 volts)
- Toggle: Changes from one logic level to the other on a specified output pin.

When the Dout function is selected, additional screens are provided for pin and logic level assignment.

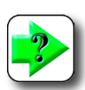

# NOTE Logic ground is wired to pins 18 through 25.

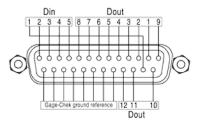

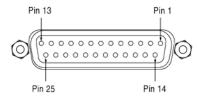

#### DRO

The DRO function selects the DRO view of current values.

# Gage-Chek User's Guide

#### Fast3

The Fast3 function samples the channel 2 input each time the channel 1 input changes a specified sample increment. If the sampled value of channel 2 falls outside a specified range, all base-channel (first 1, 4 or 8 channels) input values will be stored in a dedicated memory array, otherwise samples will not be stored. This sampling process continues until one of the following occurs:

- 1) The user aborts the process by pressing the Quit or the Cancel key
- 2) The user clears memory and restarts the process by pressing the Enter key
- 3) The user successfully completes the process by pressing the Finish key
- 4) The process is automatically completed after 50,000 sets of channel positions have been stored

Refer to Chapter 5: Operation for more details regarding the Fast3 function.

#### Force

The Force function cycles through the display of units of force measurement as the hot key is repeatedly pressed. When the Force function is assigned to a softkey, the unit of force measurement will be displayed on the LCD above the softkey. When the Force function is assigned to something other than a softkey, the Show DRO Units function must be enabled in the Display setup screen to display the units of measure on the DRO. Units of force measurement include:

N: Newtons

gf: Grams force

lbf: Pounds force

## Graph

The Graph function selects the line graph view of stored records.

## Histogram

The Histogram function selects the histogram graph view of stored records for display on the DRO screen

#### Hold

This toggle function holds (freezes) or releases the current value displayed on the LCD for this dimension.

#### In/mm

Toggles between the display of dimension values between inches and mm.

#### Master

Displays the Master screen for calibrating or presetting inputs.

Part No.

The part number, selected by the user during Hot Key setup, becomes the current part when the key is pressed.

Part?

Displays a pop-up screen that allows the user to specify a new part number.

Preset

Presets this dimension's datum.

#### Pressure

The Pressure function cycles through the display of units of pressure measurement as the hot key is repeatedly pressed. When the Pressure function is assigned to a softkey, the unit of pressure measurement will be displayed on the LCD above the softkey. When the Pressure function is assigned to something other than a softkey, the Show DRO Units function must be enabled in the Display setup screen to display the units of measure on the DRO. Units of pressure measurement include:

ATM: Atmospheres

Bar: Bars
Pa: Pascals

PSI: Pounds per square inch

#### Rad/Dia

Toggles between radius and diameter measurement types on the DRO screen if radius or diameter was specified in the Formats setup screen earlier. Toggles between radius and diameter on single dimensions when assigned to a dimension key, or on all dimensions when assigned to other keys.

### Recall

Recalls and applies this dimension's last used datum preset.

# Gage-Chek User's Guide

## Relay

The output states of Relay 1 and Relay 2 can be assigned to hot keys. The output state of each relay is independent of the other, and can be the de-energized (0), or energized (1) or toggled (0/1). The list of relay operations includes:

R1 0:

Relay 1 is de-energized (off, 0)

R1 1:

Relay 1 is energized (on, 1)

R1 0/1:

Relay 1 is toggled between states (on to off, or off to on)

R2 0:

Relay 2 is de-energized (off, 0)

R2 1:

Relay 2 is energized (on, 1)

R2 0/1:

Relay 2 is toggled between states (on to off, or off to on)

To assign a relay output state to a hot key:

- 1 Select a key for hot key assignment, and then press the Special softkey to display the list of system functions.
- 2 Highlight the Relay function, and then press the Enter key to display the relay state list.
- 3 Highlight the desired relay/relay state, and then press Enter to assign the relay state to the hot key.

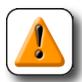

#### CAUTION

Be careful to limit relay contact voltage and current to the maximum ratings shown in <u>Chapter 8:</u> <u>Reference</u>. Exceeding the maximum ratings can damage the Gage-Chek relay and void the product warranty.

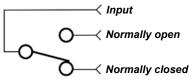

Relay in a de-energized state Example: R1 0

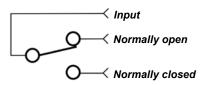

Relay in a energized state Example: R1 1

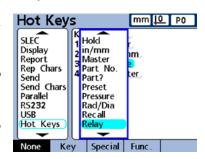

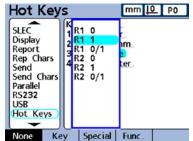

## Hot Keys Screen

#### RsetDvn

Resets the minimum or maximum values accumulated during dynamic measurements for this dimension.

7

The r function selects the line graph view of ranges of stored records for display on the DRO screen.

Send

Transmits the current value displayed on the LCD for this dimension.

The Send function transmits data to a printer or a computer or both depending on parameters configured in the Parallel or RS-232 setup screens.

#### Send Rec

The Send Rec function transmits the last (most recent) record, a range of records, or all records.

#### Master

This function displays a pop-up screen that allows the user to set selected channels to specific values or ranges of values as determined by the Allow Full field of the Calibrate setup screen. Please refer to Chapter 5: Operation for more details regarding the use of the Master function.

View

Changes to the DRO and SPC data view for all dimensions.

Zero

Zeros the current datum for all dimensions.

#### xbar

The xbar function selects the line graph view of the mean of stored records for display on the DRO screen.

#### Function

Press the Function softkey to map a hot key to a custom Gage-Chek function, and then enter the function number. The mapped custom function will be executed when the key is pressed. Custom functions cannot be mapped to dimension keys.

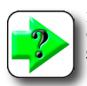

#### NOTE

Custom Gage-Chek functions are described in <a href="https://>
<u>Chapter 4: Formulas.">Chapter 4: Formulas.</a></u>

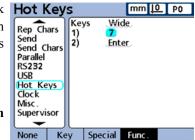

### Clock screen

The Clock screen contains fields for setting and formatting displays of date and time shown on the LCD and printed on reports.

## Setting the date and time

Use the numeric keypad to enter data into the Year, Month and Day fields for date, or Hours, Minutes and Seconds fields for time.

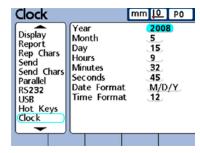

The time must be entered into the Hours field in the 24 hour format, but can be displayed in either the 12 hour or 24 hour format. For example, 7:00 PM must be entered into the Hours field as 19, but can be displayed as 1900 or 7 PM depending on the selection of the 12 or 24 hour display format.

## Specifying a date format

Highlight the Date Format field and use softkeys under the LCD to specify the format for displaying the date on the LCD and printed reports.

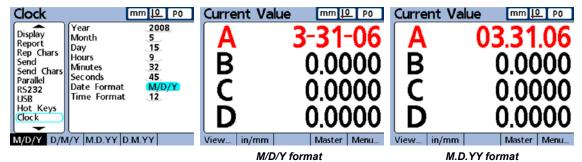

## Specifying a time format

Highlight the Time format field and use softkeys under the LCD to specify the 24 hour or 12 hour format for displaying time on the LCD and printed reports.

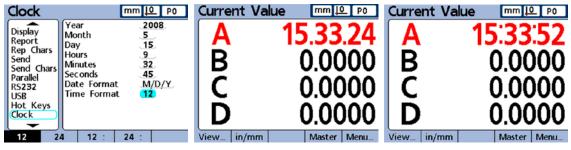

24 format 24 : format

## External edge screen

The External edge screen contains fields for specifying the touch probe parameters for optional edge detec-

tion functions

## Edge input

The External edge options are provided for one or two touch probes. The setup parameters are identical for all touch probes.

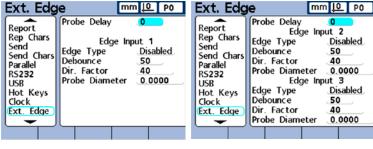

Single touch probe screen

Double touch probe screen

Probe Delay

Edge Type

## External edge probe timing

Probe and debounce delays can be included to limit probe input rate and provide immunity to noise. The impact of probe delay and debounce values is shown in this diagram.

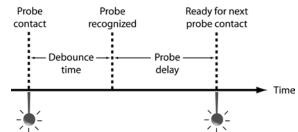

Ext. Edae

Report Rep Chars

Send

#### Probe delay

The Probe Delay field is used to limit the probe input rate. Enter the delay between valid probe hits into the Probe Delay field in milliseconds.

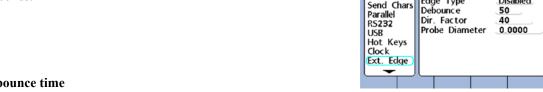

#### Debounce time

The effects of electrical noise caused by mechanical switch contact bounce can be eliminated by specifying a settling time in milliseconds. Enter the desired time into the Debounce field in milliseconds.

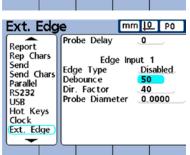

mm <u>[0</u> P0

150

Disabled

Edge Input 1

## Edge type

The direction of the touch probe signal that will be recognized as a valid probe contact is specified in the Edge Type field. Valid signals can be rising, falling or both (either rising or falling). The external edge probe can also be disabled.

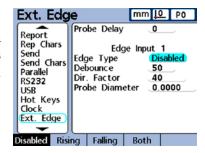

#### Direction factor

The Gage-Chek continuously monitors the direction of probe motion to insure that probe-tip compensation is applied to the correct side of the probe. When the probe direction changes, a minimum number of counts in the new direction must be accumulated to verify that the direction change is valid.

Probe direction errors occur when probe-tip compensation is applied to the wrong side of the probe tip. The Gage-Chek prevents probe direction errors by monitoring the direction of probe movement and applying compensation to the leading side of the probe tip center. The Gage-Chek then confirms probe direction changes by accumulating a minimum number of counts in the new direction before changing probe tip compensation. This minimum number of counts creates a zone around the tip referred to as the direction factor, and can be changed to accommodate different CNC hardware and application requirements.

Probe direction errors are usually caused by mechanical vibration or incorrect probing technique. The direction factor can be adjusted to minimize or eliminate both types of error.

#### Probe vibration

Direction errors are generated when the direction factor is smaller than the number of counts generated by mechanical vibration. Set the direction factor to a count value higher than probe vibration to eliminate errors due to typical probe vibration.

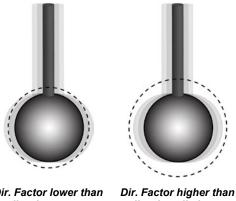

Dir. Factor lower than vibration causes errors

Dir. Factor higher than vibration eliminates errors

#### Probing technique

Direction errors are generated when probing paths are so close to part surfaces that direction changes cannot be verified. The examples that follow illustrate incorrect and then correct probing paths for the verification of horizontal direction changes.

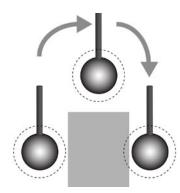

Incorrect probing technique
The probe is lowered too close to the part surface,
detection of probe direction change is impossible

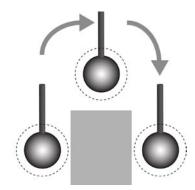

Correct probing technique
The probe is lowered far enough from the part surface,
detection of probe direction change is possible

Enter the minimum number of counts in the new direction into the Dir. Factor field. This number should typically be 40 or greater.

## Teaching the Gage-Chek a probe diameter

During measurements involving the touch probe, the Gage-Chek subtracts the radius of the touch probe tip to determine true position of the probe. Since probe tip diameters can vary, the Gage-Chek must determine the exact diameter from a test that utilizes a known standard.

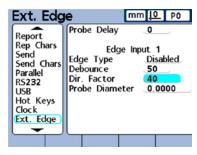

To teach the Gage-Chek the probe diameter:

- 1 Highlight the Probe Diameter field and press the Teach softkey. Instructions will be presented that describe the entire teach process.
- 2 Follow the instructions being careful to make orthogonal probe contacts with both sides of the standard.

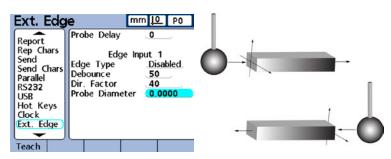

## Misc screen

The Misc screen contains fields for specifying keypad, LCD display, audio, SPC performance display, slew rate and screen saver parameters.

## Key delay

The Key Delay field is used to adjust the rate at which front panel key presses will be accepted, and characters will be repeated when a front panel key pressed and held down. As the delay value is increased, the rate of key entry and auto-repeat decreases.

#### Misc. mm <u>[0</u> P0 Key Delay 3 Report Volume 10 Rep Chars Data Entry Msg 1.0 Send 0.000 Switch View Send Chars Parallel Cpk/Ppk Display Ppk Pp RS232 Slew Limit 50000 USB Start Scr Saver 10 Hot Keys Scr Saver Off 20 Clock Startup Hold Yes Misc. Strict Unit Check Yes

## Speaker volume

The Volume field is used to adjust the loudness of Gage-Chek speaker tones that signal key presses and alerts. Volume settings range from 0 to 10. A volume setting of 0 disables the audio output.

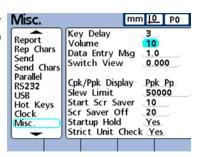

## Data entry message time

The Data Entry Msg field is used to specify the duration of the display of the data entry confirmation message "Data has been added to the database" each time a value is entered. For example, when this value is 2, the message will be displayed for approximately 2 seconds. Durations range from 0 to 9999. When the value is 0, no message is displayed. When the value is very large, the message will be displayed until the user presses the Quit key, or the duration is allowed to complete.

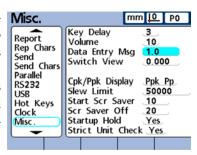

## Switch view

Normally, the user presses softkeys to select the screens displayed on the LCD. However, the Gage-Chek can be programmed to automatically change the DRO, bar or dial views to display a dimension in response to activity on the channel included in its formula. The Switch View field is used to specify the range of motion required on any channel input to switch DRO, bar or dial views to the associated dimension. When the Switch View field is zero, no switching occurs.

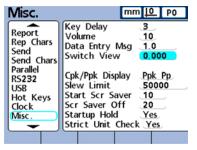

## Cpk/Ppk display

Select Cpk or Ppk performance values for display in the Data view screen for a single dimension.

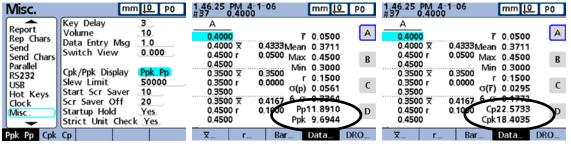

Press Ppk Pp or Cpk Cp...

to display Ppk Pp...

or Cpk Cp

#### Slew limit

High input slew rates resulting from rapid input encoder motion can result in erroneous measurements. Erroneous measurements are avoided by displaying encoder error warnings when encoder values change at very high rates.

Enter the slew rate limit into the Slew Limit field in counts (increments of resolution) per second. For example, at a channel resolution of 0.001 mm, a slew rate limit of 50,000 will result in warning messages at encoder motion rates higher than 50 mm per second.

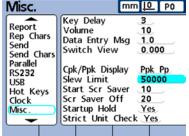

#### Start Scr saver

The Start Scr Saver field is used to specify the minutes of Gage-Chek inactivity before the LCD screen saver is displayed. The screensaver is disabled when 9999 is entered into this field.

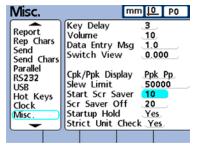

#### Scr saver off

The Screen Saver Off field is used to specify the range of motion in counts (increments of resolution) required on any channel to turn the screensaver off. For example, when Scr Saver off = 20, and the channel resolution is 0.001 mm, a movement of 0.020 mm will turn the screen saver off. When the Screen Saver Off field is zero, only pressing a front panel key will turn the screensaver off.

## Startup hold

The Quadra-Chek screen is displayed upon startup. Enter No into the Startup hold field to display the startup screen for a few seconds and then automatically display the DRO. Enter Yes to display the startup screen until the user presses the Enter key.

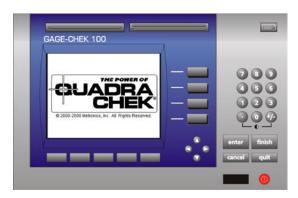

Quadra-Chek startup screen

Strict Unit Check

Enter Yes into the Strict Unit Check field to prevent calculations with mixed units of measure. For example:

When Yes, the calculation:

15 mm + 2.0 inches will not be allowed because of mixed units

When No, the calculation:

15 mm + 2.0 inches = 17.0 only numeric coefficients are used

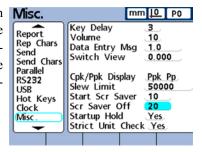

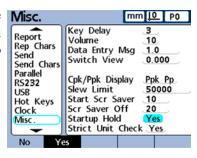

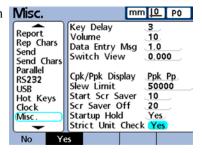

## Supervisor screen

The supervisor screen provides fields for entering the system password required to edit setup parameters and fields for locking or unlocking critical functions.

#### **Password**

Enter the Supervisor Password into the Password field to edit setup parameters or unlock critical functions shown in this screen..

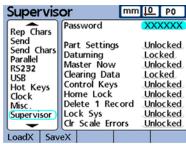

## Unlocking and locking critical functions

Once the supervisor password is entered, most functions shown on this screen are locked or unlocked by highlighting the function and pressing the unlocked or lock softkey presented at the bottom of the LCD. Locking a function makes it unavailable for use. For example, when datuming is locked datums cannot be set, preset or cleared by the operator. The critical functions include:

Part settings

#### Part settings

Part settings are found in the area above the first horizontal dividing line on the left side of the Setup menu screens.

#### **Datuming**

Datuming functions include setting, presetting and clearing absolute and incremental datums.

#### Master now

Unlock or lock the Master function using the Unlock or Lock softkey. Refer to <u>Chapter 5: Operation</u> for details regarding the Master function.

Press the Rd. Only softkey to allow the display of mastered values while prohibiting changes. Press the Pass softkey to restrict the Mastering function to those who enter the required supervisor password.

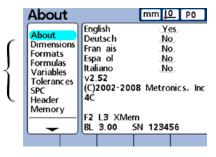

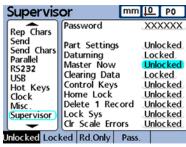

#### Clearing data

Measurement data can be removed from the Gage-Chek database by the operator when this function is unlocked. Refer to Chapter 5: Operation for details regarding clearing datums.

## Gage-Chek User's Guide

#### Control keys

In normal operation, the user conducts measurements using the measurement control keys. However, when the Gage-Chek is operated from a remote computer or PLC, it is often desirable to lock the control keys to eliminate the possibility that a user key operation will interfere with remotely controlled measurements.

#### Home lock

Normally the user can designate the home view in the Display setup screen described earlier in this chapter. However, the home view can be locked by the supervisor to prevent changes.

#### Delete 1 Record

Single database records can normally be deleted from the View screen by the operator. Enter Lock into the Delete 1 Record field to prevent single record deletions.

#### Single database record

#### Lock Sys

Enter Lock into the Lock Sys field to prevent changes to Global variables and system formulas that are used in formulas across a number of parts.

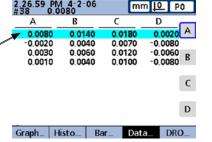

#### Clr Scale Errors

Channel input malfunctions cause scale error messages that can be disabled by the user. Under some circumstances it can be undesirable to allow the user to disable these messages and continue operation. Enter Lock into the Clr Scale Errors field to restrict disabling error messages to those with a valid supervisor password.

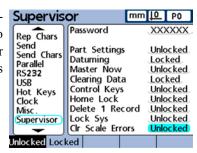

# Chapter 4: Formulas

Formulas define dimensions that are displayed on the LCD screen. Formulas can be created that simply make a dimension equal in value to a channel input, or that calculate a dimension from one or more channels using powerful math, logic or other functions.

In this chapter, you'll learn the basics of creating formulas for the Gage-Chek. You'll learn to create formulas that use math, logic and data evaluation functions to calculate dimensions, and to use advanced functions that control or automate measurements.

| Introduction to formulas                      | 105 |
|-----------------------------------------------|-----|
| How do formulas relate inputs to dimensions?  | 106 |
| Visible or hidden dimensions?                 | 106 |
| What can formulas do?                         | 107 |
| When are formulas constructed or edited?      | 107 |
| How can formulas be recorded for safekeeping? | 107 |
| Constructing and editing formulas             | 108 |
| Formula functions                             | 116 |
| Basic formula functions                       | 117 |
| Channel                                       | 118 |
| Dimension                                     | 119 |
| Arithmetic operators                          | 120 |
| Parentheses                                   | 121 |
| Basic math functions                          | 122 |
| Advanced formula functions                    | 125 |
| Commas and semicolons                         | 127 |
| Logical and control                           | 128 |
| min and max                                   |     |
| avg and md                                    | 135 |
| Mod                                           | 136 |
| Seq                                           | 137 |
| Trip                                          |     |
| dmin and dmax                                 | 143 |
| davg and dmd                                  | 145 |
| Fail                                          |     |
|                                               |     |

# Gage-Chek User's Guide

| Xtra | a menu functions                         | 147 |
|------|------------------------------------------|-----|
|      | Ask                                      | 149 |
|      | Beep                                     | 150 |
|      | ClrAllD and ClrData                      | 151 |
|      | ClrTrig, SetTrig and user-defined events | 152 |
|      | OnEvent                                  | 153 |
|      | DateStr and TimeStr                      | 154 |
|      | Time                                     | 155 |
|      | Din and DinBin                           | 156 |
|      | Dout and DoutBin                         | 159 |
|      | Display                                  | 162 |
|      | FnDefine, FnParam, FnCall and FnReturn   | 163 |
|      | Variable and Global                      | 165 |
|      | Loop                                     | 167 |
|      | Remark                                   | 168 |
|      | HwDmn and HwDmax                         | 169 |
|      | RsetDyn                                  | 169 |
|      | HwLx function                            | 170 |
|      | Lookup and data lookup                   | 171 |
|      | Master                                   | 173 |
|      | MaxIndex and MinIndex                    | 174 |
|      | PartNo function                          | 175 |
|      | Preset function                          | 176 |
|      | Recall function.                         | 177 |
|      | Relay output function                    | 178 |
|      | Report function                          | 179 |
|      | Scan                                     | 180 |
|      | Send function                            | 184 |
|      | SendMsg function                         | 185 |
|      | SendRec function                         |     |
|      | SetColor                                 |     |
|      | Setup                                    |     |
|      | Xlatch                                   |     |
|      |                                          |     |

## Introduction to formulas

Formulas use channel inputs and formula functions to define visible dimensions, hidden dimensions and custom Gage-Chek functions. Formulas contain a dimension label at the top of a formula page, and arrange the defining channel functions, constants, and math, logic or control functions underneath.

The syntax of Gage-Chek formulas is typical of algebraic equations generally, and is similar to the syntax used to define cell values in spread-sheet applications such as Microsoft Excel.

The examples below show simple formulas that define visible dimensions A, B, C and D using channel inputs C1, C2, C3 and C4.

A = C1 Dimension A is equal to the value of input channel 1

B = 2 \* C2 Dimension B is equal to 2 times the value of input channel 2

C = C2 + C3 + C4 Dimension C is equal to the sum of the values of input channels 2, 3 and 4

D = C4 Dimension D is equal to the value of input channel 4

The channel inputs, Formula screens and resulting DRO screen for these examples are shown below.

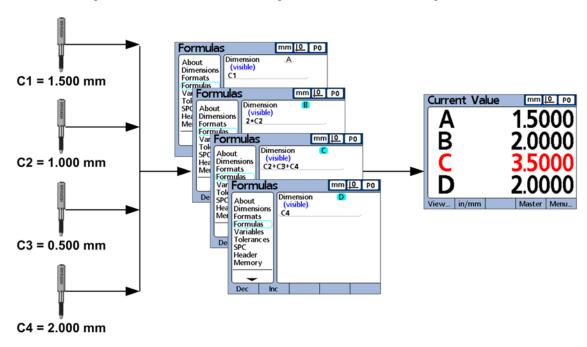

Input channels...

are processed by formulas...

to display dimensions

## How do formulas relate input channels to dimensions?

Formulas can be constructed that simply make dimensions equal to channel inputs, or that calculate dimensions from one or more channels using math, logic or other functions. Formulas can be constructed by the user to display:

One dimension based on one channel input

For example: A = C1

One dimension based on multiple channel inputs

For example: A = C1 + C2

Multiple dimensions based on one channel input

For example: A = C1

B = 2 \* pi \* C1

Multiple dimensions based on multiple channel inputs

For example: A = C1

B = C2

C = C1 \* C2

## Visible or hidden dimensions?

Dimensions can be visible to display values or hidden to perform operations.

## Visible dimensions

Visible dimensions are used with basic and advanced functions to calculate, display and store values in the Gage-Chek database. For example, the formula: A = 2\*pi\*sqrt(B) uses visible dimension B in a formula with other functions to calculate and assign a value to visible dimension A, which is stored later in the Gage-Chek database by pressing the Enter key or executing a Trip function.

#### Hidden dimensions

Hidden dimensions are used with basic and advanced functions to perform operations. For example, the formula: H1 = if(fail,Relay(1,1),Relay(1,0)) uses the pass/fail state of all tolerance tests to control the state of output relay 1. Since values are not assigned to operations, no value will be stored in the Gage-Chek database.

## When are dimensions stored in the Gage-Chek database?

Visible dimension values are displayed on the screen and are stored as records in the Gage-Chek database when the Enter key is pressed, or when a Trip function is executed. Hidden dimensions are used to perform operations, make decisions or maniplulate variables, and are not displayed on the screen or stored in the database.

### What can formulas do?

Formulas can be constructed to produce a wide variety of results depending on channel input values, tolerance tests, parallel port conditions, time, temperature and other test and environmental conditions. Formulas can:

- Assign values to dimensions derived from channel inputs or other dimensions
- Perform operations such as closing a relay contact, sending data to the parallel port, sending a
  message on the serial port or printing a report
- Perform conditional tests of measurement results, tolerance test results, parallel port data, or environmental conditions and make decisions based on the results
- Control the sequence of steps in a measurement process
- Semi-automate a measurement process
- · Display messages and prompts for keyboard input
- Define custom Gage-Chek functions

## When are formulas constructed or edited?

Formulas are constructed as the last step of the essential or minimum setup required to begin conducting measurements the first time the Gage-Chek is used. The first steps of the initial setup are performed using the setup screens described in Chapter 3: Setup and are diagrammed below:

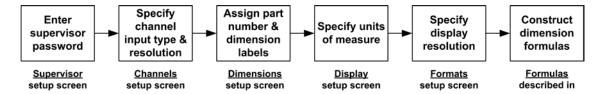

Formulas are constructed as the last step of initial Gage-Chek setup

Once the Gage-Chek initial setup is complete and measurements begin, new formulas can be added and existing formulas can be edited or deleted as application requirements change.

The remainder of this chapter describes formula construction and editing techniques and the use of formula functions. Examples are included that illustrate each new concept.

## How can formulas be recorded for safekeeping?

Formulas and all other Gage-Chek settings can be stored on a USB drive as an .xml file from the Supervisor setup screen. Settings can also be stored on a USB drive as a text file by pressing the Print button when any setup screen is displayed. Please refer to the description of the Supervisor setup screen in <a href="Chapter 3"><u>Chapter 3</u></a>: <a href="Setup"><u>Setup</u></a> for details.

## **Constructing and editing formulas**

Formulas are constructed in the Formula Setup screen. Navigate to the Formula Setup screen from the home screen by pressing the Menu softkey, the Setup softkey, then repeatedly pressing the down cursor key until Formula is highlighted in the left portion of the screen.

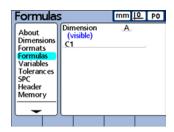

## Formula setup screen

A default screen is shown above prior to the construction of any formulas. Initially dimensions are visible, are labeled alphanumerically and are defined to display the channels in your system.

## Disabling formulas temporarily for editing or troubleshooting

Normally, formulas are enabled and being evaluated by the system. However, formulas can be disabled temporarily for editing or troubleshooting by pressing the top dimension key at the right of the startup screen when power is applied to your system. Later, formulas will be re-enabled again upon exiting setup.

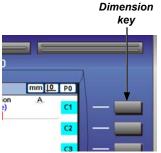

## Selecting a dimension

Navigate to the Formula Setup screen, and highlight the first dimension. Dimensions can be decremented or incremented by pressing the Dec or Inc softkey.

## Entering dimension formula functions

Press the down cursor arrow key to position the cursor on the formula line. A red cursor will appear at the extreme left of the formula line. This cursor indicates the insertion point for any new formula function. Move the cursor to the desired insertion point by pressing Cursor arrow keys.

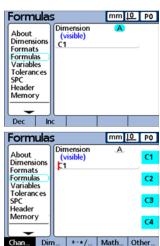

## Inserting formula functions

Softkeys under the screen control the display of channel and other functions required to construct formulas. Once displayed, formula functions are selected using the dimension keys at the right of the screen.

Repeatedly pressing any bottom softkey displays multiple sets of related functions for that softkey. For example, repeatedly pressing the Other softkey displays three sets of related functions near dimension keys at the right of the screen.

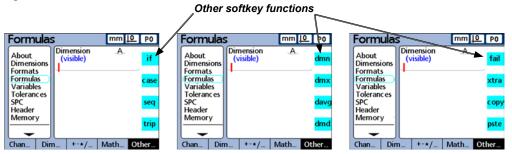

Pressing the Other softkey repeatedly displays all of its available functions

Pressing a dimension key at the right of a formula screen inserts the formula function associated with the key into a formula at the insertion point indicated by the vertical red cursor bar.

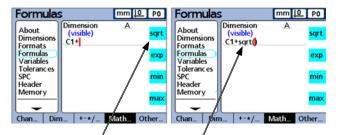

Pressing the sqrt dimension key inserts the sqrt function

## Copying and Pasting formula functions

Formulas can be copied from one dimension and pasted into another. Copy a formula by positioning the cursor in the formula line, pressing the Other softkey and pressing the Copy dimension key. Paste the formula into another dimension formula screen by positioning the cursor in the formula line, pressing the Other softkey and pressing the Pste dimension key.

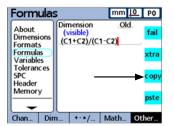

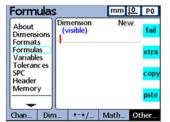

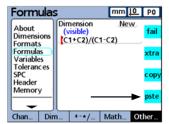

A formula is copied from the Old dimension and copied into the New dimension

## Gage-Chek User's Guide

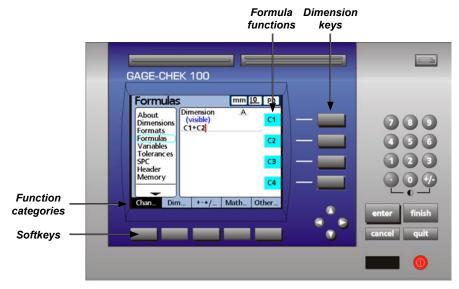

Softkeys and dimension keys provide access to formula functions

| Chan                | Dim              | +-*/     | Math | Other  | ]                         |                   |                |
|---------------------|------------------|----------|------|--------|---------------------------|-------------------|----------------|
| C1                  | Α                | +        | sqrt | if     |                           |                   |                |
| C2                  | В                | -        | exp  | case   | ]                         |                   |                |
| C3                  | С                | *        | min  | seq    | 1                         |                   |                |
| C4                  | D                | 1        | max  | trip   | 1                         |                   |                |
|                     |                  | (        | sin  | dmin   | ]                         |                   |                |
| Gage-Checks         | The number of    | )        | asin | dmax   | 1                         | *Xlatch is availa | ble in systems |
| can be ordered      | dimensions is    | ,        | cos  | davg   | that include the external |                   |                |
| with 1, 4, 8 or     | specified for    | ;        | acos | dmd    | edge-detection option     |                   |                |
| 16 inputs           | each part in the | >        | tan  | fail   | 1                         |                   |                |
|                     | dimensions       | >= (≥)   | atan | xtra — | <del></del>               | xtra menu         |                |
|                     | setup screen     | <        | avg  | сору   | Ask                       | Global            | Report         |
|                     |                  | <= (≤)   | md   | pste   | Веер                      | HwDmn             | RsetDyn        |
|                     |                  | == (=)   | abs  |        | CIrAIID                   | HwDmx             | Scan           |
|                     |                  | != (≠)   | mod  |        | ClrData                   | HwLx              | Send           |
|                     |                  | && (AND) | int  |        | ClrTrig                   | Lookup            | SendMsg        |
|                     |                  | (OR)     | pi   |        | DateStr                   | Loop              | SendRec        |
|                     |                  | (RANGE)  |      |        | Din                       | Master            | SetColor       |
|                     |                  |          |      |        | DinBin                    | MaxIndex          | SetTrig        |
|                     |                  |          |      |        | Display                   | MinIndex          | Setup          |
|                     | = Basic function | n        |      |        | Dout                      | OnEvent           | Time           |
| = Advanced function |                  |          |      |        | DoutBin                   | PartNo            | TimeStr        |
|                     | = Editing functi | on       |      |        | FnCall                    | Preset            | Var            |
|                     | ,                |          |      |        | FnDefine                  | Recall            | Xlatch*        |
|                     |                  |          |      |        | FnParam                   | Relay             |                |
|                     |                  |          |      |        | FnReturn                  | Remark            |                |

Basic, advanced and editing formula functions

## Formula construction example

The exact steps required to construct or edit formulas are unique to each formula, and more generally to the measurements required for each part. Therefore, it would be impossible to present a single set of instructions that adequately cover the topic. Instead, what follows is a generic guide to formula editing and construction in the form of an example. More specific instructions and examples regarding the use of formula constants, channel, dimension and other functions are provided later in this chapter.

The four steps required to construct a formula are:

- 1 Select or assign a part number
- 2 Label the part's dimensions
- 3 Assign formula functions to each dimension
- 4 Test the formulas prior to actual use

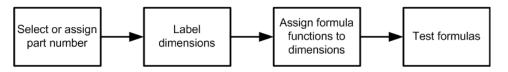

The following example will use the default Formula setup screen to construct a formula that calculates the perimeter of a rectangular block from the measurement of two sides.

The general form of the formula necessary to calculate the perimeter of a rectangular block is:

Perimeter = 
$$2 \text{ (side + end)}$$

The specific formula that will be constructed in the Formula Setup screen is:

$$P = 2 * (C1+C2)$$

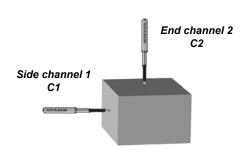

## Select or assign a part number

Since separate dimension formulas can be created for each of up to 100 parts, begin by selecting the correct part.

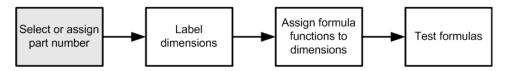

Navigate to the Dimensions Setup screen from the home screen by pressing the Menu softkey, the Setup softkey, then the down Cursor key. Press the right Cursor key to highlight the Part field.

Press the Dec or Inc softkey, or the left or right wide key to display the desired part number in the Part field.

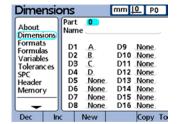

## Label the part's dimensions

Each dimension label should reflect the purpose of its formula.

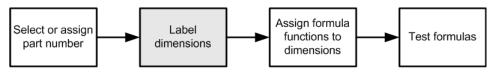

Relabel each dimension. Dimension labels can include up to 3 characters. Also give the part a name if desired. Part names can contain up to 8 alphanumeric characters. In this example dimensions are labeled:

$$S = side$$
,  $E = end$  and  $P = Perimeter$ .

While in the Dimensions Setup screen, press the down Cursor key to highlight the first dimension field. Press the Label softkey to display the Alpha Entry screen.

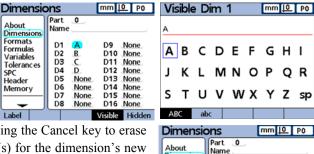

Dimensions

D1

D2

D3

D4

D5 None

D6

D7 None

D8 None

None

None

None

None

Visible Hidden

D10

D11 None

D12 None

D13 None

D14

D15 None

D16 None

Formats

Formulas

Variables

SPC

Header

Label

Memory

Tolerances

Replace each default dimension label by pressing the Cancel key to erase the label, entering the desired alpha character(s) for the dimension's new label, and then pressing the Finish key to return to the Dimensions screen.

Since only three dimensions are used in this example, the fourth dimension is deleted

## Assign formula functions to each dimension

Now that the correct part is selected, and the dimensions are labeled to reflect the measurement application, the dimension formulas must be constructed

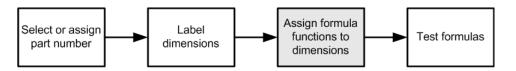

Navigate to the Formulas Setup screen and then press the right Cursor key to highlight the Dimension field. The default formula for dimension S (C1) will be displayed.

This formula already meets the requirement of our measurement application by displaying the side measurement as dimension S, so it will remain unchanged.

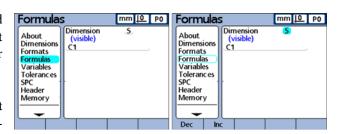

Display the formula for dimension E by pressing the Inc softkey. This formula also meets the application requirement by defining dimension E as the value of channel 2 (C2), so it will also remain unchanged.

Display the formula for dimension P by pressing the Inc softkey. This formula will be changed to calculate the perimeter measurement.

Press the down Cursor key to position the cursor in the third formula line. Press the right Cursor key to position the cursor on the right side of the C3 channel function. Press the Cancel key to delete the C3 channel function.

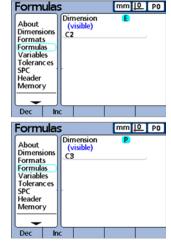

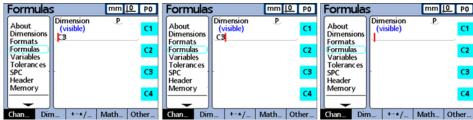

Now that the formula line for P is empty, the following new formula will be entered.

$$2*(C1+C2)$$

Press the numeric keypad 2 key, and then press the None softkey to make 2 a dimensionless constant.

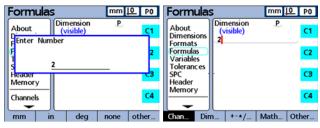

Press the +-\*/ softkey and insert the \* multiplication symbol. Press the +-\*/ softkey again to display parentheses, and then press the ( softkey to insert the open parenthesis into the formula. Press the Chan softkey to display channel functions, and press the C1 softkey to insert the Channel 1 function.

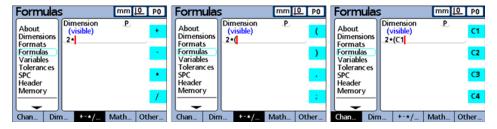

Press the +-\*/ softkey to display arithmetic functions, and press the + soft-key to insert the plus sign. Press the Chan softkey to display channel functions, and press the C2 softkey to insert the Channel 2 function. Press the +-\*/ softkey again to display parentheses, and press the ) softkey to insert the closed parenthesis.

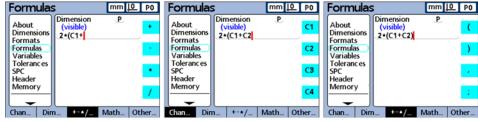

The formulas are now ready to test. Press the Finish key twice to display the DRO screen.

## Test the formulas prior to use

Always test formulas thoroughly to confirm their correct operation before using them for inspection.

In this example, the Gage-Chek encoders are positioned against the side and end of a rectangular block. The DRO screen displays a side dimension of 1.759 mm and an end dimension of 1.255 mm. The resulting perimeter is calculated to be 6.028 mm, which is correct and confirms that the formulas are ready to use.

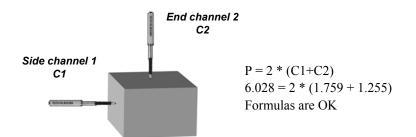

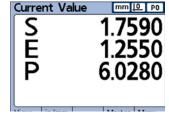

## Long formulas

Complex formulas can be entered that require more than a single formula line. When formulas exceed a single line, the formula is continued on subsequent lines. It is rare that a single formula cannot be displayed on a single screen. However, if a formula cannot be displayed on a single screen, the formula can be scrolled using the arrow cursor keys.

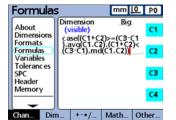

## Deleting formula elements

Pressing the Cancel key deletes the element to the immediate left of the cursor. In the example below, the channel function C3 was removed from this formula for dimension P by moving the cursor to position to the right of C3, and then pressing the Cancel key.

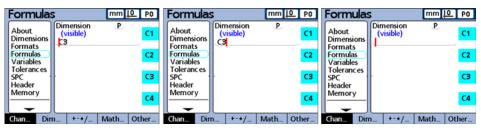

## Formula functions

The remainder of this chapter describes formula functions in detail. Each description is accompanied by at least one example of use in a typical Gage-Chek formula. Study these examples prior to constructing your formulas. Also, complete the essential setup steps shown below and discussed earlier to constructing formulas.

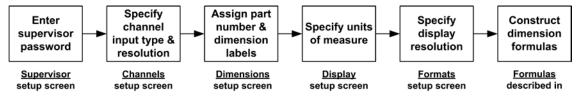

Initial Gage-Chek setup must be completed prior to formula construction

## Basic and advanced formula functions

Basic and advanced formula functions are displayed and selected in the Formula setup screen by pressing combinations of softkeys located below and at the right of the screen. Gage-Chek formula functions are shown under softkey column headings in the table below.

| Chan                | Dim              | +-*/     | Math | Other   | ]                         |                   |                |
|---------------------|------------------|----------|------|---------|---------------------------|-------------------|----------------|
| C1                  | Α                | +        | sqrt | if      | 1                         |                   |                |
| C2                  | В                | -        | exp  | case    | 1                         |                   |                |
| C3                  | С                | *        | min  | seq     | 1                         |                   |                |
| C4                  | D                | 1        | max  | trip    | 1                         |                   |                |
|                     |                  | (        | sin  | dmin    | 1                         |                   |                |
| Gage-Checks         | The number of    | )        | asin | dmax    | 1                         | *Xlatch is availa | ble in systems |
| can be ordered      | dimensions is    | ,        | cos  | davg    | that include the external |                   |                |
| with 1, 4, 8 or     | specified for    | ;        | acos | dmd     | edge-detection option     |                   |                |
| 16 inputs           | each part in the | >        | tan  | fail    | 1                         |                   |                |
|                     | dimensions       | >= (≥)   | atan | xtra -  |                           | xtra menu         |                |
|                     | setup screen     | <        | avg  | сору    | Ask                       | Global            | Report         |
|                     |                  | <= (≤)   | md   | pste    | Веер                      | HwDmn             | RsetDyn        |
|                     |                  | == (=)   | abs  |         | CIrAIID                   | HwDmx             | Scan           |
|                     |                  | != (≠)   | mod  |         | ClrData                   | HwLx              | Send           |
|                     |                  | && (AND) | int  |         | ClrTrig                   | Lookup            | SendMsg        |
|                     |                  | (OR)     | pi   |         | DateStr                   | Loop              | SendRec        |
|                     |                  | (RANGE)  |      |         | Din                       | Master            | SetColor       |
|                     |                  |          |      |         | DinBin                    | MaxIndex          | SetTrig        |
|                     |                  |          |      |         | Display                   | MinIndex          | Setup          |
|                     | = Basic function | n        |      |         | Dout                      | OnEvent           | Time           |
| = Advanced function |                  |          |      | DoutBin | PartNo                    | TimeStr           |                |
|                     | = Editing functi | on       |      |         | FnCall                    | Preset            | Var            |
|                     |                  |          |      |         | FnDefine                  | Recall            | Xlatch*        |
|                     |                  |          |      |         | FnParam                   | Relay             |                |
|                     |                  |          |      |         | FnReturn                  | Remark            |                |

Basic and advanced formula functions

## **Basic formula functions**

Basic functions calculate and display dimensions based on channel inputs, other dimensions, arithmetic operators, math functions and constants.

Later in this chapter, as part of the discussion of advanced functions, formulas will be shown assigning values to dimensions and performing other operations as well. Typically visible dimensions are used with basic functions to display values, and hidden dimensions are used with a combination of basic and advanced functions to display values or perform operations. For example, the formula:

| Channel         | Dimension        | + - * / | Math |
|-----------------|------------------|---------|------|
| C1              | Α                | +       | sqrt |
| C2              | В                | •       | ехр  |
| C3              | С                | *       | sin  |
| C4              | D                | 1       | asin |
|                 |                  | (       | cos  |
| Gage-Checks     | The number of    | )       | acos |
| can be ordered  | dimensions is    |         | tan  |
| with 1, 4, 8 or | specified for    |         | atan |
| 16 inputs       | each part in the |         | abs  |
|                 | dimensions       |         | int  |
|                 | setup screen     |         | pi   |
|                 |                  |         |      |

$$A = 2*pi*sqrt(B)$$

uses basic functions to assign a numeric value to visible dimension A. This value is stored in the Gage-Chek database when the Enter key is pressed or when a Trip function is executed.

The use of hidden dimensions, system dimensions and advanced functions will be discussed later in this chapter. Basic functions include:

- Channel functions (C1,C2,C3,C4...) include channel inputs in formulas
- Dimension functions (D1,D2...H1,H2...S1,S2) include other dimensions in formulas
- Arithmetic operators (+-\*/) add, subtract, multiply or divide
- Parentheses ( ) group terms within a formula
- Square roots (sqrt) find the square roots
- Exponents (exp) raise to a power
- Trig functions (sin, cos, tan) find trigonometric values
- Inverse trig functions (asin, acos, atan) find inverse trig values
- Absolute value (abs) remove sign (polarity)
- Integer (int) convert real numbers to whole numbers
- Constants (Numbers and pi) include values that don't change in formulas

## Gage-Chek User's Guide

#### Channel functions

Channel function values are determined by the outputs of measurement devices attached to channel input connectors on the rear panel of the Gage-Chek. These values can be offset, scaled or calibrated using the Master or SLEC/LEC error correction functions.

The Master function is available to operators using the front panel Master softkey, can be used in formulas and is used to offset or calibrate channel inputs. Error correction is only available to supervisors using the SLEC set up menu screen, and is used to compensate for transducer or encoder nonlinearities.

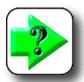

#### NOTE

The Master feature is discussed later in this chapter and in <u>Chapter 5: Operation</u>. The SLEC and LEC error correction features are discussed in <u>Chapter 3: Setup</u>.

Channel functions can be assigned units of measure for linear, angular or temperature values, or can simply be numeric (no unit of measure). Units of measure can be assigned by supervisors using the Channels setup screen.

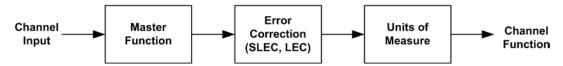

Channel inputs are processed before becoming channel functions that are used in formulas

As shown above, channel functions used as variables in formulas can be:

- · Direct from the channel inputs
- Level-adjusted and calibrated by the Master function or error correction
- · Given linear, angular or temperature units of measure

Insert channel functions into formulas to include channel values in dimensions. Press the Chan softkey to insert channel functions.

Channel values can be assigned directly by making a dimension equal to a channel function or can be used in calculations as shown below.

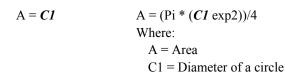

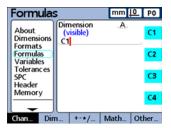

#### Dimension functions

Dimension function values are determined by formulas acting on channel functions, constants or other dimension functions. Dimensions can be visible on the DRO and stored in the Gage-Chek database, or can be hidden and used to perform actions or define custom Gage-Chek functions.

Dimension values can be offset using the Preset function. The Preset function is available to operators using the front panel Preset softkey, and can also be used in formulas.

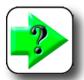

NOTE
The Preset function is discussed more later in this chapter and in <a href="#">Chapter 5: Operation</a>.

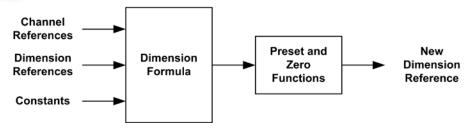

Channel functions, dimensions and constants are processed before becoming new dimension values that are used in formulas

Insert dimension functions into formulas to include values of existing dimensions in new dimensions. Press the Dim softkey to insert dimension functions.

Dimension values can be assigned to other dimensions or used in calculations as shown in this example.

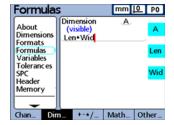

$$A = B$$
  $A = Len * Wid$ 

Where:

 $A = Area ext{ of a rectangle}$ 
 $Len = Length ext{ of a rectangle}$ 

Wid = Width of a rectangle

## Gage-Chek User's Guide

## Arithmetic operators

Arithmetic operators are used to add, subtract, multiply and divide. The use of arithmetic operators in Gage-Chek formulas is consistent with the use of arithmetic operators generally.

#### Order of arithmetic evaluation

The order of evaluation of a collection of terms follows generally accepted practice, and is shown below:

• First evaluation: Terms in paretheses, innermost first

• Second evaluation: Exponentiation

Third evaluation: Multiplication and division
 Fourth evaluation: Addition and subtraction

#### Units of measure

Dimensions acquire units of measure from channel functions, dimension functions and constants used in their defining formulas. For example, formulas containing numeric channel functions and numeric constants will produce numeric dimensions without units of measure.

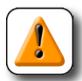

#### **CAUTION**

If combining and mixing units of measure in formulas violates standard math or physics conventions, type or mismatch errors will be generated.

Insert arithmetic operators into formulas as required by the application. Press the +-\*/ softkey to insert arithmetic operators.

Arithmetic operators are combined with constants and variables to define dimensions as shown below.

Addition: A = C1 + C2Subtraction: B = 10 - C1Division: C = C1 / 1.5Multiplication: D = 2 \* Pi \* C1

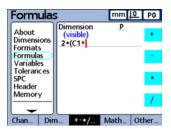

#### **Parentheses**

Parentheses are used to group terms within a formula for convenience and to improve readability. Grouped terms enclosed by parentheses are evaluated first and treated as a single term by the formula. Parentheses control the order of evaluation and make complex formulas easier to construct and read.

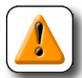

#### **CAUTION**

Parentheses must be used in opposing pairs. When a formula construction is complete, verify that the number of open parentheses equals the number of closed parentheses. Unmatched parentheses will generate formula error messages.

Insert parentheses into formulas as required by the application. Press the +-\*/ softkey to insert Parentheses.

Parentheses are combined with arithmetic operators, math functions, constants and variables to define dimensions as shown below.

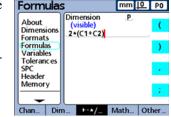

$$A = (Pi * (C1 exp2))/4$$

Where:

(C1 exp2) is the quantity C1 raised to the second power (Pi \* (C1 exp2)) is the entire numerator grouped as a single variable for division

#### Basic math functions

Basic math functions include:

sqrt: Square rootexp: Exponentiation

• Trig functions: sin, cos, tan, asin, acos, atan

• abs: Absolute value

int: Integerpi: Constant

#### **Square root function (sqrt)**

The square root function (sqrt) is used to calculate the square root of a term. Square roots can be calculated for any dimensionless single term or collection of terms, or for terms that have square units of measure such as square inches.

Press the Math softkey to insert the square root function. Parentheses for the term are provided. The syntax for using the square root function is shown below.

$$A = sqrt(term)$$

For example:

```
A = sqrt(B)
A = 4mm when B = 16 mm<sup>2</sup>
```

## Exponent function (exp)

The exponent function (exp) is used to raise a term to a power. Exponents can be any dimensionless value or collection of values.

Press the Math softkey to insert the exponent function. Parentheses for the exponent must be provided when the exponent is a collection of values. The syntax for using the exponent function is shown below.

$$A = Term$$
exp $value$   $B = Term$ exp $(Collection of values)$ 

For example:

A = C1
$$exp3$$
 B = C2 $exp$ (C3 + 2)  
A = 8mm<sup>3</sup> when C1 = 2mm B = 81mm<sup>3</sup> when C3 = 2  
and C2 = 3mm

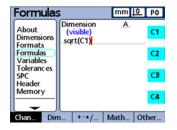

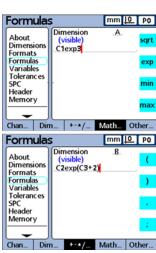

#### Trig and inverse trig functions (sin through atan)

Trig functions are used to calculate the sine, cosine or tangent of a term. Trig functions can be applied to any angular or numeric term or collection of terms, and will return dimensionless values.

Inverse trig functions are used to calculate the arcsine, arccosine, or arctangent of a term. Inverse trig functions can be applied to any dimensionless term or collection of terms, and will return angular values.

Press the Math softkey to insert trig and inverse trig functions. Parentheses for the term are provided. Terms can include channel inputs, dimensions and constants. The syntax for using trig and inverse trig functions is:

$$A = tan(term)$$
  $C = atan(term)$ 

For example:

$$A = tan(B) C = atan(C1)$$

$$A = 1$$
 when  $B = 45$  degrees  $C = 45$  degrees when  $C1 = 1$ 

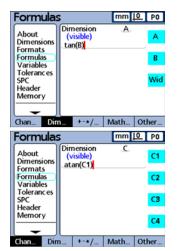

#### Absolute value function (abs)

The Absolute value function is used to remove the sign from a negative term. Insert the Absolute value function to include the absolute value of a channel input, dimension or collection of terms.

Press the Math softkey to insert the absolute value function. Parentheses for the term are provided. The syntax for using the absolute value function is shown below.

$$A = abs(term)$$

For example:

$$A = abs(C1)$$
  $B = abs(C2 + C3)$   
 $A = 3$  when  $C1 = -3$  or  $+3$   $B = 17$  when  $C2 = -19$  and  $C3 = +2$ 

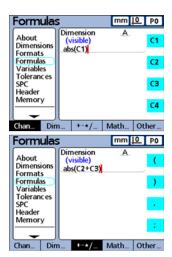

## Gage-Chek User's Guide

#### **Integer function (int)**

The integer function is used to remove the fractional portion from a term, leaving only the integer portion. The integer function does not round mixed numbers. The fractional portion is simply removed. The Integer function includes the integer value of a channel input, dimension or collection of terms.

Press the Math softkey to display the Integer function. Parentheses for the term are provided. The syntax for using the integer function is shown below.

$$A = int(term)$$

For example:

$$A = int(C1)$$
  $B = int(C2 + 2.71mm + C3)$ 

A = 2mm B = 5mm

when C1 = 2.9732mm when C2 = 2.21mm and C3 = 1.789mm)

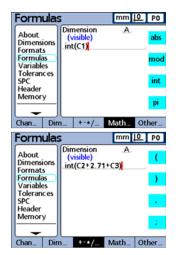

#### Pi and other constants

Constants are numeric values that do not change. The constant pi, or numbers entered from the numeric keypad are examples.

Insert constants into formulas to add, subtract, multiply, divide or raise a value to a power. Numeric constants are also used as arguments in logical, data evaluation and measurement control functions described later in the Advanced Functions portion of this chapter.

Press numeric keypad keys to enter numbers. The number will be displayed in a separate Enter Number popup screen. Insert the number into the formula by pressing the softkey for the desired unit of measure or the None softkey for constants with no units of measure. Press the Math softkey to insert pi.

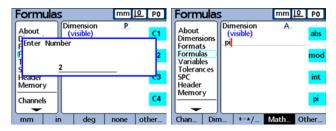

Constants can be assigned to dimensions or used in calculations as shown below.

$$A = 0.7251$$
  $A = (Pi * (C1 exp2))/4$ 

Where:

 $A = Area in units^2$ 

pi = dimensionless constant 3.14...

2 = dimensionless constant used as a power of C1

4 = dimensionless constant used for division

Xlatch\*

Recall

Relay

## Advanced formula functions

Advanced functions are used in visable and hidden dimension formulas to assign values, perform conditional tests and perform actions.

In this example, the formula assigns a value to visable dimension A that depends on the input value of C1. When C1 is greater than 1.5 mm, the dynamic minimum value of C2 is assigned to A, otherwise, the dynamic minimum value of C3 is assigned.

| +-*/     | Math | Other  | 1        |           |          |
|----------|------|--------|----------|-----------|----------|
| ,        | min  | if     | 1        |           |          |
| ;        | max  | case   | 1        |           |          |
| >        | avg  | seq    | 1        |           |          |
| >= (≥)   | md   | trip   | ]        |           |          |
| <        | mod  | dmin   | ]        |           |          |
| <= (≤)   |      | dmax   | ]        |           |          |
| == (=)   |      | davg   | ]        |           |          |
| != (≠)   |      | dmd    | ]        |           |          |
| && (AND) |      | fail   |          |           |          |
| (OR)     |      | xtra 💳 | <b>—</b> | xtra menu |          |
| (RANGE)  |      | сору   | Ask      | Global    | Report   |
|          |      | pste   | Beep     | HwDmn     | RsetDyn  |
|          |      |        | CIrAIID  | HwDmx     | Scan     |
|          |      |        | CIrData  | HwLx      | Send     |
|          |      |        | ClrTrig  | Lookup    | SendMsg  |
|          |      |        | DateStr  | Loop      | SendRec  |
|          |      |        | Din      | Master    | SetColor |
|          |      |        | DinBin   | MaxIndex  | SetTrig  |
|          |      |        | Display  | MinIndex  | Setup    |
|          |      |        | Dout     | OnEvent   | Time     |
|          |      |        | DoutBin  | PartNo    | TimeStr  |
| n(C3))   |      |        | FnCall   | Preset    | Var      |

**FnDefine** 

**FnParam** 

 $A = if(C1>1.5 \text{ mm,dmin}(C2),dmin}(C3))$ 

In this second example, a hidden dimension is used. Output relay 1 FReturn Remark is set to its energized state (closed) when any tolerance test fails, otherwise, the relay is set to its deenergized state (open). Since a hidden dimension is used, no data is recorded in the Gage-Chek database.

$$H1 = if(fail,Relay(1,1),Relay(1,0))$$

Advanced functions include +-\*/, Math and Other menus:

- Comma Separate arguments for a single formula
- Semicolon Separate formulas for a single dimension
- Greater than (>)
  Logical test criterion
- Greater than or equal to (>=)
   Logical test criterion
- Less than (<) Logical test criterion
- Less than or equal to (<=)</li>
   Logical test criterion
- Equal to (==)
  Logical test criterion

- Not equal to (!=)
   Logical test criterion
- AND (&&)
  Logical test condition
- OR (||) Logical test condition
- RANGE (--)
   Inclusive range of values between two specified points
- Minimum value (min)
  Return the minimum value from a list
- Maximum value (max)
  Return the maximum value from a list

- Modulo (mod)
   Return the remainder value from a division operation
- If Logical true/false test that controls decisions and process flow
- Case
   Logical range test that controls decisions and process flow
- Sequence (seq)
   Control process to follow predetermined sequence of steps
- Trip
  Automate process or SPC entry based on channel input or dimension levels
- Dynamic minimum (dmn)
  Return the minimum sampled input value
- Dynamic maximum (dmx)
  Return the maximum sampled input value
- Dynamic average (davg)
  Return the average sampled input value
- Dynamic median (dmd)
  Return the median sampled input value
- Fail
   Return logic levels for dimension tolerance pass/fail
- Xtra
   An additional menu of functions is accessed through the Xtra item and discussed later in this chapter

#### Commas and semicolons

Commas are used to separate arguments within formulas. Semicolons are used to separate formulas in a dimension formula screen.

#### Comma(,)

Most advanced functions require or permit the use of multiple arguments to support function calculations. When multiple arguments are used in a function, the comma is used to separate the arguments. Many advanced functions provide parentheses that include commas. In other cases, parentheses and commas must be added by the user.

Insert commas into formulas as required by the function. Press the +-\*/ softkey to insert commas. The syntax for using commas is shown below.

A = Function(arg1, arg2, arg3, ...argn)

For example:

A = min(C1,C2,C3,C4)

A = the minimum of channel inputs C1, C2, C3, and C4

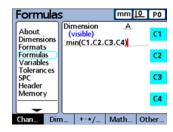

## Semicolons(;)

The Gage-Chek permits the use of multiple formulas on a single dimension formula screen. When multiple formulas are used on a dimension screen, the semicolon is used to separate the formulas. When multiple formulas are included on one dimension screen, the leading formula defines the value of a dimension, while subsequent formulas perform some kind of operation. The dimension value is stored in the Gage-Chek database. The actions performed by subsequent formulas can change relay states, set output data, set variables and so on.

Insert semicolons into dimension screens between formulas as required. Press the +-\*/ softkey to insert semicolons. The syntax for using semicolons is shown below.

For example:

A = min(C1,C2); Dout(1,0) A = the minimum of channel inputs C1 and C2

and

and

Output pin 1 of the primary parallel I/O port will be set to a logic 0

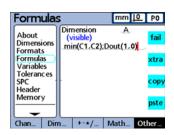

## Logical and control functions

Logical functions assign values to dimensions or perform operations based on true/false and sorting tests of specified terms. True/false tests are performed by the If function. Sorting tests are performed by the Case function. Each test type uses the same set of test criteria and conditions.

#### Logical test criteria

The logical test criteria functions are only included in If and Case functions for true/false and sorting tests. Test criteria include:

- Greater than (>)
  - 5 > 3 is true 5 > 5 is false 5 > 6 is also false
- Less than (<)
  - 3 < 5 is true 3 < 3 is false 3 < 2 is also false
- Greater than or equal to (>=)
  - $5 \ge 3$  is true  $3 \ge 3$  is also true  $3 \ge 4$  is false
- Less than or equal to (<=)
  - $3 \le 5$  is true  $3 \le 3$  is also true  $3 \le 2$  is false
- Equal to (==)

$$5 == 5$$
 is true  $5 == 4$  is false

• Not equal to (!=)

$$5! = 4$$
 is true  $5! = 5$  is false

Press the + - " / softkey repeatedly to insert the test criteria functions.

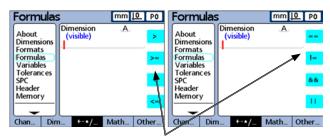

Logical test criteria

### Logical test conditions

The logical test condition functions are only included in If and Case functions for true/false and sorting tests. Test conditions include:

## • Logical AND (&&)

True only when all values tested fit criterion

## True/false test example:

For the condition (C1 = 2) && (C2 > 1)

```
(C1 = 2) && (C2 > 1) is false when C1 = 1.9 and C2 = 2.0 when C1 = 1.9 and C2 = 2.5 when C1 = 2.0 and C2 = 2.5 when C1 = 2.0 and C2 = 2.0 when C1 = 2.0 and C2 = 2.0 when C1 = 2.0 and C2 = 2.0 when C1 = 2.0 and C2 = 2.1
```

## • Logical OR (||)

True when any value tested fits criterion

### True/false test example:

For the condition  $(C1 = 2) \parallel (C2 > 1)$ 

```
(C1 = 2) \parallel (C2 > 1) is false when C1 = 1.9 and C2 = 1.0

(C1 = 2) \parallel (C2 > 1) is true when C1 = 1.9 and C2 = 2.5

(C1 = 2) \parallel (C2 > 1) is true when C1 = 2.0 and C2 = 1.9

(C1 = 2) \parallel (C2 > 1) is true when C1 = 2.0 and C2 = 2.1
```

## • RANGE (--)

The evaluation of Range depends on the formula that includes it. Ranges can be included in the following formula functions:

Din Avg Max
Dout Med MinIndex
Min RsetDyn MaxIndex

### Din

Din ranges can only be specified for the data input pins of the parallel connector.

Syntax: Din (1--n) Specifies Din (1) through Din (n)

**Din example:** If (Din (1--4) > 0, SendRec, 0)

If any Din in the range Din (1) through Din (4) is greater than zero, send our record, otherwise do nothing

# Gage-Chek User's Guide

#### Dout

Dout ranges can only be specified for the data output pins of the parallel connector.

Syntax: Dout (1--n) Specifies Dout (1) through Dout (n)

**Dout example:** Dout (1--4, 1)

Sets all Dout in the Range Dout (1) through Dout (4) to a logic 1

#### Min and Max

Min and Max Ranges can be specified for channels, dimensions and system dimensions.

Syntax: Min (V1--Vn) or Max (V1--Vn) Specifies the min or max of values V1 through Vn

Min example: A=Min(C1--C16)

Dimension A user signed the minimum channel value in the range channel 1 through channel 16

#### MinIndex and MaxIndex

The index location of the minimum or maximum value in a range can be specified for channels, dimensions and system dimensions.

Syntax: MinIndex(V1--Vn) or MaxIndex(V1--Vn)

Specifies the location within the parentheses (index) of the minimum or maximum value

**MaxIndex example:** A= MaxIndex (C1--C4)

Dimension A is assigned a number 2 when C2 is the maximum value in the range channel 1 through channel 4

### Avg

Avg range can be specified for channels, dimensions and system dimensions.

Syntax: Avg(V1--Vn) Specifies the average of values in the range

Avg example: A=(C1--C8)

Dimension A is assigned the average of values in the range channel 1 through channel 8

#### Med

Med range can be specified for channels, dimensions and system dimensions.

Syntax: Med(V1--Vn) Specifies the median of values in the range

Med example: A=(C1--C8)

Dimension A is assigned the median of values in the range channel 1 through channel 8

## RsetDyn

RsetDyn range can only be specified for channels.

Syntax: RsetDyn(C1--Cn) Resets the dynamic functions in the range

**RsetDyn example:** RsetDyn(C1--C4)

Performs a reset of all dynamic functions for channels in the range channel 1 through channel 4

#### If function

The If function performs a logical true/false test and assigns a value to a dimension or performs an operation based on the outcome of the test. The logical test uses test criteria and conditions described in earlier paragraphs. Tests can be performed on channels, dimensions, system dimensions, custom Gage-Chek functions, parallel port input pins, database contents, time, output relay state and variables.

Press the Other softkey to insert the If function. The syntax of the If function is:

A = if (Logical test criterion, result when true, result when false)

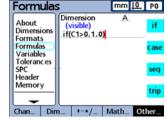

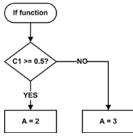

In this example, a value is assigned to a visible dimension:

$$A = If(C1 \ge 0.5 \text{mm}, 2.0, 3.0)$$

A = 2.0 when C1 is greater than or equal to 0.5mm

A = 3.0 when C1 is less than 0.5mm

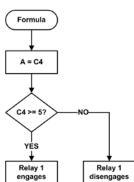

In this example, an If function is appended to a dimension formula using the semicolon function described earlier. This If function performs an operation; it engages or disengages relay contact 1 depending on the value of C4.

$$A = C4; If(C4 \ge 5mm, Relay(1,1), Relay(1,0))$$

A = C4 and Relay 1 engages when C4 is greater than 5mm

A = C4 and Relay 1 disengages when C4 is equal to or less than 5mm

This If function could also be assigned to a hidden dimension as shown below:

$$H1 = If(C4 \ge 5mm, Relay(1,1), Relay(1,0))$$

## Suppressing If logical test results

When the If function is used to perform operations, the true or false result can be suppressed by inserting a numeric zero constant in either the true or false result position. In the example shown below, no operation is performed when the logical test result is false.

$$H1 = If(Fail(),Beep,0)$$

# Gage-Chek User's Guide

#### **Case function**

The Case function performs logical sorting tests to assign values to dimensions or perform operations based on the test result case, or classification. The logical tests use test criteria and conditions described in earlier paragraphs. Tests can be performed on channels, dimensions, system dimensions, custom Gage-Chek functions, parallel port input pins, database contents, time, output relay state and variables.

Press the Other soft-key to display the Case function. The syntax of the Case function is:

A = *Case*(Test 1, result 1, test 2, result 2, ...test n, result n)

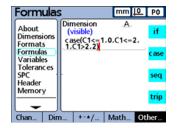

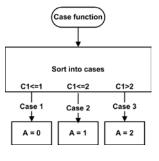

In this example a value is assigned to a visible dimension:

 $A = Case(C1 \le 1mm, 0, C1 \le 2mm, 1, C1 \ge 2mm, 2)$ 

A = 0 when  $C1 \le 1$ mm

A = 1 when  $C1 \le 2mm$ 

A = 2 when C1>2mm

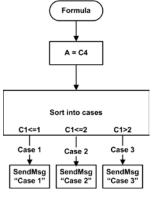

In this example, a Case function is appended to a dimension formula using the semicolon function described earlier. This Case function will perform an operation; it sends one of three messages depending on the value of C1.

A = C4; Case(C1<=1mm, SendMsg"Case 1", C1<=2mm, SendMsg"Case 2", C1>2mm, SendMsg"Case 3")

A = C4 and when C1<=1mm the message "*Case* 1" is sent to the RS-232 port

A = C4 and when C1<=2mm the message "Case 2" is sent to the RS-232 port

A = C4 and when C1>2mm the message "*Case* 3" is sent to the RS-232 port

This Case function could also be assigned to a hidden dimension as shown below:

 $H1 = \textit{Case}(C1 <= 1 \, \text{mm}, SendMsg"Case 1", C1 <= 2 \, \text{mm}, SendMsg"\textit{Case 2"}, C1 > 2 \, \text{mm}, SendMsg"\textit{Case 3"})$ 

## Suppressing Case sort results

When the Case function is used to perform operations, any sort result can be suppressed by inserting a numeric zero constant in the sort result position. In the example shown below, no operation is performed for the second sort result.

H1 = Case(C1<=1mm, SendMsg"Case 1",C1<=2mm,0 "Case 2",C1>2mm,SendMsg"Case 3")

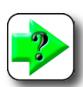

#### NOTE

Case function tests are performed from left to right and only one result will be generated. This precludes the possibility of more than one result being generated for a single Case function. For example, while a value of 0.75 for C1 in the example above would satisfy the first two tests, only the first test will generate a result.

### Incomplete case sets and default cases

Case functions use logical test criteria and conditions to sort a potentially broad set of inputs into a relatively small collection of well-defined output categories. This logical sorting works well unless the inputs include a case that is not defined as an output category. A simple example of incomplete case sets is provided here.

$$A = Case(C1 < 1,0,C1 > 1,1)$$
  
 $A = 0$  when  $C1 < 1$ 

A = 1 when C1 > 1

A is undefined when C1 = 1 The

The case C1 = 1 must be included to provide a complete set of cases

Each Case function must include a complete set of cases. A Case function with an incomplete case set will not work and will generate an error message.

Default cases provide an output category for any inputs that do not fit into the defined set of cases. The syntax for a default case is:

All inputs that do not fit into defined case sets produce the default result. Revising the example shown above to include a default case results in the following:

$$A = Case(C1 < 1,0,C1 > 1,1, ,2)$$
  
 $A = 0$  when  $C1 < 1$   
 $A = 1$  when  $C1 > 1$   
 $A = 2$  when  $C1 = 1$ 

While it is relatively easy to define complete sets of cases for simple applications, it is good practice to include default cases in all Case function formulas, thereby avoiding the possibility of undefined results.

### min and max functions

The min or max functions are used to find minimum or maximum values in a specified list. The list of values can include channels, dimensions and database content. The min or max functions can be used to assign values to dimensions, system dimensions, custom Gage-Chek functions or specify criteria for a comparison test.

Press the Math softkey to insert the min and max functions. The syntaxes of the min and max functions are identical:

A = *min*(value1, value2, ...value n) Assigns the minimum list value to A

A = *max*(value1, value2, ...value n) Assigns the maximum list value to A

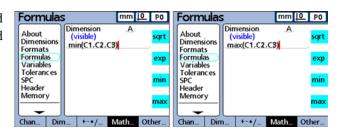

### For example:

$$A = max(C1,C2,C3)$$
  
A = 6mm when  $C1 = 6mm$ ,  $C2 = 3mm$  and  $C3 = 2mm$ 

In another example, multiple terms are grouped by parentheses and treated as a single term:

$$A = min((C1+C2),C3)$$
  
 $A = 3mm \text{ when } C1 = 1mm, C2 = 2mm, \text{ and } C3 = 4mm$ 

Min and max functions can be used to evaluate many inputs simultaneously to produce a single result. The flatness measurement in this example illustrates this (many channels to one dimension) capability. The multiple channel inputs are distributed across a surface, and then flatness is evaluated by simultaneously calculating the difference between the highest and lowest points on the surface.

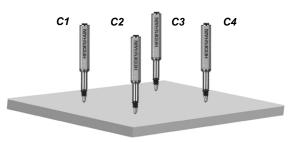

$$F = max(C1,C2,C3,C4) - min(C1,C2,C3,C4)$$

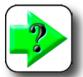

#### NOTE

Min and max functions will not accept mixed units of measure.

# avg and md functions

The avg or md functions are used to find average or median values in a specified list. The list of values can include channels, dimensions and database content. The avg or md functions can be used to assign values to dimensions, system dimensions, custom Gage-Chek functions or specify criteria for a comparison test.

Press the Math softkey to insert the avg and md functions. The syntaxes of the avg and md functions are identical:

A = avg(value1, value2, ...value n)Assigns the average list value to A

A = **md**(value1, value2, ...value n) Assigns the median list value to A

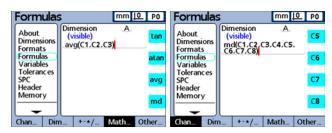

For example:

$$A = avg(C1,C2,C3)$$
  
 $A = 3.67mm$  when  $C1 = 6mm$ ,  $C2 = 3mm$  and  $C3 = 2mm$ 

and

$$A = md(C1,C2,C3,C4,C5,C6,C7,C8)$$
  
 $A = 4mm$  when  $C1 = 2mm$ ,  $C2 = 2mm$ ,  $C3 = 2mm$ ,  $C4 = 3mm$ ,  $C5 = 4mm$ ,  $C6 = 5mm$ ,  $C7 = 6mm$ ,  $C8 = 6mm$ 

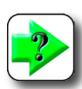

#### NOTE

avg and md functions will not accept mixed units of measure.

## **Mod function**

The Modulo (mod) function is used to return the remainder of a division operation. Modulo values can be calculated for any term or collection of terms. The dividend and divisor are specified by the user as arguments of the mod function. When the division is performed, the remainder is assigned to a dimension.

Press the Math softkey to display the Modulo function. The syntax for finding the remainder of a division is:

$$A = mod(Dividend, divisor)$$

Results of the formula in the example below are shown in the accompanying table for some values of C1 from 0 to 120 in regular increments of 12.

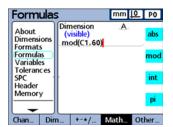

| ۸ — | · · · · · · · · · · · · · · · · · · · | $\alpha$ | 1 60 | 1  |
|-----|---------------------------------------|----------|------|----|
| A - | mod                                   | ( U .    | 1,00 | ') |

| C1  | mod( C1,60) |
|-----|-------------|
| 0   | 0           |
| 12  | 12          |
| 24  | 24          |
| 36  | 36          |
| 48  | 48          |
| 60  | 0           |
| 72  | 12          |
| 84  | 24          |
| 96  | 36          |
| 108 | 48          |
| 120 | 0           |

In another example:

$$A = mod(C1,90)$$

$$A = 25.0039 \text{ degrees}$$
 when  $C1 = 385.0039 \text{ degrees}$ 

# Seq function

The Sequence function (seq) is used to control the order of measurement steps.

Normally, dimension formulas are continuously evaluated and the results entered into the database simultaneously when the Enter key is pressed or a Trip occurs. However, the sequence function allows database record entries to be made individually in a user-defined sequence. The user defines the sequence by numbering the steps. The steps are then executed one at a time in ascending order each time the Enter key is pressed or a Trip occurs.

Dimensions calculated from sequence steps are stored in sequence as the Enter key is pressed. During operation, a blue line appears under the dimension label of the current sequence step. Each time the Enter key is pressed or a Trip occurs the current step function is stored, and the blue line advances to the next step.

This separation of steps makes it possible to conduct a series of different measurements using the same channel input if desired, and is necessary for the development of applications requiring sequential logic.

Press the Other softkey to display the Sequence function. The syntax of the Sequence function is:

A = seq(Step number, function)

In this example the volume of a rectangular solid calculated from a sequence of 3 measurements using a single channel based on the equation:

Volume = Height \* Width \* Length

Where and the dimension formulas are:

 $\begin{aligned} & H = \text{height} & H &= seq(1, C1) \\ & W = \text{width} & W &= seq(2, C1) \\ & L = \text{length} & L &= seq(3, C1) \\ & Vol = \text{volume} & Vol = H*W*L \end{aligned}$ 

To accomplish this sequence of measurements using only one channel, the operator performs the following steps from the beginning of the sequence:

The operator positions the block and channel input to measure height, and then presses the Enter key to store the channel value.

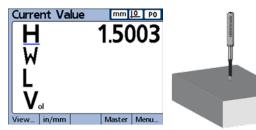

$$H = seq(1, C1)$$

# Gage-Chek User's Guide

The Gage-Chek advances to the next step in the sequence and waits for the operator to press the Enter key again. The operator positions the block and channel input to measure width, and presses the Enter key to store the new channel value.

$$W = seq(2, C1)$$

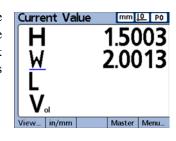

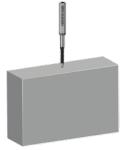

The Gage-Chek advances to the next step in the sequence and waits for the operator to press the Enter key again. The operator positions the block and channel input to measure length and presses the Enter key to store the final channel value.

$$L = seg(3, C1)$$

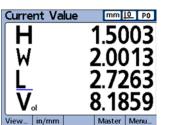

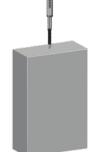

This last step in the sequence also stores the calculation of volume based on the values of T, W and L.

$$Vol = H*W*L$$

Upon completion of the last step, the Gage-Chek returns to the first step in the sequence to begin a new series of measurements.

This example of volume measurement illustrates that many dimensions can be calculated from a single channel input.

# Performing operations within a sequence

Operations such as sending data and engaging relay contacts can be performed within a sequence by appending the operation using a semicolon. The syntax is:

A = *seq*(Step number, function); seq(Step number, operation)

For example:

$$A = seq(3,C1); seq(3,ClrTrig4)$$

Clears event trigger 4 when step 3 of the sequence is executed

### Reinitiating a sequence

The syntax for prematurely ending the sequence before its completion and initiating a new sequence is:

seq(reinitialization step number)

This syntax is used in conjunction with an If or Case statement, and reinitiation of the sequence is performed as a result of a logical decision.

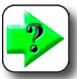

### NOTE

The reinitializing step cannot be embedded in another sequence step.

In the example below, hidden dimension 1 is used to continually evaluate C2, and the sequence is reinitiated at step 1 if the value of C2 exceeds 1.

A = seq(1,C1)

B = seq(2,C2)

C = seq(3,C1+C2)

H1 = if(C2>1mm, seq(2), 0)

# Trip function and measurement automation

The Trip function automates the data entry (storage) process. Normally, dimension formula calculations are stored in the database only when the Enter key is pressed. The trip function duplicates pressing the Enter key by automatically storing formula calculations when a changing value passes through user-defined thresholds.

By automatically storing formula calculations, the trip function allows the operator to conduct a series of identical measurements by simply loading and unloading parts into and out of a gage.

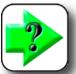

#### NOTE

Measurement automation (the Trip function) can be toggled on and off from the front panel using the hot key Auto function. Refer to the Hot Keys section of <u>Chapter 3</u>: <u>Setup</u> for details regarding hot keys.

The trip function is set and triggered by a value passing through predefined threshold levels. A delay can be included in the trip function to eliminate the effects of hardware noise and settling times.

The trip function thresholds and delay are diagrammed here for a positive-going value. Trip functions can accommodate positive-going and negative-going values. Positive-going and negative-going values are conceptually identical except for direction and polarity of the input.

Once the Trip function has entered a value, it must be reset before it can be used again. The trip function is reset when the monitored value reverses direction and passes back through the set threshold as shown below.

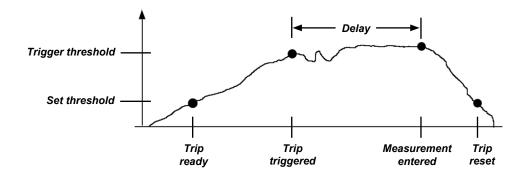

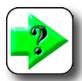

#### NOTE

The trip function delay can be set to 0 if hardware settling is not a problem.

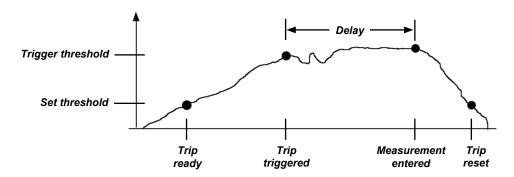

The trip function can be used by itself, included in if statements or case statements as the logical result of either passing or failing a conditional test, or included in a sequence function step.

Press the Other softkey to insert the Trip function. The syntax for using the Trip function is:

A = *trip*(Value, set, trigger, delay)
Where the value can be a term or collection of terms

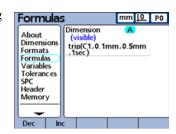

### For example:

A = trip(C1, 0.1mm, 0.5mm, 1.0sec)

A = C1 will be stored in the database after the value of C1 has passed through 0.1mm, then 0.5mm and then 1 second has passed

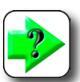

#### NOTE

The examples shown for the Trip function used channel functions. However, any term or collection of terms that have numeric value could as easily have been used.

# Continuous sampling using the Trip function

Typical applications using the Trip function include the use of set and trigger thresholds as discussed above. However, some applications are configured with the input channel devices in constant contact with the surface(s) to be measured, and require continuous input sampling.

Continuous input sampling can be achieved by omitting the set and trigger thresholds from the standard Trip function syntax, as shown below.

$$A = trip(Value, , , Delay)$$

# Gage-Chek User's Guide

The rate of continuous sampling is determined by the Delay parameter and the system refresh time. System refresh time typically varies between 0.03 and 0.10 seconds depending on the number and type of channels used and the complexity of formulas. The resulting sample rate becomes:

```
Sample rate = 1/(Total trip function time)
~ 1/(System refresh time + Delay time)
```

Assuming the maximum system refresh time, and no sample Delay, the maximum sample rate is approximately:

```
Max sample rate = 1/(0.10 + 0)
= 10 samples/second
```

Generally applications that require continuous sampling employ slower rates, with seconds, minutes or even more time between samples. For these applications the sample rate can simply be expressed as the inverse of the user-specified delay as shown below.

```
Sample rate \sim 1/Delay
```

Application developers generally know the sample rate requirement and need to find the delay parameter to enter into the Trip function. Since sample rate and delay are inversely related, for sample rates less than 10 per second, delay can be expressed as:

```
Delay ~ 1/sample rate
```

For example, a sample rate of 1 sample per minute requires a delay of 60 seconds, resulting in the formula parameters shown below.

$$A = trip(C1, , , 60sec)$$

Continuous samples can be accumulated in the Gage-Chek database, transmitted over the RS-232 port or sent to a USB drive.

$$A = trip(C1, , , 60sec); Send$$

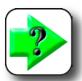

#### NOTE

The Auto hot key function toggles the Trip function on and off. Assign the Auto function to the desired front panel key prior to configuring the Trip function for continuous sampling. Refer to the Hot Keys section of <u>Chapter 3</u>: <u>Setup</u> for details.

### dmin and dmax functions

The dynamic minimum (dmin) and dynamic maximum (dmax) functions assign values to dimensions based on the minimum or maximum values of dynamically sampled channels or dimensions. The sampled values can be assigned directly, or can be used as triggers to assign a value from a second source.

Gage-Chek channel inputs are sampled many times per second and the system updates and retains the minimum and maximum values encountered in the sampling process. Minimum and maximum values are evaluated simultaneously during sampling. Dynamic minimum and maximum values can be calculated for any term or collection of terms. Pressing the Enter button or the Trip function stores the minimum and maximum values.

Press the Other softkey to insert the dynamic minimum or dynamic maximum functions. The syntaxes of the dmin and dmax functions are identical, so only the dmin function is shown here.

A = *dmin*(Sampled value) Assigns the sampled minimum value **Formulas** mm <u>|0</u> P0 **Formulas** mm <u>[0</u> P0 Dimension Dimension About About dmn dmn Dimensions Dimensions dmn(C1) dmn(C1,C3) Formats **Formats** Formulas Formulas dmx dmx Variables Tolerances Variables Tolerances SPC SPC davc Header Header Memory Memory Chan... Dim... +-\*/... Math... Other. Chan... Dim... +-\*/... Math... Other.

Assigning the sampled value

Assigning a second value

A = dmin(Sampled value, second source)

Assigns the second source value when the sampled value is at the minimum

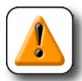

#### CAUTION

Due to the relatively low sample rates of the dmin and dmax functions, surfaces must be moved slowly during the sampling process to insure that all points are evaluated. Applications that require faster sample rates and have appropriate input devices should use the HwDmn or HwDmx function described on the next page.

In this example, the runout of a shaft is determined by spinning the shaft, dynamically measuring the shaft's minimum and maximum diameters and then subtracting the minimum diameter from the maximum diameter.

$$R = dmax(C1) - dmin(C1)$$

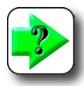

#### NOTE

The RsetDyn function discussed later in this chapter must be used to clear existing samples before using the dmin and dmax functions.

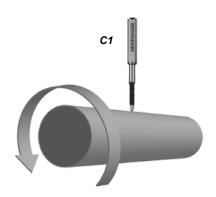

# Gage-Chek User's Guide

In another example, the angle between high points of two cams is determined by spinning the cam shaft, dynamically measuring the rotational angle at each cam minimum, and subtracting the smaller angle from the larger angle.

Encoder C1 measures cam 1, encoder C2 measures cam 2, and the rotary encoder C3 measures the rotational angle of the cam shaft as it spins.

A = dmax (C2,C3) - dmax (C1,C3)

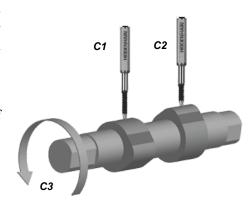

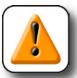

### **CAUTION**

The Reset Dynamic function (RsetDyn) must be initiated prior to the use of the dmin and dmax functions to clear previous minimum and maximum values.

# davg and dmd functions

The dynamic average (davg) and dynamic median (dmd) functions assign values to dimensions based on the average or median values of dynamically sampled channels or dimensions. The sampled values are assigned directly. Dynamic averages are useful when measuring rough surfaces. Dynamic medians are useful when measuring in the presence of noise.

Gage-Chek channel inputs are sampled many times per second and the system updates and retains the average and median values encountered in the sampling process. Average and median values are evaluated simultaneously during sampling. The number of samples used to calculate the average or median is specified as an argument by the user. Smaller numbers of samples have little impact on system performance but result in rapidly changing averages and medians. Larger numbers of samples result in more stable averages and medians but slow system performance.

Dynamic average and median values can be calculated for any term or collection of terms. Pressing the Enter button stores the average and median values.

Press the Other softkey to insert the dynamic average or dynamic median functions. The syntaxes of the davg and dmd functions are identical.

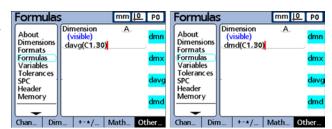

A = *davg*(Sampled value, sample size)
Assigns the average value of the samples
The minimum sample size for averages is 2

A = *dmd*(Sampled value, sample size)
Assigns the median value of the samples
The minimum sample size for medians is 3

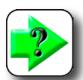

#### NOTES

The sample size must be specified using a dimensionless constant.

The RsetDyn function discussed later in this chapter must be used to clear existing samples before using the davg and dmd functions.

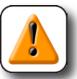

#### CAUTION

Due to the relatively low sample rates of the davg and dmd functions, surfaces must be moved slowly during the sampling process to insure that all points are evaluated.

## Fail function

The fail function tests the current pass/fail tolerance status of any dimension, list of dimensions provided as the fail argument or of all dimensions. The fail function returns a logic level 0 or 1, indicating the pass or fail status of specified dimensions. The value of 0 or 1 can be assigned to a dimension or can be included in a dimension formula as a logic or dimensionless variable.

Press the Other softkey to insert the fail function. The syntaxes of the fail function are:

## A = Fail()

Assigns a logic 1 to A if any dimension fails a tolerance test Assigns a logic 0 to A if all dimensions pass a tolerance test

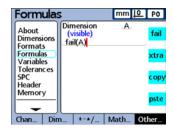

### A = Fail(Dim X)

Assigns a logic 1 to A if the specified dimension (X) fails a tolerance test Assigns a logic 0 to A if the specified dimension (X) passes a tolerance test

### A = Fail(Dim 1, Dim 2, ...Dim n)

Assigns a logic 1 to A if any of the specified dimensions fail a tolerance test Assigns a logic 0 to A if all of the specified dimensions pass a tolerance test

The Fail function can also be assigned to a hidden dimension as shown in this example that operates Relay 1 if any tolerance fails:

$$H1 = if(Fail(), Relay(1,1), Relay(1,0)$$

## Xtra menu formula functions

Xtra menu functions are accessed by pressing the Other softkey and then pressing the Xtra softkey. Xtra menu functions include:

- Ask
   Display a message or prompt the user for keyboard entry, then return the entered value
- Beep
  Makes a beep sound
- ClrAllD (Clear all data) Clears data across all parts
- ClrData (Clear data) Clears data for this part
- ClrTrig (Clear trigger)
   Part of the OnEvent function. Clears the specified event trigger
- DateStr (Date string)
   Returns the current system date
- Din (Data in)
  Returns logic levels from the primary parallel port input pins
- DinBin (Data in binary)
   Returns a base 10 number equivalent to the logic levels from the primary parallel port input pins
- Display
   Sets the current graph display starting at a dimension, with a number a axes
- Dout (Data out)
   Applies individually-defined logic levels to the primary parallel port output pins
- DoutBin (Data out binary)
   Applies binary logic levels to the primary parallel port output pins equivalent to a base 10 number
- FnCall (Function call)
   Calls a user-defined custom Gage-Chek function which returns a value based on arguments passed in the calling statement

| xtra menu |          |          |  |  |  |
|-----------|----------|----------|--|--|--|
| Ask       | Global   | Report   |  |  |  |
| Веер      | HwDmn    | RsetDyn  |  |  |  |
| CIrAIID   | HwDmx    | Scan     |  |  |  |
| CIrData   | HwLx     | Send     |  |  |  |
| ClrTrig   | Lookup   | SendMsg  |  |  |  |
| DateStr   | Loop     | SendRec  |  |  |  |
| Din       | Master   | SetColor |  |  |  |
| DinBin    | MaxIndex | SetTrig  |  |  |  |
| Display   | MinIndex | Setup    |  |  |  |
| Dout      | OnEvent  | Time     |  |  |  |
| DoutBin   | PartNo   | TimeStr  |  |  |  |
| FnCall    | Preset   | Var      |  |  |  |
| FnDefine  | Recall   | Xlatch*  |  |  |  |
| FnParam   | Relay    |          |  |  |  |
| FnReturn  | Remark   |          |  |  |  |

- FnDefine (Function define)
   Defines a function and includes parameter placeholders for arguments
- FnParam (Function parameters)
  Defines up to 12 parameters to be passed to a custom Gage-Chek function
- FnReturn (Function return)
  Returns immediately from a custom Gage-Chek function without returning a value
- Global Returns the value of a global variable that is available across all parts
- HwDmn (Hardware dynamic minimum)
   Returns the minimum channel input value
   sampled at high speed by dedicated hardware
- HwDmx (Hardware dynamic maximum)
  Returns the maximum channel input value
  sampled at high speed by dedicated hardware
- HwLx (Hardware latch)
   Returns the value of one channel based on the incremental values of another channel
- Lookup
   Returns one of a selection of several dimensions, part values or database values

# Gage-Chek User's Guide

# 148

Loop

Loop control used to repeat a series of steps or functions

Master

Presets channels to a numeric values contained in the Master screen

OnEvent

Evaluate a formula term and return the value or perform a task when a specified event \ occurs

Part number (PartNo)
 Changes the part number, usually in

conjunction with an OnEvent function

Preset

Presets a dimension to a numeric value

Recall

Recalls dimension values that were specified the last time the Preset function was used

Relay

Operate dry-contact relay outputs

Remark

Adds a comment to a formula, but has no effect on values or operation

Report

Print report on the parallel or serial port

Reset dynamic (RsetDyn)
 Clear dmn, dmx, HwDmn and HwDmx sampled channel input values in preparation

for new samples

Collects all channel data at the maximum rate

• Send

Scan

Transmit specified dimension(s) to an output port

Send message (SendMsg)
 Transmit text or ASCII codes to the RS-232 port

Send record (SendRec)
 Transmit a specified dimension record(s) to an output port

SetColor

Sets the color of a specified dimension displayed on the DRO

• Set trigger (SetTrig)

Part of the OnEvent function. Sets a user defined event trigger

Setup

Performs a variety of setup functions for the specified dimension

• Time

Return elapsed time since startup or the amount a formula term has changed over an elapsed time

• TimeString (TimeStr)

Returns the current system time

• Variable (Var)

Returns or initializes the value of a local variable available for individual parts

• XLatch (Optional)

Return a channel input value when an external edge is detected

mm <u>[0</u> P0

## Ask function

The ask function displays messages that prompt the user for data or simply display instructions on the LCD. Messages can contain a mixture of up to 80 upper or lower case alphanumeric characters, and can be displayed *once* when the part is loaded, *always* when a data record is entered, immediately (*Now*) upon for-

mula execution or for a *timed* interval specified by the user. The *Now* selection should only be used as the result of a OnEvent function to prevent continuous prompting. Numeric data entered by the user in response to a prompt can be interpreted as linear, angular or dimensionless.

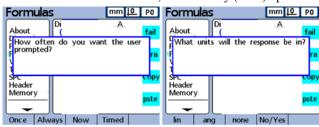

Alpha Entry

c

d e f

The prompt message is displayed to the user in a pop-up box that provides a space for entering the requested data. Data is entered into the pop-up box from the numeric keypad, and stored by the system when the Enter key is pressed.

The user prompt messages are constructed on the Alpha Entry screen. Please refer to <u>Chapter 3: Setup</u> for details regarding entering data using the Alpha Entry screen.

Press the Other softkey, the xtra softkey, highlight Ask and then press the Enter key to insert the Ask function.

The syntax for using the Ask function to get data is:

A = ask(user prompt)

For example:

A = ask"Temperature"

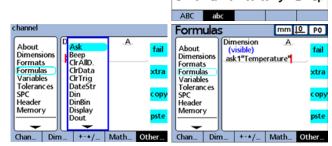

The syntax for using the ask function to display a message without user data-entry is:

A = Formula; ask(user prompt)

For example:

A = C3; ask"Part 11A10525"

# Beep function

The Beep function generates a beep sound. The volume of beep is determined by the Volume parameter specified in the Misc setup screen, described in <u>Chapter 3</u>: <u>Setup</u>.

Press the Other softkey, the xtra softkey, highlight Beep and then press the Enter key to insert the beep function.

The syntax for including the beep function in a visible or hidden dimension formula is:

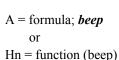

For example, in the formula:

```
A. = C1: beep
```

A = C1 and a beep sound is generated

Also, in the formula:

$$H1 = if(Fail(), \textbf{\textit{Beep}}, 0)$$

A beep sound is generated if any measurement fails or tolerance test.

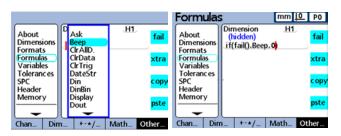

## CIrAIID and CIrData functions

The ClrAllD and ClrData functions clear data stored in the Gage-Chek database for either all parts, or for only the current part.

#### CIrAllD

The ClrAllD function clears all data for all parts. Press the Other softkey, the xtra softkey, highlight ClrAllD and then press the Enter key to insert the function.

The syntax for including the ClrAllD function in a hidden dimension formula is:

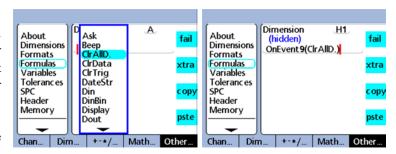

Hn = ClrAllD

For example, in the formula:

H1 = OnEvent9(ClrAllD)

All database data is cleared when no numeric data is required and the 9 number key is pressed.

### ClrData

The ClrData function clears all data for the current part. Press the Other softkey, the xtra softkey, highlight ClrData and then press the Enter key to insert the function

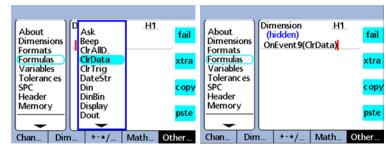

The syntax for including the ClrData function in a hidden dimension formula is:

Hn = ClrData

For example, in the formula:

H1 = OnEvent9(ClrData)

All data for the current part is cleared when no numeric data is required and the 9 number key is pressed.

# CIrTrig, SetTrig and user-defined events

User-defined trigger events cause OnEvent functions to execute once each time a trigger event happens. The trigger event must be set using the SetTrig function before it can cause an event to execute, and then must be cleared using the ClrTrig function before it can be used again.

In the following example, the value of channel input C1 is assigned to dimension visible A once when the value of C3 exceeds 3mm.

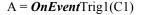

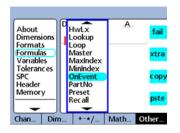

Defines the trigger event Trig1

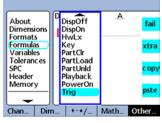

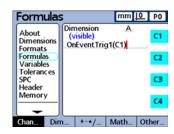

An If function is used to set and clear the trigger event using the SetTrig and ClrTrig functions.

H2 = If(C3 > 3mm, SetTrig1, ClrTrig1)

When C3 > 3mm, Trig1 is set and causes the OnEvent function shown above to execute once

When C3 <= 3mm, Trig1 is cleared so that the next time C3 > 3mm, the OnEvent function can execute again.

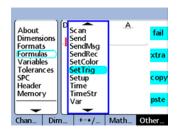

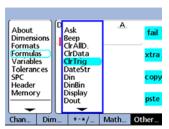

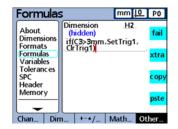

fail

xtra

сору

pste

mm <u>[0</u> P0

### OnEvent function

The OnEvent function is used to assign values to dimensions or to perform operations when triggered by a specified event. When the triggering event occurs, the value is assigned to the dimension and latched, or the specified operation is performed.

Press the Other softkey, the xtra softkey, highlight OnEvent and then press the Enter key to insert the OnEvent function. The syntax for the OnEvent function is:

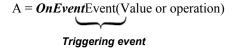

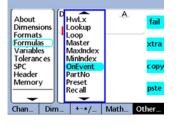

DispOff

DispOn

HwLx

PartLoad 4 6 1

PartUnld

Keν PartClr

About

Dimensions

Formats

Formulas

Variables

Header

Memory

**Formulas** 

Dimension

Tolerances SPC

When the OnEvent function is inserted, a menu of triggering events is displayed. Highlight the desired triggering event and press the Enter key. Triggering events include a collection of system triggering events provided by the menu, and one triggering event that is user-defined:

| DataEntr | Occurs after a data record is entered into the database                             |
|----------|-------------------------------------------------------------------------------------|
| DispOff  | Occurs after the display is turned off using the red  Chan Dim_ +/_ Math Other_     |
|          | LCD ON/OFF button                                                                   |
| DispOn   | Occurs after the display is turned on using the red LCD ON/OFF button               |
| Edge1    | Occurs after an (Optional) external edge event has happened on external edge line 1 |
| Edge2    | Occurs after an (Optional) external edge event has happened on external edge line 2 |
| Edge3    | Occurs after an (Optional) external edge event has happened on external edge line 3 |
| HxLx     | Occurs after the HwLx function has latched a new value                              |
| Key      | Occurs after the specified front panel key has been pressed                         |
| PartClr  | Occurs after the part database has been cleared                                     |
| PartLoad | Occurs after a new part has been loaded                                             |
| PartUnld | Occurs when a part is unloaded                                                      |

## **System triggering events**

Occurs at startup

User-defined triggering event.

Playback PowerOn

Trig

System triggering events cause OnEvent functions to execute each and every time predetermined system events happen. In the following example, the value of channel input C1 is assigned to dimension A each time a record is entered into the database.

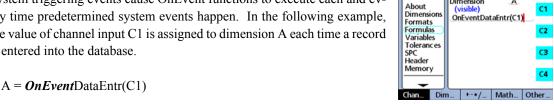

Occurs after execution of the scan function, when scanned results are played back

### DateStr and TimeStr function

The DateStr and TimeStr functions display the current system date and time on the LCD screen in the formats shown here. Since the current date and time values will typically exceed tolerance limits, they are often displayed in the color specified for tolerance failures. The date and time values are updated during each formula evaluation cycle.

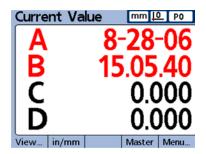

#### **DateStr**

The DateStr function displays the current date. Press the Other soft-key, the xtra softkey, highlight DateStr and then press the Enter key to insert the function.

The syntax for including the DateStr function in a visible dimension formula is:

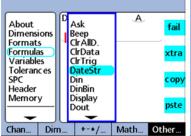

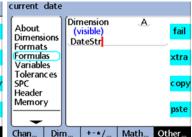

#### A = DateStr

#### **TimeStr**

The TimeStr function displays the current time. Press the Other soft-key, the xtra softkey, highlight TimeStr and then press the Enter key to insert the function.

The syntax for including the TimeStr function in a visible dimension formula is:

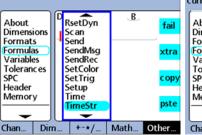

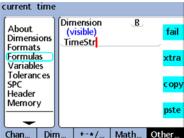

B = TimeStr

## Time function

The Time function is used to:

- Assign the elapsed time in seconds since system startup using the syntax:
  - A = Time()
- Assign the elapsed time in seconds equal to, or closest to (but exceeding) the specified interval using the syntax:

A = Time(Interval)

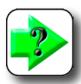

#### NOTE

The approximation of specific time Intervals is necessary for the exact calculation of velocity and other time-related quantities because the system clock is not a precise timekeeping device. By returning a time interval that is known precisely, exact calculations of time-related quantities are possible.

The example below uses an elapsed time interval and a value change captured at channel input C1 over the same interval to calculate the exact velocity of the motion of C1.

V = Time(1.0,C1)/Time(1.0)

• Assign value changes over a specified time interval using the syntax:

A = *Time*(Interval, value)

Values can be channel inputs, dimensions or any collection of terms evaluated by the system. Press the Other softkey to display the xtra menu, then scroll to Time. Press the Enter key to insert the function into the formula

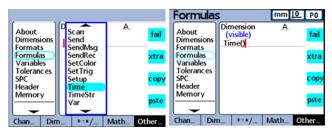

### Din and DinBin functions

The primary parallel port is configured as a general-purpose data Input/Output (I/O) port, and does not support parallel printers.

The Gage-Chek uses 5 pins of the parallel port connector as the inputs shown below. Inputs support 5 volt TTL logic levels only.

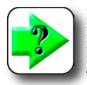

### NOTES

Electrical characteristics of the parallel port are contained in <u>Chapter 8: Reference Material</u>.

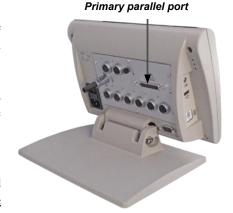

#### Din

Insert the Din function to read the logic level of a single parallel port input pin or range of parallel port pins. The logic level from a single pin can be used in a dimension formula, or the decimal equivalent of the binary values from a range of pins can be used.

Press the Other softkey to display the xtra menu softkey, then scroll to Din. Press the Enter key to insert the function into the formula.

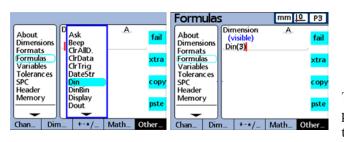

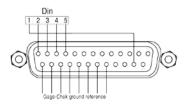

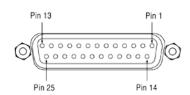

The Din pins of the parallel port connector are numbered 1

| Din | Parallel pin |
|-----|--------------|
| 1   | 15           |
| 2   | 13           |
| 3   | 12           |
| 4   | 11           |
| 5   | 10           |

through 5 as shown here. Logic levels are referred to ground on pins 18 through 25.

The logic level at a single Din pin can be assigned to a dimension as a numeric 1 or 0 using the syntax:

A = Din(Pin number)

For example,

$$A = Din(3)$$
  
 $A = 1$   
When Din(3) = logic level 1

The decimal equivalent of the binary values from a range of pins can be assigned to a dimension as a numeric value using the syntax:

A = Din(Range of pin numbers)

For example,

$$A = Din(3--5)$$

$$A = 20$$
When Din(3) = logic level 1
$$Din(4) = logic level 0$$

$$Din(5) = logic level 1$$

| Din                | Din(5) | Din(4) | Din(3) | Din(2) | Din(1) |  |  |
|--------------------|--------|--------|--------|--------|--------|--|--|
| Din logic level    | 1      | 0      | 1      | 0      | 1      |  |  |
| Decimal equivalent | 16     | 0      | 4      | 0      | 1      |  |  |
|                    |        |        |        |        |        |  |  |
| Specified range    |        |        |        |        |        |  |  |

### DinBin

Insert the DinBin function to read the logic levels of multiple parallel port input pins simultaneously as a decimal equivalent. The decimal value can be included directly in a dimension formula as a variable, or can be tested in conditional if and case statements.

Press the Other softkey to display the xtra menu softkey, then scroll to DinBin. Press the Enter key to insert the function into the formula.

The logic levels at the Din pins can be assigned to a dimension as a decimal value using the syntax:

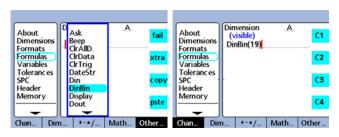

### A = DinBin(Lines)

Where lines is a decimal value of the binary mask that specifies which input pins to read

For example,

$$A = DinBin(19)$$

Includes a lines value of 19, which when converted to a binary mask of 10011, reads Din(1), Din(2) and Din(5). All unread pins are given a logical value of zero. The binary value of the input pins read at the parallel port are then returned as a decimal equivalent.

$$A = DinBin(19)$$

A = 17

When the input pin logic levels are 10101 and the lines mask value is decimal 19 = 10011

The masked result is 10001 = decimal 17

| Din                   | Din(5) | Din(4) | Din(3) | Din(2) | Din(1) |
|-----------------------|--------|--------|--------|--------|--------|
| Din logic level       | 1      | 0      | 1      | 0      | 1      |
| Lines mask (dec 19)   | 1      | 0      | 0      | 1      | 1      |
| Masked value (dec 17) | 1      | 0      | 0      | 0      | 1      |

## Dout and DoutBin functions

The primary parallel port is configured as a general-purpose data Input/Output (I/O) port, and does not support parallel printers.

The Gage-Chek uses 12 of the parallel port connector pins as the outputs shown below. Outputs are 5 volt TTL logic levels.

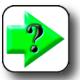

### NOTES

Electrical characteristics of the parallel port are contained in <u>Chapter 8: Reference Material</u>.

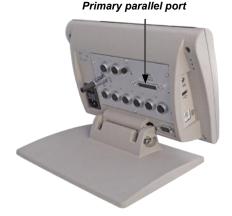

#### Dout

Insert the Dout function to output a TTL logic level of 0 or 1 to a specific parallel port output pin or range of pins. Logic levels are referred to ground on pins 18 through 25. The logic level is presented to the pins specified, no other pins are affected. If a delay is also specified, the logic level will be presented for the delay period, and then the affected output pins will be changed to the opposite logic state.

Press the Other softkey to display the xtra menu softkey, then scroll to Dout. Press the Enter key to insert the function.

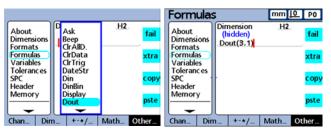

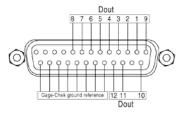

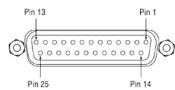

| Dout | Parallel pin | Dout | Parallel pin |
|------|--------------|------|--------------|
| 1    | 2            | 7    | 8            |
| 2    | 3            | 8    | 9            |
| 3    | 4            | 9    | 1            |
| 4    | 5            | 10   | 14           |
| 5    | 6            | 11   | 16           |
| 6    | 7            | 12   | 17           |

The Dout pins of the parallel port connector are numbered 1 through 12 as shown above. The logic level at a Dout pin or range of pins can be assigned using the syntax:

Hn = **Dout**(Pin number/range of pins, state, delay)

Where: Pin number/range of pins specifies which output pin or pins are used

State is the logic level to output to the specified pins

Delay is the output period in seconds - if a delay is not included, the output is continuous

# Gage-Chek User's Guide

For example,

H1 =**Dout**(3, 1)

H1 = Sets Dout pin 3 to a logical 1 continuously

H1 =**Dout**(3--5, 1, 5sec)

H1 = Sets Dout pins 3 through 5 to a logical 1 for 5 seconds, then to zero

#### DoutBin

Insert the DoutBin function to output a specified logic level to multiple parallel port output pins simultaneously. The new logic level can be presented continuously or for a specified period.

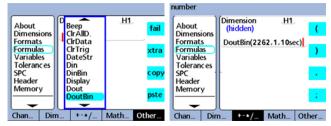

The logic level is presented to the pins

specified by the lines mask, no other pins are affected. If a delay is also specified, the logic level will be presented for the delay period, and then the affected output pins will be changed to the opposite logic state.

Press the Other softkey to display the xtra menu softkey, then scroll to DoutBin. Press the Enter key to insert the function into the formula.

The output pins, logic level and delay are specified using the syntax:

Hn = *DoutBin*(Lines, state, delay)

Where: Lines is a decimal value of the binary mask that specifies which output pins are used State is the logic level to output to the specified pins

Delay is the output period in seconds - if a delay is not included, the output is continuous

For example,

```
H1 = DoutBin(2262, 1, 10sec)
```

Includes a lines value of 2262, which when converted to a binary mask of 100011010110, outputs a logic level of 1 for 10 seconds to lines Dout(2), Dout(3), Dout(5), Dout(7), Dout(8) and Dout(12). All pins not included in the mask are unaffected. After the 10 second delay period, the affected output pins are changed to a logical 0.

# H1 = DoutBin(2262, 1, 10sec)

When the lines mask is decimal 2262 = 100011010110 and the state is logical 1 and the delay is 10 seconds outputs a logical 1 for 10 seconds as shown in this table

| Dout                  | Dout(12) | Dout(11)   | Dout(10)   | Dout(9)    | Dout(8) | Dout(7) | Dout(6)    | Dout(5) |
|-----------------------|----------|------------|------------|------------|---------|---------|------------|---------|
| State                 | 1        | 1          | 1          | 1          | 1       | 1       | 1          | 1       |
| Lines mask (dec 2262) | 1        | 0          | 0          | 0          | 1       | 1       | 0          | 1       |
| Resulting output      | 1        | Unaffected | Unaffected | Unaffected | 1       | 1       | Unaffected | 1       |

# Display function

The Display function sets the current graph display to a specified dimension and a specified number of axes. The display function should be used in other functions that are evaluated once, such as the OnEvent function.

Press the Other softkey, the xtra softkey, highlight Display and then press the Enter key to insert the function.

The syntax for including the Display function in an OnEvent function is:

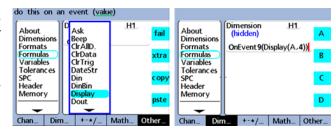

Hn = OnEventX(*Display(dim,axes*)

Where: dim = the dimension to display and axes = the number of graph axes to display

For example, in the formula:

H1 = OnEvent9(Display(A,4))

The display of graphs will change to show dimension A and a total of 4 axes when no numeric data is required and the 9 number key is pressed.

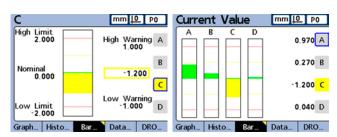

# FnDefine, FnParam, FnCall and FnReturn functions

A custom Gage-Chek function is a collection of formula operations that perform a specific task and is relatively independent of other formula operations. Calling a custom function in a formula returns a value calculated by the function.

Advantages to creating custom functions include:

- Reducing the duplication of formula operations in a part program
- Reuse of formula operations in multiple part program locations
- Compressing complex operations into short, simple statements that improve readability

Gage-Chek custom functions always include:

- A collection of formula operations to be executed when the function is called
- A value that is returned to the point where the call occurred

Gage-Chek custom functions can also include:

• Parameters that are passed to the function and will be used in the calculation of the returned value

Custom functions are created using FnDefine. Custom functions that are passed parameters also use FnParam. Functions are executed when FnCall is included in a formula. Functions can be defined with or without input parameters and return the result of the included formula operations.

Functions must be defined on hidden dimension formula lines, but can be called from hidden or visible dimension formulas

## **Defining and calling custom functions**

Press the Other key to display the Xtra menu softkeys, then press the Enter key to insert the function.

The syntax for defining a custom function Is:

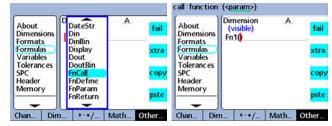

Hn = DefFn#(action 1, action 2, ...action n)

Where actions are combinations of Gage-Chek formula operations

The syntax for calling a custom function Is:

## A = Fn#(param1, param2, ...param n)

Where parameters are passed to the function and used to calculate the result

In this example, a custom function is defined to change the logic state of parallel port output pins Dout(3) and Dout(4) to indicate four ranges of displacement of the channel 1 probe. The value ranges of C1 and the corresponding logic states of Dout(3) and Dout(4) are shown in this truth table.

| C1 value range     | Dout(4) | Dout(3) |
|--------------------|---------|---------|
| <0mm               | 0       | 0       |
| >=0mm AND <0.5mm   | 0       | 1       |
| >=0.5mm AND <1.0mm | 1       | 0       |
| >=1.0mm AND <1.5mm | 1       | 1       |

This custom function is defined in a hidden dimension and uses 2 parameters to set the logic states of Dout(3) and Dout(4).

```
H1 = DefFn1(Dout(4, Param1), Dout(3, Param2))
```

Later, the function is called in a Case operation and the 2 parameters are passed in the calling statement that correspond to the logic states of Dout(3) and Dout(4) shown in the truth table above.

```
\begin{split} \text{H2} &= \text{Case}((\text{C1} < 0 \text{mm}), \textit{Fn1}(\textbf{0}, \textbf{0}) \\ &\quad ((\text{C1} > = 0 \text{mm}) \& \& (\text{C1} < 0.5 \text{mm})), \textit{Fn1}(\textbf{0}, \textbf{1}), \\ &\quad ((\text{C1} > = 0.5 \text{mm}) \& \& (\text{C1} < 1.0 \text{mm})), \textit{Fn1}(\textbf{1}, \textbf{0}) \\ &\quad ((\text{C1} > = 1.0 \text{mm}) \& \& (\text{C1} < 1.5 \text{mm})), \textit{Fn1}(\textbf{1}, \textbf{1})0) \end{split}
```

## **Returning from functions**

Normally, when a function is called, it executes some formula operations and returns a resulting value. However, when the function involves an IF test or a Case sort, it might become necessary to simply return from a function with a known, specified value. In this example, a custom Gage-Chek function performs an IF test of tolerance test results. If all tolerance tests pass, dimension A shows the value of channel 1. When any tolerance test fails, the function returns with a value of zero.

```
H3 = DefFn1(If(Fail, FnReturn(0), Param1))

A = Fn1(C1)
```

mm <u>[0</u> P0

#### Variable and Global functions

The Variables and Globals are used to:

- · Assign a values to a dimensions or
- Create loops or event counters to control the flow of logic

#### Variables

Variables are local to parts. For example, a variable used in part 0 will not be available in Part 1. Up to 20 variables can be used in each part.

Press the Other softkey to display the xtra menu softkey, then press the xtra softkey and scroll to Var. Press the Enter key to insert the function into the formula.

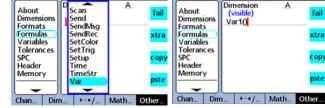

**Formulas** 

Setting the value of a variable

The method of setting the value of a variable Chan. Dim. +-/

depends on the application. Regardless of the method, the syntax for setting the value of a variable is:

Var#( Value)

The examples below use different methods to set Var1 to a value:

Var1(ask"Number")

The value is entered by the user in response to a prompt

Var1(C1 + sqr(C2 + C3))

The value is calculated from the expression in parentheses

*Var1*(27)

The value is set directly to the constant 27

Reading the value of a variable

Variables can be tested by If and Case functions to count loop executions, indicate states and assign values to dimensions. The syntax for reading the value of a variable is:

*Var*#( )

The example below assigns the value of Var1 to dimension A:

$$A = Var1()$$

# Gage-Chek User's Guide

Variables as loop or event counters

Variables can be incremented or decremented to serve as loop or event counters. Incrementing a variable increases its value by a specified amount at each increment. Typically, a variable is incremented or decremented each time a loop is executed or an event occurs, and its value is tested to determine if the required number of loops or events have taken place.

The syntax for incrementing a variable is:

```
Var#(Var#() + increment value)
```

This example increments the value of variable Var1 by one:

The syntax for decrementing a variable is:

```
Var#(Var#() - increment value)
```

This example decrements the value of variable Var1 by one:

```
Var1(Var1()-1)
```

#### Globals

Globals are variables that are available to all parts in the system. For example, a global used in part 0 will also be available in Part 1, or in any other part. Up to 20 globals can be used in the Gage-Chek system. The Global function is identical in use and function to the Variable function described on the previous page.

Press the Other softkey to display the xtra menu softkey, then press the xtra softkey and scroll to Global. Press the Enter key to insert the function into the formula.

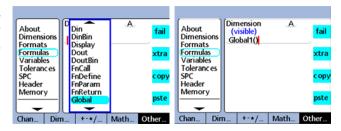

# **Loop Function**

The loop function performs an evaluation or operation repeatedly through a specified number of execution loops. The syntax of the loop function is:

**Loop**(number of loops, evaluation or operation)

This example accumulates the sum of C1 and C2 over 5 loops:

$$A = Loop(5, C1 + C2)$$

This seems straightforward enough, however, the loop function must be contained by an OnEvent, Sequence or some other function, to prevent the loop from being executed continually at the dimension evaluation rate. In the following example, the loop function is contained within an OnEvent function.

$$A = OnEvent 9(Loop (5, C1 + C2))$$

The loop execution is now constrained by the OnEvent function and will be executed only once when the number 9 key is pressed.

Press the Other softkey to display the xtra menu softkey, then press the xtra softkey and scroll to Loop. Press the Enter key to insert the function into the formula.

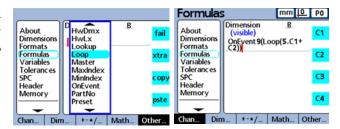

#### Remark Function

The Remark function adds a comment to a formula, but does not affect values or operation. The comment can be added before or after the formula operations in visible dimensions, hidden dimensions and custom Gage-Chek functions.

Press the Other softkey to display the xtra menu softkey, then press the xtra softkey and scroll to Remark. Press the Enter key to insert the function into the formula. The Alpha entry screen will be displayed for the remark.

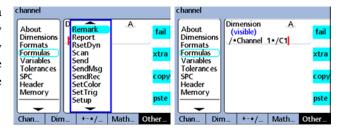

The syntax of the Remark function is:

A = /\*Remark text\*/formula or formula/\*Remark text\*/

#### HwDmn and HwDmx functions

The HwDmn and HwDmx functions are identical to the dmin and dmax functions described earlier, except that only channel inputs are sampled, and the sample rates are very high.

Press the Other softkey to display the xtra menu softkey, then press the xtra softkey and scroll to HwDmn or HwDmx. Press the Enter key to insert the function into the formula. The syntaxes of the HwDmn and HwDmx functions are also identical to the dmin and dmax functions discussed earlier in this chapter.

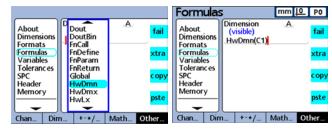

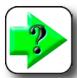

#### NOTE

Only encoder and Solartron Orbit input channels can be used with the HwDmn and HwDmx functions.

# RsetDyn function

The RsetDyn function clears any existing dmin and dmax values, and must be used before assigning values using the dmin and dmax functions. The left wide hotkey above the screen is assigned the Dynamic Reset by default, and pressing this hotkey prior to a dynamic measurement will clear previous minimum and maximum values

The Reset Dynamic function is also available in the xtra menu for manual operation and for inclusion in formulas. Use of the Reset Dynamic function in formulas must be controlled by If, Case or OnEvent functions so that the reset only occurs when desired, and not repeatedly in every evaluation cycle.

Press the Other softkey to display the xtra menu softkey, then press the xtra softkey and scroll to RsetDyn. Press the Enter key to insert the function into the formula.

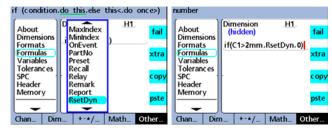

## **HwLx function**

The hardware latch (HwLx) function is used to include the value of one channel when a second reference channel reaches a specified value.

Press the Other softkey to display the xtra menu softkey, then press the xtra softkey and scroll to HwLx. Press the Enter key to insert the function into the formula.

The syntax of the HwLx function is:

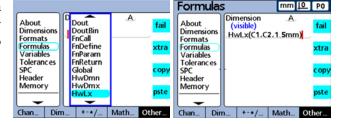

$$A = HwLx(Chan #1, Chan #2, value)$$

This function assigns the value of channel #2 when channel #1 reaches the specified value.

For example, the rotational angle of the cam (C2) will be latched and the value assigned to dimension A when the cam lift (C1) is 1.5 mm.

$$A = HwLx(C1, C2, 1.5mm)$$

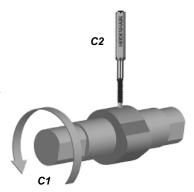

# Lookup function

• UCL

XBarLCL

• XBarUCL

The Lookup function is used to include SPC, tolerance, database record and other information in formulas. The lookup function is used in If and Case functions to extend the system's tolerance capabilities. The information that can be included in formulas using the Lookup function includes:

| • BarMax                         | The Nom + Max value from the Tolerances screen                                 |
|----------------------------------|--------------------------------------------------------------------------------|
| • BarMin                         | The Nom - Min value from the Tolerances screen                                 |
| <ul> <li>Calc6Sig</li> </ul>     | The 6 Sigma value from the Data view screen                                    |
| • CalcCp                         | The Cp value from the Data view screen                                         |
| <ul> <li>CalcCpk</li> </ul>      | The Cpk value from the Data view screen                                        |
| <ul> <li>CalcMax</li> </ul>      | The Max value from the Data view screen                                        |
| <ul> <li>CalcMean</li> </ul>     | The Mean value from the Data view screen                                       |
| <ul> <li>CalcMin</li> </ul>      | The Min value from the Data view screen                                        |
| <ul> <li>CalcPp</li> </ul>       | The Pp value from the Data view screen                                         |
| <ul> <li>CalcPpk</li> </ul>      | The Ppk value from the Data view screen                                        |
| • CalcR                          | The r value from the Data view screen                                          |
| <ul> <li>CalcRBar</li> </ul>     | The rbar value from the Data view screen                                       |
| <ul> <li>CalcSig</li> </ul>      | The Sigma value from the Data view screen                                      |
| • Datum                          | The current datum status 0/1; absolute/incremental                             |
| <ul> <li>HiLimit</li> </ul>      | The Nom + Limit value from the Tolerances screen                               |
| <ul> <li>HiWarn</li> </ul>       | The Nom + Warn value from the Tolerances screen                                |
| • IsDD, IsDMS                    | The current system angular units of measure                                    |
| <ul> <li>IsInch, IsMM</li> </ul> | The current system linear units of measure                                     |
| <ul> <li>MaxSGrp</li> </ul>      | The Max Subgroups value from the SPC screen                                    |
| <ul> <li>NextId</li> </ul>       | The Next Record Id value from the SPC screen                                   |
| <ul> <li>Nominal</li> </ul>      | The Nominal value from the Tolerances screen                                   |
| <ul> <li>NumRecs</li> </ul>      | The number of records stored in the database for the current part              |
| • LCL                            | The LCL value from the SPC screen                                              |
| <ul> <li>LoLimit</li> </ul>      | The Nom - Limit value from the Tolerances screen                               |
| <ul> <li>LoWarn</li> </ul>       | The Nom - Warn value from the Tolerances screen                                |
| • RecDate, RecTime               | The date and time that a specified record was stored in the Gage-Chek database |
| • RLCL                           | The r Lcl value from the SPC screen                                            |
| • RUCL                           | The r Ucl value from the SPC screen                                            |
| <ul> <li>SGrpSize</li> </ul>     | The Subgroup size value from the SPC screen                                    |
|                                  |                                                                                |

The UCL value from the SPC screen

The xbar Lcl value from the SPC screen

The xbar Ucl value from the SPC screen

# Gage-Chek User's Guide

Press the Other softkey, then press the xtra softkey and scroll to Lookup. Press the Enter key to display the Lookup functions. Scroll to the desired function and press the Enter key to insert the function into the formula.

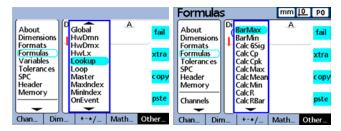

For example:

$$A = Calc6Sig(B)$$

A = 0.0345 when the 6 Sigma for dimension B is 0.0345 in the Data View screen

#### **Data lookup function**

The data lookup function is used to assign a value from the database of stored dimension values to a dimension, or to include it as the criterion of a comparison test. The data lookup function does not appear in any menu and must be constructed of a dimension label and parentheses containing record and part indexes as shown in the syntax example below:

#### $C = A(Record\ index, part\ index)$

When no part index is specified, the current part records are used.

Database record elements are numbered starting with element 0 at the top of the list for each dimension. The most recently stored value is at the top. Value A(2) is the third element from the top of dimension A list (not the second) as shown below.

List indexes must be positive integers. An index that exceeds the range of a specified list results in an error message.

For example, using values from the screen at the right:

$$C = A(2)$$
  
 $C = 1.3013$ 

Another example shows the syntax of a data lookup function that uses record and part indexes.

$$C = B(2,3)$$
  
 $C = 1.5710$ 

The formula assigns the value of the third element of the data stored for dimension B of part 3 to dimension C.

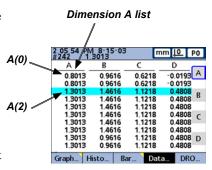

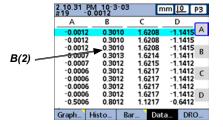

## Master function

The Master function is used to perform a master calibration of input channel groups in response to remote I/O signals on the parallel port, key presses or, more rarely, tests performed in formulas. Mastering with remote I/O and key presses is implemented using the OnEvent function.

The input channel mastering uses values previously entered into master groups and the mastering type specified in the Master setup screen described in <u>Chapter 3</u>: <u>Setup</u>; Mean or Min-Max. The Mean mastering type performs either a Min or Max channel preset at the current input probe position. Min-Max mastering performs a channel preset followed by a resolution calibration.

The order of Min-Max mastering operations can be Min preset followed by a Max to calibrate resolution, or a Max preset followed by a Min to calibrate resolution. In either case, the mastering type should be changed to Mean in the Master setup screen once the resolution is calibrated to prevent accidental recalibration when a new preset is performed.

Press the Other softkey, then press the xtra softkey and scroll to Master. Press the Enter key to insert the function into the formula. You will be prompted for the Min or Max preset type and the master group number.

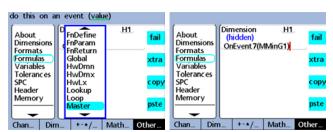

#### MaxIndex and MinIndex functions

The MaxIndex and MinIndex functions return the position of either the minimum or maximum value in a list. The list can contain individual values, ranges of values or a mixture of both.

#### For example:

In the list (12, 34, 23, 67, 13) the position of the maximum value is 4 In the list (2, 45, 27, 41, 56) the position of the minimum value is 1 In the list (C1--C4, 7, A, 6, 4) the position of the maximum value is 1 when: C1 = 2.0, C2 = 5.6, C3 = 2.1, C4 = 8.2A = 3.8

Because one of the values in the range C1--C4 was the maximum in the list

Press the Other softkey to display the xtra menu softkey, scroll to MaxIndex or MinIndex. and then press the Enter key to insert the function into the formula. The syntax for MaxIndex or MinIndex is:

A = *MaxIndex*(List of values or ranges)

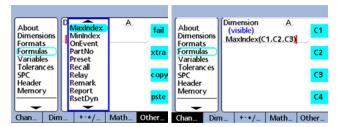

#### For example:

A = MinIndex(C1, C2, C3)A = 2 when C1 = 2.5, C2 = 1.5, C3 = 3.7

#### PartNo function

The PartNo function is used to change part numbers from within a formula. The Gage-Chek database provides storage for up to 16 dimensions for each part. Applications involving more than one physical part or requiring greater than 16 dimensions can use multiple parts to provide additional database capacity.

Press the Other softkey to display the xtra menu softkey, scroll to PartNo. and then press the Enter key. The syntax for appending the PartNo function to a visible dimension formula is:

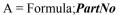

For example:

```
A = C4; Part2
```

A = C4 and changes the current part to part number 2

The syntax for assigning the PartNo function to a hidden dimension is:

```
H1 = PartNo
or
H1 = Function(PartNo)
```

For example:

```
H1 = OnEvent Wide 1(Part2)
```

Changes the current part to part number 2 when the left widekey is pressed

In this example, users are given access to parts in the Gage-Chek by password:

```
H2 = Ask1"Pass"

H3 = Case(H2 == 1234, Part1, H2==5678, Part2,, Part3)

The user is prompted for a password

Password 1234 causes part 1 to be active

Password 5678 causes part 2 to be active

Any other password causes part 3 to be active
```

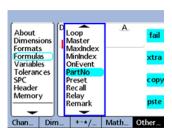

## **Preset function**

The Preset function is used to preset a dimension to a specified value.

Press the Other softkey to display the xtra menu softkey, scroll to Preset and then press the Enter key. The syntax for appending the Preset function to a visible dimension formula is:

```
A = Formula; Preset(Dimension, value)
```

For example:

```
A = C1;Preset(B,1.25mm)
A = C1 and dimension B is preset to 1.25mm
```

The syntax for assigning the Preset function to a hidden dimension is:

```
H1 = Preset(Dimension,value)
or
H1 = Function(Preset(Dimension,value))
```

For example:

```
H1 = OnEvent Wide 1(Preset(B, 1.25mm))
```

Presets dimension B to 1.25mm when the left widekey is pressed

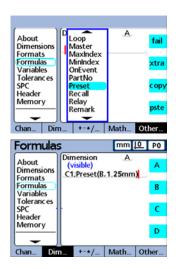

#### Recall function

The Recall function is used to reestablish the last dimension preset value or values specified using the Preset function. All dimension presets last applied will be recalled. The Recall function is generally included in an OnEvent, If or Case function.

Press the Other softkey to display the xtra menu softkey, scroll to Recall and then press the Enter key. The syntax for appending the Recall function to a visible dimension formula is:

A = Formula; Recall

For example:

A = C1; **Recall** 

A = C1 and all the latest dimension presets are recalled as current presets

The syntax for assigning the Recall function to a hidden dimension is:

H1 = **Recall**or
H1 = Function(**Recall**)

For example:

H1 = OnEvent Wide 1(Recall)

Recalls the most recent dimension presets when the left widekey is pressed

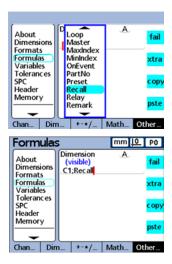

# Relay output function

The Relay function provides formula control of electrical relay contact operation.

The contacts of two single-pole, double-throw dry-contact relays are accessible on the rear of the Gage-Chek for special applications requiring low-power electrical switching. The normally open and normally closed contacts of both relays are available for use in low-current, low-voltage applications. The electrical requirements of the relay and relay output jack are contained in <u>Chapter 8</u>: <u>Reference</u>.

Press the Other softkey to display the xtra menu softkey, then scroll to Relay and press the Enter key to insert the function into the formula.

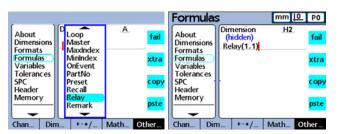

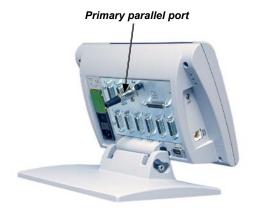

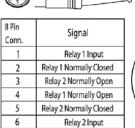

7

8

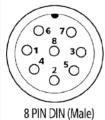

The relay function can be used by itself or included in if or case statements as the logical result of either passing or failing a comparison test.

The syntax for using the relay function appended to a formula is:

A = Formula; *Relay* (Relay number, state, delay) Where:

Relay number = 1 or 2

State = 0 (off/low/de-energized) or 1 (on/high/energized)

Delay = The time in seconds that the relay will be in the new state before returning to the previous state

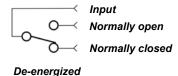

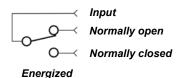

new state before returning to the previous state

For example:

A = C3; Relay(1,1,2)

A = C3 and Relay number 1 will be energized for 2 seconds

# Report function

The Report function is used to print reports on the USB port. Contents can include a user-specified range, all new records (never before reported), all records or a record selected in the data view.

Press the Other softkey to display the xtra menu, then scroll to Report. Press the Enter key and select the desired report contents. The syntax for appending the Report function to a visible dimension formula is:

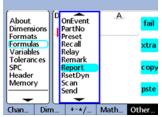

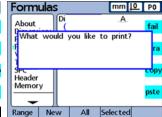

A = Formula; *Report* 

For example:

A = C1; **ReportNew** 

A = C1 and a report is printed of new records

The syntax for assigning the Report function to a hidden dimension is:

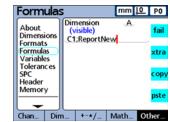

H1 = Reportor

H1 = Function(*Report*)

For example:

H1 = OnEvent Wide 1(*ReportNew*)

Prints a report of new records when the left widekey is pressed

#### Scan function

The scan function rapidly collects potentially large quantities of measurement data from all input channels simultaneously. When the scan function is initiated, all channel inputs are collected in a series of data records that are stored in a temporary memory buffer. No data are displayed on the DRO and no formulas are evaluated during the scanning period. This process is explained in detail below and shown by the flowchart on the next page.

The basic syntax of the scan function is:

Scan (ch, st, inc, dp, to)

Parameters specified for the scan function include:

ch (Reference channel)

Scans of all channels are collected at predetermined intervals that are measured by the reference channel

st (Starting value)

Scans begin when the reference channel measurement reaches this value

inc (Scanning increment)

A new scan is performed each time the reference channel value increases (or decreases) by this increment value. The scans continue only when the increments progress in the same direction (+ or -) over the scanning cycle.

- dp (Depth of scans)
  - Scans are accumulated in a temporary buffer memory until the specified depth (number) of scans has been collected, or until the timeout interval has elapsed.
- to (Timeout interval)
  - Scanning is aborted if the timeout interval expires before the specified depth of scans have been collected. A RsetDyn function must be performed before the Scan function can be used again.

When scanning begins, the reference channel value (ch) is compared to the Starting value (st) parameter. When the reference channel value reaches the starting value, all channel inputs are scanned once and stored in a temporary memory buffer. The system then waits for the reference channel value to cross the first increment above (or below) the starting value.

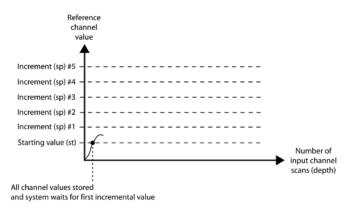

# Scanning

All input channel values are scanned into a buffer memory.

The scan function is aborted if a timeout occurs before the specified depth of scans has been collected.

A RsetDyn function must occur before using the scan function

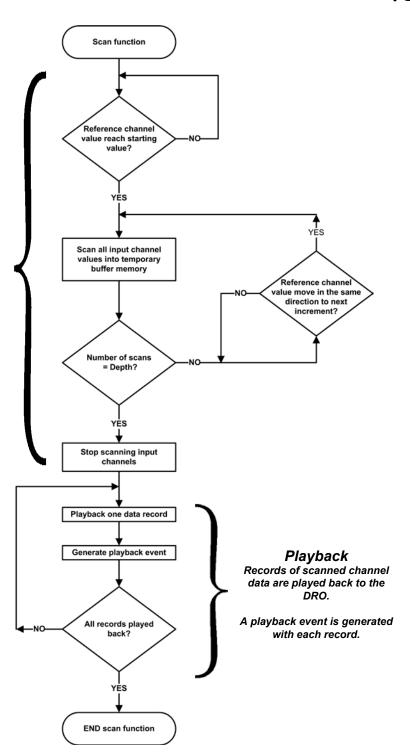

# Gage-Chek User's Guide

Each time the value of the reference channel increases or decreases by the specified increment (inc), another scan of all input channels is collected and stored in the temporary buffer. Input channel scanning continues in this manner at each new increment until the specified depth of scans (dp) is collected.

Reference channel values between increments are irrelevant to the process as long as the values pass through increments in one direction.

The scan function is aborted if the timeout interval (to) elapses before the specified depth of scans is collected.

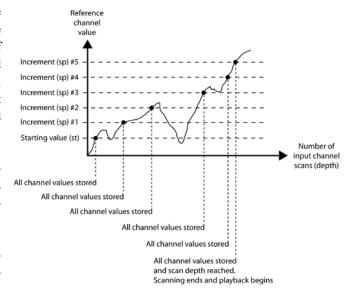

When the specified depth of scans has been collected, the channel data are immediately played back and displayed on the DRO in the order they were scanned. A playback event is generated each time a record is played back. This playback event is used in conjunction with the onevent function to enter the scanned data into the Gage-Chek database, include the data in the formulas or send the data to a computer. A Rset-Dyn function must be performed to clear the buffer before the Scan function can be used again.

#### Scanning input channels

The scan function is generally included in another function as an operation to be performed in response to a condition or an event. The syntax for including the scan function in this manner is:

H1 = Function(Scan (ch, st, inc, dp, to))

In the following two examples, camshaft lift profiles will be measured at 1 degree intervals over 360 degrees of rotation using a reference channel rotary encoder and three cam encoders.

In these examples, the number 5 key is pressed to generate an event that initiates scanning.

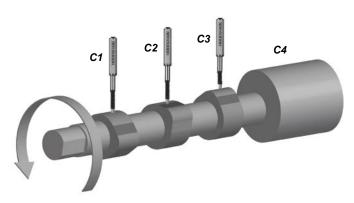

The method of playing back scanned data is unique to each of the two examples. However, in both cases, the OnEvent function is used to route the data.

#### Example 1: Scanning data to the Gage-Chek database

The channels are scanned and then entered into the database using the Trip function and Playback event. Scanning is initiated by pressing the number 5 key, and then 360 scans are collected at 1 degree increments. If all the specified scans are not complete within the timeout period of 60 seconds, the scan function is aborted. During playback, each time a Playback event occurs, a record of dimension values is entered into the Gage-Chek database.

```
H1 = OnEvent 5(Scan (C4,0 Deg,1Deg,360,60 sec))
A = C1
B = C2
C = C3
D = C4
H2 = OnEvent Playback (Trip (,,,))
```

#### Example 2: Scanning data to the RS-232 serial port

The channels are scanned and then transmitted to the RS-232 serial port using the SendRec function and Playback event. Scanning is initiated by pressing the number 5 key, and then 360 scans are collected at 1 degree increments. If all the specified scans are not complete within the timeout period of 60 seconds, the scan function is aborted. During playback, each time a Playback event occurs, a record of dimension values is transmitted to the RS-232 serial port.

```
H1 = OnEvent 5(Scan (C4,0 Deg,1Deg,360,60 sec))
A = C1
B = C2
C = C3
D = C4
H2 = OnEvent Playback (SendNewRec)
```

#### Send function

The Send function is used to transmit the current value of the formula's dimension or other numeric data over the parallel or RS-232 serial port. Parallel and serial ports are configured for transmissions in the Parallel and RS-232 setup screens. The Send function cannot be used on the parallel port when the parallel port is configured as a general purpose data I/O port in the Parallel setup screen.

Press the Other softkey to display the xtra menu softkey, then scroll to Send. Press the Enter key to include the function. The syntax for appending the Send function to a visible dimension formula is:

A = Formula: Send

For example,

A = C4:**Send** 

A = C4, and dimension A data is transmitted to a port

The syntax of the Send function can be extended to transmit the value of a number (constant) or any expression that can be evaluated as number, and can also include display resolution formatting.

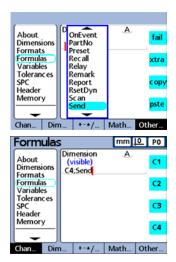

A = Formula; Send(number, display resolution) or A = Formula; Send(expression, display resolution)

For example:

A = C1; Send((B+D), 0.001)

A = C1 and the value of the expression (B+D) is transmitted to a port with 3 decimal places

The syntax for assigning the Send function to a hidden dimension is:

H1 = Send

or

H1 = Function(Send)

For example:

H1 = OnEvent Wide 1(Send)

Transmits data to a port when the left widekey is pressed

# SendMsg function

The Send Msg function is used to transmit text or ASCII codes over the RS-232 port.

Press the Other softkey, the xtra dimension softkey, scroll to SendMsg and press the Enter key to display the Alpha Entry screen.

Text messages and ASCII codes are entered into the Alpha Entry screen.

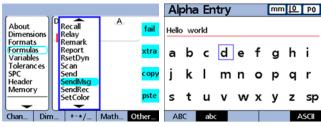

#### **Text characters**

Press a softkey to select the desired upper or lower case, use the cursor keys to highlight the desired text character, and then press the Enter key to include the character in the message.

#### ASCII codes

ASCII codes can precede or follow text characters or text strings. Press the ASCII softkey prior to entering the ASCII code from the numeric keypad. The < symbol will appear on the message line. No separation is allowed between ASCII codes and text.

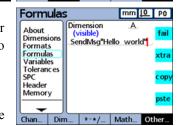

The syntax for appending the SendMsg function to a visible dimension formula is:

A = Formula; SendMsg

For example:

A = C1; **SendMsg**"Hello world"

A = C1 and the message "Hello world" is transmitted to the RS-232 port

The syntax for assigning the SendMsg function to a hidden dimension is:

H1 = **SendMsg**or
H1 = Function**(SendMsg)** 

For example:

H1 = OnEvent Wide 1(*SendMsg*)

Transmits a message when the left widekey is pressed

#### SendRec function

The SendRec function is used to send records over the parallel or RS-232 (serial) ports.

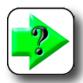

#### NOTE

Parallel and serial ports are configured for transmissions in the Parallel and RS-232 setup screens. The SendRec function cannot be used on the parallel port when the parallel port is configured as a general purpose data I/O port in the Parallel setup screen.

Press the Other softkey to display the xtra menu softkey, then scroll to SendRec. Press the Enter key and select the desired transmission contents. The syntax for appending the SendRec function to a visible dimension formula is:

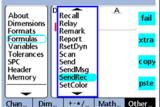

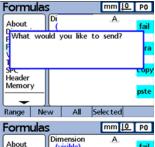

A = Formula; *SendRec* 

For example:

A = C4; **SendRec** 

A = C4 and record data is transmitted

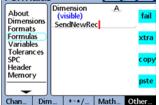

The syntax for assigning the SendRec function to a hidden dimension is:

H1 = SendRec or

H1 = Function(SendRec)

For example:

H1 = OnEvent Wide 1(*SendRec*)

Transmits record data when the left widekey is pressed

#### SetColor function

The SetColor function is used to set the DRO display color of a single dimension. The SetColor function only changes colors in the DRO screen, and has no affect on other screens. The color of a dimension can be changed to highlight the result of an If test or Case sort, or to emphasize some other state or condition.

Press the Other softkey to display the xtra menu softkey, then scroll to SetColor. Press the Enter key and select the desired color and dimension. The syntax for using the SetColor function is:

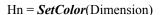

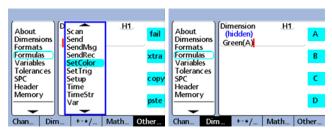

For example:

H1 = SetColor(A)
Select green in response to prompt, then
H1 = Green(A)
and dimension A is displayed in green on the DRO

# Gage-Chek User's Guide

# Setup function

The Setup function is used to specify bar graph parameters for the current part including:

- Max value (BarMax)
- Min value (BarMin)
- High limit (HiLimit)
- High warning (HiWarn)
- Low limit (LoLimit
- Low warning (LoWarn)
- Nominal value (Nominal)

Press the Other softkey to display the xtra menu softkey, then scroll to Setup. Press the Enter key and specify the bar graph parameter, value and dimension. The syntax for using the Setup function is:

Hn = *Setup*Parameter(Dimension, value)

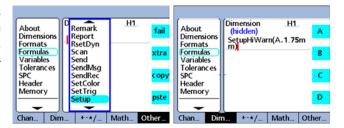

#### For example:

H1 = SetupHiWarn(A, 1.75mm)

H1 = SetupHiWarn(B, 2.00mm)

H1 = SetupHiWarn(C, 2.25mm)

H1 = SetupHiWarn(D, 2.50mm)

Sets the Bar graph high warning parameters of dimensions A through D to different values.

#### Xlatch function

The XLatch function is used to latch and assign the value of a channel to a dimension when an edge is detected on an optional edge-detection input.

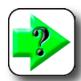

#### NOTES

The XLatch function is available only when the edge detection option is specified for the Gage-Chek at the time of purchase. This option cannot be installed in the field.

Edge detection and relay functions alternately use the same connector located on the Gage-Chek rear panel. When the edge detection option is included, relay output functions are not available.

Press the Other softkey, then press the xtra softkey and scroll to XLatch. Press the Enter key to insert the function into the formula.

The syntax of the XLatch function is:

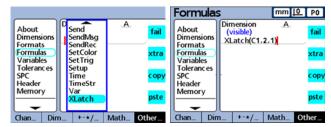

A = **XLatch**.(Channel, edge line #, auto trip)

Edge lines numbers are:

1 =Single edge option

2 = First of two for double edge option

3 =Second of two for double edge option

Auto trip numbers are:

1 =Auto trip enabled

0 =Auto trip disabled

A Trip function event can be initiated to automatically enter the latched channel value into the Gage-Chek database when an edge is detected by enabling auto trip in the formula function.

In this example, the horizontal position of a label on a box will be measured by latching the value of C1 when the label edge is recognized by a photoelectric sensor C2 connected to edge line # 2. When the edge of the label is detected, dimension A is automatically entered into the Gage-Chek database by an auto trip event.

$$A = XLatch(C1,2,1)$$

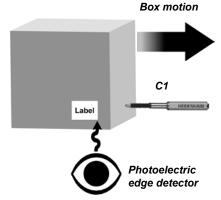

# Chapter 5: Operation

The Gage-Chek can be operated as a digital readout for manual measurements conducted completely under operator control, or as a semi-automated multipoint measurement system in conjunction with a fixtured gage. In either case, operation of the Gage-Chek is very straightforward, requiring only a basic understanding of the available panel controls and LCD screens.

| Front Panel Keys and LCD Screens                          |     |
|-----------------------------------------------------------|-----|
| Front panel keys                                          | 192 |
| LCD Screens and menus                                     | 197 |
| Screen navigation                                         | 197 |
| Home screen                                               | 197 |
| DRO screen                                                | 197 |
| View screens                                              | 198 |
| in/mm menu item                                           | 203 |
| Master menu item and screens                              | 204 |
| Menu softkey screens                                      | 206 |
| Operating Instructions                                    | 211 |
| Select a part to begin a measurement                      | 212 |
| Establish a reference for the measurement                 | 212 |
| Calibration groups (G1, G2, G3G18)                        | 214 |
| Calibrations of transducer resolution (Full calibrations) | 214 |
| Establishing a temporary dimension reference              | 216 |
| Conducting measurements                                   | 219 |
| Reviewing measurement results                             |     |
| Printing reports or sending results to a computer         |     |

# Front Panel Keys and LCD Screens

The Gage-Chek combines front panel keys and color LCD screens to provide a simple, intuitive operator interface for setting up and conducting measurements, and for reviewing measurement data and SPC information.

The Gage-Chek front panel keys and LCD screens are explained in the following pages. Please read this portion of the guide carefully as subsequent operating instructions depend on a familiarity with the key functions, screen content and screen hierarchy descriptions.

# Front panel keys

Front panel keys include:

- · Command keys
- · Cursor keys
- Print key
- · Wide keys

- Numeric keypad
- LCD ON/OFF
- Dimension keys
- Softkeys

# Command keys

The command keys are used to enter individual data points, finish a data entry session, cancel (or delete) the last data entry, or quit the current activity and return to the DRO screen.

#### Enter key

Enters data for a measurement. Information on the LCD is stored as measurement or configuration data. This information includes current dimension values or alphanumeric data for a configuration or user-prompt data field.

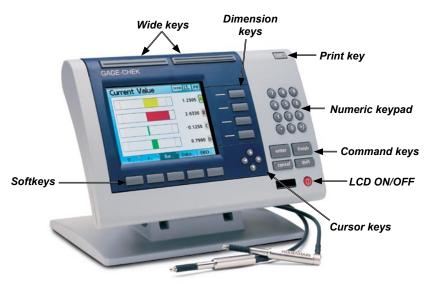

# Front Panel Keys and Screens

#### Finish key

In general, the Finish key is used to exit a screen saving any changes that were made. The Finish key may also be used to return from the display of measurement or SPC data to the current DRO screen.

#### Cancel key

Erases the last data value entered into the system from the numeric keypad. The Cancel key can also be used to delete any highlighted alphanumeric characters from data fields shown on the screen.

#### Quit key

The Quit key aborts the current task and returns to the previous screen. The Quit key can also be used to exit the current menu.

# Cursor keys

The 4 cursor keys are used to scroll menu lists and to navigate through the hierarchy of screens.

# Print key

Screen displayed

Pressing the Print key transmits data corresponding to the screen contents to the USB printer port.

| a contract the proof of the | - · · · · · · - · · · · · · · · · · · ·                         |
|-----------------------------|-----------------------------------------------------------------|
| DRO Screen:                 | Currently displayed dimension values                            |
| Data View:                  | Stored dimension data as specified by the user in response to a |
|                             | prompt message.                                                 |
| Graph Views:                | Currently displayed graph, including:                           |
|                             | • Dimension values or histogram for subgroups of 1              |
|                             | or                                                              |
|                             | • xbar and r for subgroups greater than 1.                      |

A list of all Gage-Chek setup parameters.

**Data Transmitted** 

# Wide keys

Setup Menu:

The wide keys can be configured as hot keys to initiate frequently used functions in the Hot Keys setup screen. Refer to Chapter 3: Setup for details regarding Hot Key setup.

The keypad is used primarily for numeric data entry. The decimal point key and +/- key can also be used to increase or decrease the LCD screen contrast when a decimal point or +/- input are not expected by the system as part of a data entry process. The screen contrast setting will be saved when the system is powered down and used as the default contrast setting the next time the system is turned on.

#### LCD on/off

The LCD on/off key toggles the LCD display on and off without removing power from the instrument. The LCD on/off key can also be used to clear channel calibrations, delete data stored for a single part or delete data stored for all parts.

# Dimension keys

Dimension keys can be assigned one of six hotkey functions for use when the DRO screen is displayed. When graph, bar value and data screens are displayed, the dimension keys are used to display values for single dimensions or a smaller group of dimensions.

When Viewing... Pressing the dimension Softkey...

DRO screen: Performs the function assigned in the Hotkey setup screen. By default,

no hotkey function is assigned until the user makes the assignment.

Graph screens: Displays a single graph for the corresponding dimension.

Bar screens: Displays a single bar showing current values for the corresponding dimension.

Data screens: Displays a single data table of stored values for the corresponding dimension.

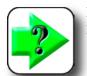

# NOTE Hotkey assignments are discussed in detail in **Chapter 3: Setup**.

# Dimension A key

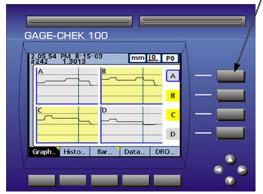

Pressing the dimension A key in a graph screen...

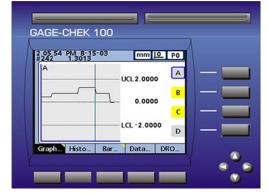

selects the dimension A graph for display

# Softkeys

The softkeys initiate functions that are labeled above the keys at the bottom of the LCD screen. As different system functions are selected, the softkey labels change in support.

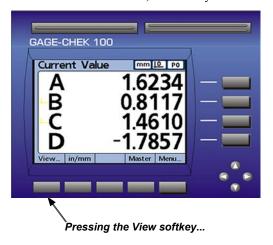

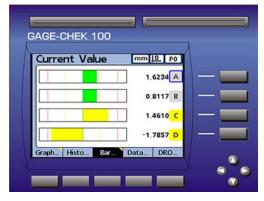

causes softkey labels to change in support, offering 5 options for viewing data

In the example above, pressing the View softkey of the left screen changes softkey labels to those at the bottom of the right screen. The new softkeys offer 5 options for viewing current and stored data.

When viewing graphs of stored data, current value bars or tables of stored data, pressing a different softkey changes to the view indicated by the softkey label.

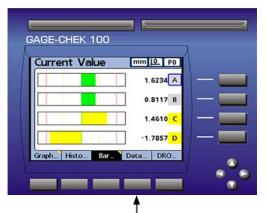

Pressing the Data softkey when viewing bars...

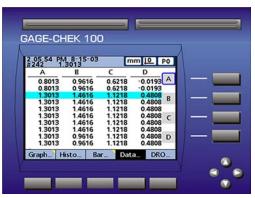

causes the dimension data table to be displayed

# Gage-Chek User's Guide

Pressing the currently highlighted softkey alternates between single-dimension and multiple-dimension displays.

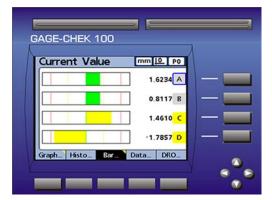

Pressing the Bar softkey when viewing multiple-dimensions...

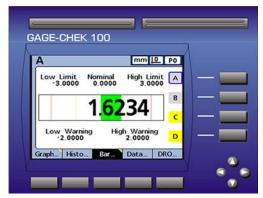

causes the currently selected dimension to be displayed by itself

The leftmost 4 softkeys can be designated as hot keys to provide quick access to commonly used functions when the DRO screen is displayed. More about hot keys is contained in <u>Chapter 3</u>: <u>Setup</u>.

# LCD Screens and menus

The large-character color LCD presents a variety of screens and menus selected by the user to display current dimension values, pass/fail test results, dimension value graphs, statistical process control graphs and data tables, and setup and part configuration options.

# Screen navigation

As suggested by the diagrams shown on subsequent pages, navigation from one screen to another is very straightforward. For example, to display a bar graph of current values from the DRO screen, press the View softkey and then the Bar softkey.

| Current Value | mm <u>[0</u> P0 |
|---------------|-----------------|
| Α             | 1.6234          |
| B             | 0.8117          |
| <u></u> -C    | 1.4610          |
| Ď             | -1.7857         |
| View in/mm    | Master Menu     |

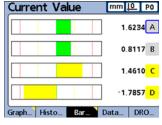

Press the View softkey...

then the Bar key

# Home screen

The home screen is displayed after the startup screen when power is applied to the Gage-Chek, and is displayed after the Finish key is pressed to complete a measurement or screen evaluation. The default home screen is the DRO, but can be reassigned to another screen in the Display setup screen. The assignment of the home screen is discussed in detail in <u>Chapter 3</u>: <u>Setup</u>.

# **DRO** screen

The DRO screen is the default home screen displayed after power is applied and the startup screen is shown. The DRO screen provides numeric displays of the current values of up to 4 dimensions. The unit of measure, current datum and current part number or part name are displayed in the upper right corner of the screen.

Use the cursor keys to scroll dimensions when more than 4 dimensions are active.

| Current Valu | le mm 11 PO |
|--------------|-------------|
| Α            | 1.7630      |
| B            | 0.9621      |
| č            | 1.9233      |
| 5            |             |
| D            | -1.4421     |

#### View screens

The screens accessed by pressing the View softkey are shown on the next page.

# Dimension graphs for SPC subgroups of one

The dimension graph screen is displayed for SPC subgroups of 1, and displays graphs for up to 16 dimensions.

Press the Graph softkey to change the number of graphs presented on the screen. Press a dimension softkey to display a graph of the dimension and the minimum additional dimensions. Use the cursor keys to scroll the graphs when more data is stored than will fit on the screen.

Individual samples are selected by a vertical line on the graph. Move the vertical line left

ime and date that the selected sam

and right through the stored data using the cursor keys. The time and date that the selected sample was stored are shown in the upper left corner of the screen. The ID number of the sample for the dimension and the value of the data are also shown in the upper left corner. Displays of a single dimension also show the nominal and control limit values.

# Dimension histograms for SPC subgroups of one

The dimension histogram screen displays histograms of values for up to 16 dimensions. The dimension histogram screens are displayed for SPC subgroups of one.

Press the Histo softkey to change the number of histograms presented on the screen. Press a dimension softkey to display the histogram of a single dimension.

The display of a single dimension also shows the total range and mean of the values.

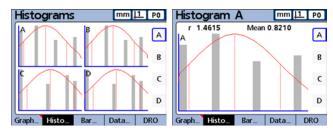

# Bar and dial current value displays

The bar and dial screens provide graphic displays of the current values of up to 16 dimensions. The default bar screen can be configured to display current value bars in horizontal or vertical orientation using the Display setup screen.

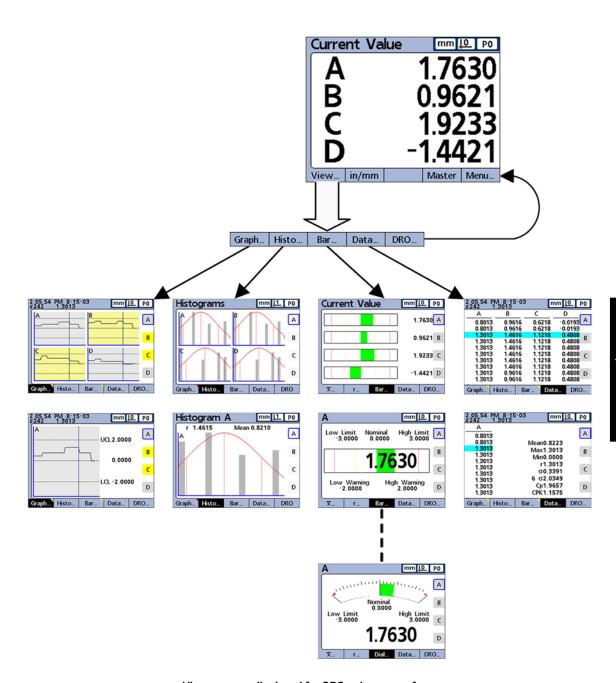

View screens displayed for SPC subgroups of one

# Gage-Chek User's Guide

Bar displays of multiple dimensions show current values. Bar displays of single dimensions include the current value, nominal value, and high and low warning and limit values.

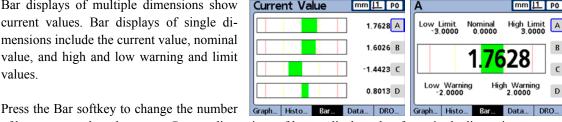

of bars presented on the screen. Press a dimension softkey to display a bar for a single dimension.

The display can be configured in the Display setup screen to include a dial in addition to the bars. When the dial display is also available, press the Bar softkey to toggle between the bars and the dial.

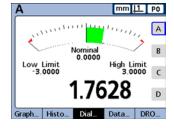

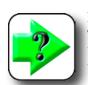

#### NOTE

The display of a single dimension can be configured to be a bar or a dial, but cannot be toggled between a single bar and a single dial.

# Dimension data tables for SPC subgroups of one

Dimension data screens contain measurement data stored for up to 4 dimensions. Press the Data softkey to toggle between views of data for all dimensions and data for a single dimension that includes SPC statistics.

Press a dimension softkey to display data for a single dimension. Use the cursor keys to scroll the tables when more data is stored than will fit on the screen.

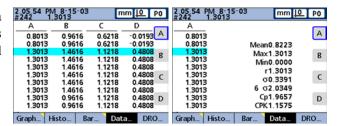

# Dimension Xbar charts for subgroups greater than one

The Dimension Xbar screen is displayed in place of the Value Graph screen discussed earlier for SPC subgroups greater than 1, as shown on the next page. The Dimension Xbar screen graphs the mean  $(\overline{X})$  of each subgroup for up to 16 dimensions.

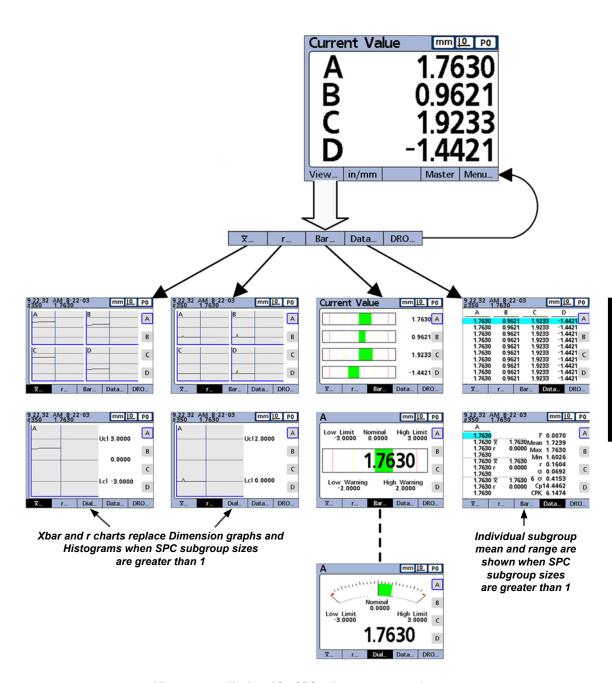

View screens displayed for SPC subgroups greater than one

### Gage-Chek User's Guide

Press the  $\overline{X}$  softkey to change the number of graphs presented on the screen. Press a dimension softkey to display a graph of a single dimension.

Use the cursor keys to scroll the graphs when more data is stored than will fit on the screen.

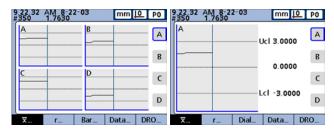

Individual subgroups are selected by a vertical line on the graph. Move the vertical line left and right through the stored data using the cursor keys. The time and date when the selected subgroup data was stored are shown in the upper left corner of the screen. The ID number of the subgroup and the value of the data for the dimension are also shown in the upper left corner. Displays of single dimensions also show the control limits.

### Dimension r charts for subgroups greater than one

The dimension r screen is displayed in place of the Histogram screen discussed earlier for SPC subgroups greater than 1, as shown on the previous page. The dimension r screen graphs the range (r) of each subgroup for up to 16 dimensions. The range is not recalculated for each measurement, but is recalculated each time a subgroup is completed. Refer to the SPC information contained in <u>Chapter 8: Reference material</u> for details.

Use the cursor keys to scroll the graphs when more data is stored than will fit on the screen.

Individual subgroups are selected by a vertical line on the graph. Move the vertical line left and right through the stored data using the cursor keys. The time and date when the selected subgroup data was stored are shown in the upper left corner of the screen. The ID

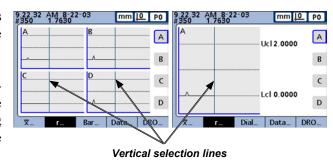

number of the subgroup and the value of the data for the dimension are also shown in the upper left corner. Displays of single dimensions also show the range control limits.

### Dimension data tables for subgroups greater than one

Dimension data screens display measurement data for up to 4 dimensions. The Data screen for a single dimension is slightly different for SPC subgroups > 1 than those for SPC subgroups of 1. Individual subgroups are indicated by a horizontal line in tables for single dimensions. The data table for multiple dimensions remains unchanged for SPC subgroups > 1.

Press the Data softkey to toggle between views of data for all dimensions and data for a single dimension that includes SPC statistics. Press a dimension softkey to display data for a single dimension.

Use the cursor keys to scroll the tables when more data is stored than will fit on the screen.

|                                                                         | M 8-22-03<br>.7630                                                      | m                                                                            | m <u>[0</u> P0                          | 9.22.32 AM 8-22-03 mm<br>#350 1.7630                                                                                                    | <u> 10</u> P0             |
|-------------------------------------------------------------------------|-------------------------------------------------------------------------|------------------------------------------------------------------------------|-----------------------------------------|----------------------------------------------------------------------------------------------------|---------------------------|
| A<br>1.7630<br>1.7630<br>1.7630<br>1.7630<br>1.7630<br>1.7630<br>1.7630 | B<br>0.9621<br>0.9621<br>0.9621<br>0.9621<br>0.9621<br>0.9621<br>0.9621 | 1.9233<br>1.9233<br>1.9233<br>1.9233<br>1.9233<br>1.9233<br>1.9233<br>1.9233 | D A A A A A A A A A A A A A A A A A A A | A  1.7630 Γ 0.007 1.7630 Γ 1.7630 Mean 1.723 1.7630 Γ 0.0000 Max 1.763 1.7630 Γ 1.7630 Min 1.602 1.7630 Γ 0.0000 Γ 0.160 1.7630 Γ 0.0000 Γ 0.069 1.7630 Γ 1.7630 6 σ 0.415 | 9<br>0 B<br>6<br>4<br>2 C |
| 1.7630<br>1.7630<br>\overline{\overline{\pi}}                           | 0.9621<br>0.9621<br>r Ba                                                | 1.9233<br>1.9233<br>r Dat                                                    | -1.4421 D<br>-1.4421<br>a DRO           | 1.7630 r 0.0000 Cp14.446<br>1.7630 CPK 6.147<br>X r Bar Data                                                                                                    |                           |

The time and date when the highlighted subgroup data was stored are shown in the upper left corner of the screen. The ID number of the subgroup and the value of the data for the dimension are also shown in the upper left corner.

### in/mm menu item

Pressing the in/mm menu softkey toggles the display of distance between inch and millimeter units of measure. This does not alter the channel configurations in the Channel setup screen. The Gage-Chek simply calculates the conversion from one unit of measure to another as a convenience to the user.

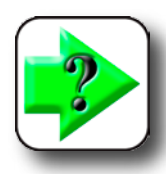

Converts units of measure for display purposes only

### Master menu item and screens

Master screens are used to calibrate the encoder datums or transducer input channel ranges. The Master function is configured in the Master setup screen to either calibrate datum D0 for encoders, or calibrate datum D0 and the entire channel range for transducers.

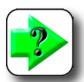

#### NOTE

Prior to applying, and after clearing a mastered channel value, the Gage-Chek machine zero is used as the absolute datum.

### Master screen for calibrating encoder datums

When the Master setup screen is configured to calibrate encoder channel datums (Master type set to Mean), the absolute datum (D0) of any channel can be calibrated at any time using the Master function. Up to 18 mastered datum values can be stored for each Gage-Chek input encoder channel. Any of these groups can be quickly recalled and applied later.

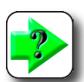

#### NOTE

Instructions for calibrating channel datums are provided later in this chapter.

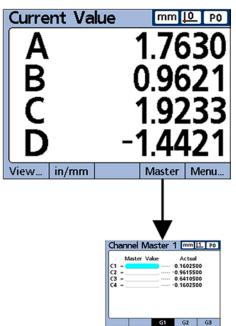

Channel Master screen for calibrating encoder datums

Current Value

### Master screens for calibrating transducer ranges

When the Master setup screen is configured to perform full calibrations of transducer input channels (Master type set to Min-Max), the full range of any channel input can be calibrated at any time using the Master function Min and Max screens. Up to 18 range calibration values can be stored for each Gage-

Any of these groups can be quickly and applied later.

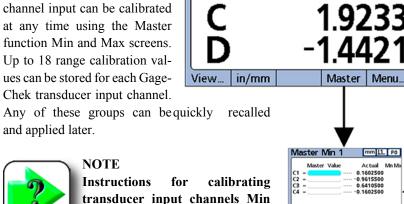

and Max range values are pro-

vided later in this chapter.

#### Master Min and Max screens for calibrating transducer range

Master Max 1

Actual Mn Mx 0.1602500 -0.9615500

# Menu softkey screens

The screens accessed by pressing the Menu softkey are shown below.

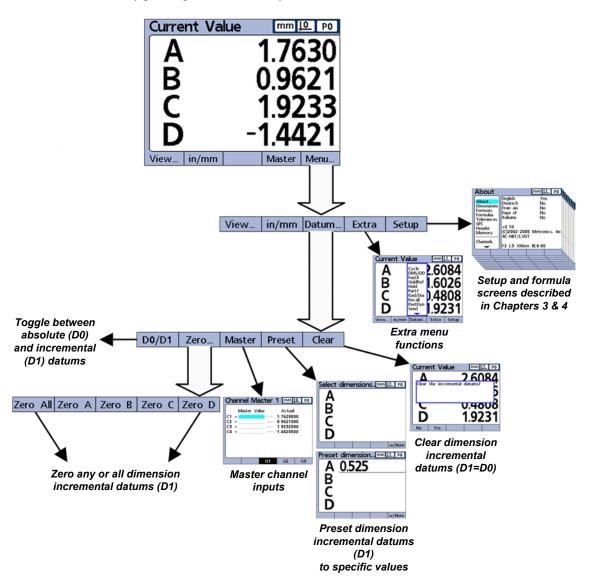

#### The Datum menu functions

The datum functions provide the means to zero, preset, clear and toggle between measurement reference datums

#### Toggle between datums (D0/D1)

Pressing the D0/D1 key toggles between the absolute datum (D0) and the incremental datum (D1).

#### Zero datum functions

The Zero menu function can be used at any time to simultaneously zero all incremental datums, or to zero any specific incremental datum.

#### Master functions

The Master functions are used to calibrate the encoder datums or transducer input channel ranges.

#### Preset function

The Dimension Preset screen is used to preset incremental datums.

The incremental datum of a dimension can be preset to a specific value at any time by pressing the Preset softkey, pressing a dimension softkey and entering the desired value.

#### **Clear function**

The Clear menu function can be used at any time to simultaneously clear all incremental datums. Cleared incremental datums (D1) are made equal to absolute datums (D0).

#### The Extra menu functions

The extra menu provides quick access to a variety of display and other system functions. To use any Extra menu function, highlight the desired function, and then press the Enter key.

#### Cvcle

Advances to the next defined part. Part numbers are cycled in a continuous loop.

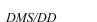

Toggles the display of angles between Degrees, Minutes, Seconds (DMS) and Decimal Degrees (DD).

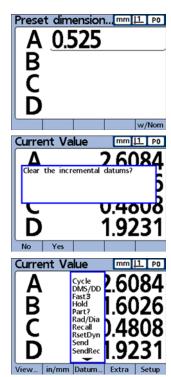

### Gage-Chek User's Guide

#### Fast3

The Fast3 function samples the channel 2 input each time the channel 1 input changes a specified sample increment. If the sampled value of channel 2 falls outside a specified range, all base-channel (first 1, 4 or 8 channels) input values will be stored in a dedicated memory array, otherwise samples will not be stored. This sampling process continues until:

- 1) The user aborts the process by pressing the Quit or the Cancel key
- 2) The user clears memory and restarts the process by pressing the Enter key
- 3) The user successfully completes the process by pressing the Finish key
- 4) The process is automatically completed after 50,000 sets of channel positions have been stored

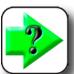

#### NOTE

For the duration of the Fast3 function process, the Gage-Chek adopts an X-Y axis paradigm. Channel 1 is referred to as the X-axis, and channel 2 as the Y-axis.

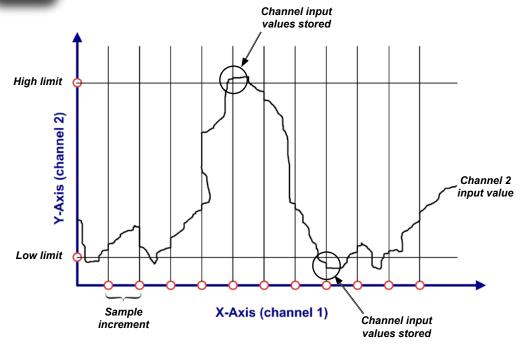

In the example shown above, the channel 2 (Y-axis) input values exceed the user-specified limits five times, but channel input values are stored only twice when the channel 2 value exceeds the limits at a sample point between intervals.

When the Fast3 function is successfully completed, the stored sets of channel input values are processed by the Gage-Chek dimension formulas in the order that they were collected. The formula results are then

stored in the Gage-Chek database. During the processing of formulas, a percentage of completion will be displayed. Since up to 50,000 sets of channel input values can be collected and processed by formulas, considerable time could be required to complete the processing.

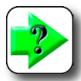

#### NOTE

Since the values processed by formulas after Fast3 data collection are contained in memory storage, no user interaction is possible. For this reason functions that require user interaction such as the Ask function must be avoided in formulas when the Fast3 Extra menu function is used.

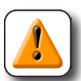

#### **CAUTION**

If any key is pressed while the Gage-Chek is processing formulas, the remaining channel input values will be deleted from memory and formula processing will be aborted.

Press the Menu button, the Extra button and then highlight Fast3 and press Enter to initiate the Fast3 function. You will then be prompted to:

- 1) Enter an Y axis (channel 2) upper limit
- 2) Enter an Y axis (channel 2) lower limit
- 3) Enter an X axis (channel 1) capture increment
- 4) Enter an X axis (channel 1) resolution factor (this is a multiplier of scale resolution)

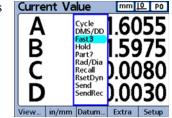

Once these parameters are entered, the Fast3 function will begin to read the input values for channels 1 and 2.

#### Hold

Toggle function that holds (freezes) or releases the current value of a single dimension when a dimension softkey is pressed, or of all dimensions when the All softkey is pressed.

#### Part?

Displays a pop-up screen that allows the user to specify a new part number.

#### Rad/Dia

Toggles between the radius and diameter measurement types on the DRO screen, if radius or diameter was specified earlier in the Formats setup screen.

#### Recall

Applies the last-used incremental datum (D1) preset that was entered by the user.

### Gage-Chek User's Guide

#### RsetDyn

Resets the minimum and maximum values accumulated during dynamic measurements. This function must be initiated prior to new dynamic measurements.

#### Send

Sends the specified current dimension values, or all current dimension values to the RS-232 serial port for transmission to a computer. The user is prompted to send one or all.

#### SendRec

Sends stored records to the RS-232 serial port for transmission to a computer. Refer to <u>Chapter 3: Setup</u> for details regarding the setup screens.

#### **Setup menu functions**

Gage-Chek operating parameters and formulas that define dimension values are entered into the system from Setup menu screens. Setup menu functions and formulas and are discussed in <a href="#">Chapter 3: Setup</a> and <a href="#">Chapter 4: Formulas</a>.

# **Operating Instructions**

Basic operation of the Gage-Chek is extremely simple, as shown by the typical process steps below.

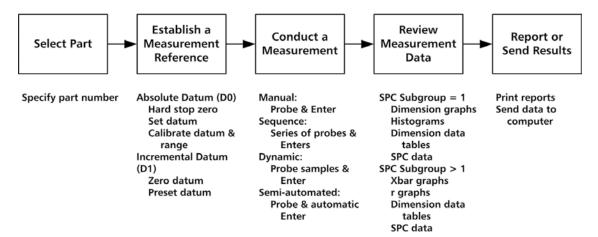

Measurement steps and the resulting data collected depend entirely on setup parameters and dimension formulas defined earlier to satisfy a specific application.

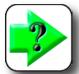

#### NOTE

Examples used in this chapter use encoder probes to emphasize concepts. However, the concepts apply equally well to all types of input devices.

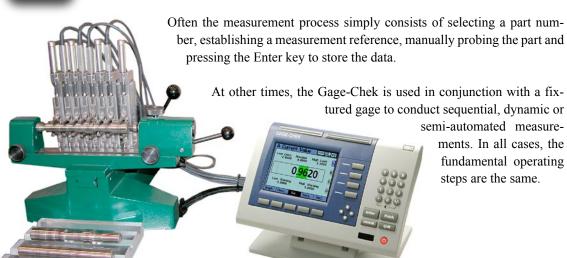

# Select a part to begin a measurement

The correct part (number) must be selected prior to conducting measurements.

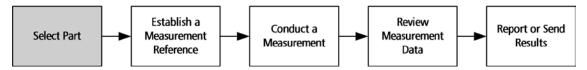

One hundred part configurations can be stored in the Gage-Chek. Each part configuration includes all the Gage-Chek settings and dimension formulas required to conduct measurements and report results for the part.

#### To select a part:

- 1 Press the Menu softkey, the Extra softkey and use the cursor keys to highlight Cycle or Part?
- 2 Press Enter. If Part? was highlighted, you will be prompted for a part number. Use the Numeric Keypad to specify the part and press the Enter key.

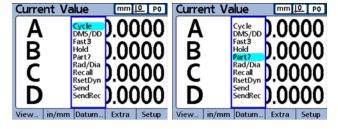

If Cycle was highlighted, the part number will be incremented. Continue incrementing to select the desired part number.

#### Establish a reference for the measurement

A measurement reference must be established prior to conducting measurements. Measurement references

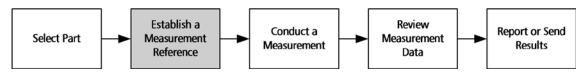

can be established by calibrating channels or presetting dimensions.

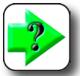

#### NOTE

An input calibration is applied to any parts that use that channel in a formula. For example, a channel calibration performed for channel 1 and part number 0 will also apply to any other parts using channel 1.

#### Calibrating channels using the Master function

Channel calibrations are performed using the Master function. A single-point calibration defines the reference value of the absolute datum (D0) of an input channel. A full calibration defines the reference value of the absolute datum, and the resolution of the channel input.

Since encoders have fixed resolutions based on etched scales or some other permanent device characteristic, typically only a single point is calibrated to define a reference position. Transducers such as LVDT and Half-bridge devices do not have fixed resolutions. The use of these devices requires calibrating both ends of the transducer's measurement range to derive resolution. Once a full calibration has been performed, single-point calibrations can be performed as required to define new measurement reference positions.

#### Calibration of a single reference point

A single measurement reference point can be calibrated for encoders and fully-calibrated transducers.

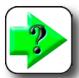

#### NOTE

The Master type should be set to Mean in the Master setup screen to perform a calibration of a single encoder point. Refer to Chapter 3: Setup for details.

To calibrate a single reference point:

- 1 Press the Master softkey. Use the cursor keys to select the desired channel if necessary.
- 2 Position the probe against the measurement reference surface.
- 3 Use the Numeric Keypad to enter the reference value (zero or the desired offset) into the Master Value data field. Press the Enter key, then press the Yes softkey to calibrate the measurement reference.

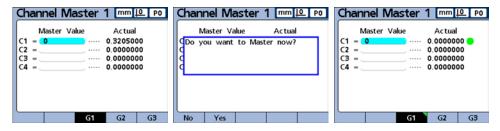

A green dot will appear next to the actual value indicating that the reference point is calibrated.

# Calibration groups (G1, G2, G3...G18)

All calibration values shown on the screen are simultaneously applied when the Enter key is pressed. While this is acceptable in most cases, some applications require entering a series of calibrations at different times. The example shown here illustrates this difference.

When measuring runout at two points on a rod, both channels are measuring a common surface and can be calibrated simultaneously. In this example, both channels are calibrated to zero on the rod surface in calibration group 1 (G1). Completed calibrations are indicated by filled circles at the right of the actual channel values.

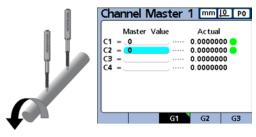

When measuring the low and high lifts of two offset cams, simultaneous calibration on the offset surfaces is not possible. First one channel must be calibrated to zero on the low surface of one cam, then after turning the cam shaft 90 degrees, the second channel must be calibrated to zero on the low surface of the second cam.

The first calibration is performed in calibration group 1 (G1), then the camshaft is turned 90 degrees, and the second calibration is performed in calibration group 2 (G2). By performing the calibrations in different groups, the calibrations are made independent. Completed calibrations are indicated by filled circles at the right of the actual channel values.

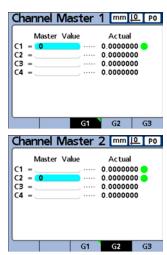

# Calibrations of transducer resolution (Min-Max calibrations)

Transducers such as LVDT and half bridge devices do not have fixed resolutions based on etched scales or other permanent device characteristics. The use of these devices requires calibrating both ends of the transducer range of measurement to derive transducer resolution. Full transducer calibrations are performed periodically on a schedule determined by your application using the Master function. Full calibrations are performed only after performing the transducer gain and null setup steps described in Chapter 3: Setup.

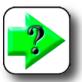

#### NOTE

The Master type should be set to Min-Max in the Master setup screen to perform a full transducer calibration. Refer to <u>Chapter 3</u>: <u>Setup</u> for details.

To perform a full transducer calibration:

1 Press the Master softkey, then press the Master Min softkey to display the Master Min screen.

Use the cursor keys to select the desired channel, then press the G1, G2... G18 softkey to select a group to store the calibration data in. Refer to the discussion of groups on the previous page if necessary.

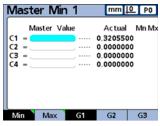

- 2 Position the channel's probe against the measurement Min reference surface.
- 3 Use the Numeric Keypad to enter the Min reference value into the Master Value data field for the channel. Press the Enter key, then press the Yes softkey to set the Min value or offset the absolute datum (D0) for the channel. This calibrates the low end of the channel measurement range.

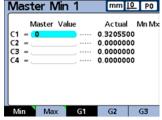

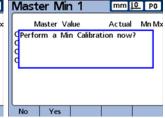

The completed minimum level calibration will be indicated by a filled green circle in the Mn column at the right of the Actual channel value.

- Press the Master Max softkey and use the cursor keys to select the same channel as in step 1 if necessary.
- 5 Position the channel probe against the measurement Max reference surface for the maximum end of the channel calibration range.
- 6 Use the Numeric Keypad to enter the Max value into the Master Value data field for the channel. Press the Enter key, then press the Yes softkey to calibrate the maximum value for the channel input.

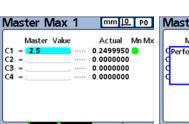

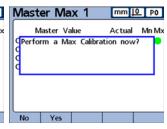

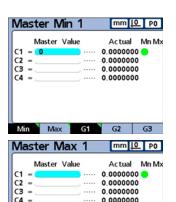

The completed maximum level calibration will be indicated by a filled green circle in the Mx column at the right of the Actual channel value.

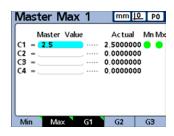

# Establishing a temporary dimension reference

Establishing a temporary dimension reference is useful when quick point to point measurements are desired. The temporary reference is only applied to the associated dimension, and only to the current part. For example, a temporary reference established for dimension A and part number 0 will not apply to any dimensions or to any other parts that might include their own dimension A.

Temporary dimension references can be established for encoders and transducers. Since only one point is used as a reference, transducer resolution remains unchanged.

Dimension references can be zeroed or preset to specific values.

### Zeroing a dimension reference

Dimensions can be zeroed at any time using the Datum/Zero function. The zero reference is temporary in the sense that it uses the incremental datum D1, and has no effect on the absolute datum D0.

#### To zero a dimension:

- 1 Press the Menu softkey, the Datum softkey and the Zero softkey. The softkeys across the bottom of the screen will be labeled to support zeroing specific or all dimensions. Use the left and right cursor keys to scroll through dimensions when there are more dimensions defined than Gage-Chek softkeys.
- 2 Press the desired Zero key to zero the corresponding dimension.

| Curre       | nt Va  | lue            | mm ,                 | 1 P0                   |
|-------------|--------|----------------|----------------------|------------------------|
| Α           |        | (              | 0.32                 | 205                    |
| B           |        | -(             | 0.50                 | กกก                    |
|             |        | •              | 0.30<br>0.80         |                        |
| C           |        |                |                      |                        |
| D           |        | (              | 0.48                 | 808                    |
| Zero All    | Zero A | Zero B         | Zero C               | Zero D                 |
|             |        |                |                      |                        |
|             | nt Va  |                |                      | 1 PO                   |
|             |        | lue            |                      | 1 P0                   |
| Curre       |        | lue<br>(       | 0.00                 | 1 PO                   |
| A<br>B      |        | lue<br>(<br>-( | 0.00<br>0.50         | <u>ц</u><br>000<br>000 |
| A<br>B<br>C | nt Va  | lue<br>(<br>-( | 0.00<br>0.50<br>0.80 | 000<br>000<br>013      |
| A<br>B      | nt Va  | lue<br>(<br>-( | 0.00<br>0.50         | 000<br>000<br>013      |

Pressing Zero A zeros the A dimension

### Presetting a dimension reference to a specific value

Dimensions can be preset to a user-specified value at any time using the Datum/Preset function. The reference is temporary in the sense that it uses the incremental datum D1, and has no effect on the absolute datum D0.

To preset a dimension reference:

1 Press the Menu softkey, the Datum softkey and the Preset softkey. The Select dimensions screen will be displayed.

2 Press the dimension key associated with the dimension you wish to preset. A text line will be displayed.

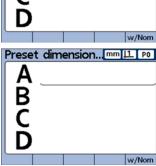

Select dimensions. mm [1] PO

3 Use the Numeric Keypad to enter the reference value (preset) of the new reference. Press the w/Nom softkey to change the Nominal value in the Tolerance setup screen to the new preset reference value if desired.

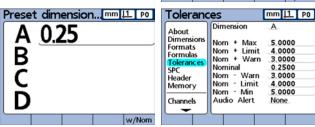

The Nominal tolerance value can be changed to the preset value by pressing the w/Nom softkey

4 Press the Enter key to preset the dimension measurement reference.

| Current Va | ue mm 11 P0 |
|------------|-------------|
| Α          | 0.2500      |
| В          | 0.1282      |
| C          | -0.1923     |
| Ď          | 0.4968      |
| View in/mm | Master Menu |

### Clearing channel calibrations

The reference calibrations and full calibrations of all channels can be cleared using the LCD ON/OFF key.

#### To clear calibrations:

1 Press the LCD ON/OFF key, then press the Clr Cal softkey. You will be asked to confirm your intention. Press the Yes softkey to clear channel mastered values and full calibrations.

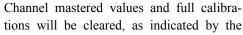

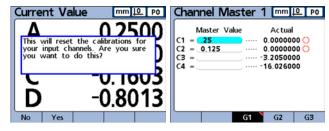

empty circles at the right of the screen. However, the values will be retained in the Master values fields, and can be reactivated at any time by pressing the Enter key.

### Clearing dimension references (presets)

Dimension references can be cleared at any time using the Datum/Clear function.

#### To clear dimension references:

- 1 Press the Menu softkey, press the Datum softkey and then press Clear. You will be asked to confirm your intention.
- 2 Press the Yes softkey to clear dimension preset references. When a preset reference is cleared, D0 becomes the new reference.

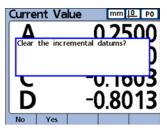

# **Conducting measurements**

Once a part number is selected and a reference is established, measurements can be conducted.

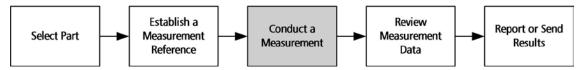

#### Measurements can:

- Be conducted manually, completely under the control of the operator
- Follow a predetermined sequence of steps shown on the screen
- Be based on dynamic samples of changing input data
- Be semi-automated to increase the throughput of repetitive measurements

Typically a setup person will configure the Gage-Chek for operation in the Setup screens described in Chapter 3: Setup, and then will construct formulas defining dimensions in the Formula screens described in Chapter 4: Formulas.

Once the Gage-Chek is configured and dimension formulas are constructed, measurement instructions are usually given to the operator that reflect the specific measurement requirements and gage equipment setup. Instructions provided in this guide are generic and meant to be used as guidelines when applying the Gage-Chek to specific measuring applications.

#### Manual measurements

Manual measurements are performed completely under the control of an operator. Measurement results can be displayed as current values, in graphs or in data tables using the screens described earlier in this chapter. Please refer to the descriptions of graph and data table screens for details.

Measurements can also be printed or transmitted to a computer. The data printed or transmitted are specified and formatted in the setup screens described in <a href="#">Chapter 3: Setup</a>.

#### To conduct manual measurements:

- 1 Probe a single point with one channel, or multiple points simultaneously with multiple channels.
- 2 When the measurement data are displayed on the LCD, press the Enter key to store the data.

### Sequential measurements

The Gage-Chek can be configured in the Formula setup screen to direct the user through a sequence of predetermined measurement steps. Typically a setup person will provide instructions describing how to conduct the measurements. However, the Gage-Chek operation is fundamentally the same for all sequential measurements

Measurement results can be displayed as current values, in graphs or in data tables using the screens described earlier in this chapter. Please refer to the descriptions of graph and data table screens for details.

Measurements results can also be printed or transmitted to a computer. The data printed or transmitted are specified and formatted in the setup screens described in <a href="#">Chapter 3: Setup</a>.

To perform a sequential measurement:

1 Probe the dimension underlined on the DRO screen and press the Enter key to store the data. The underline will advance to highlight the next dimension in the measurement sequence.

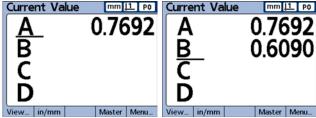

2 Continue probing the underlined dimen- View\_ in/mm | Master Menu\_ View\_ in/mm | Master Menu\_ sions and pressing the Enter key as described above, following the sequence of underlined steps on the LCD.

When measurements specified for the part are complete, the Gage-Chek will return to underline the first dimension in the series to indicate the beginning of a new sequence.

### Dynamically sampled measurements

The Gage-Chek can be configured in the Formula setup screen to sample input channels and retain the minimum and maximum values of all samples for each channel. Typically a setup person specifies dynamic measurements to evaluate rotational or curved surfaces and will provide instructions describing how to conduct the measurements. The Gage-Chek operation is essentially the same for all dynamic measurements

Measurement results can be displayed as current values, in graphs or in data tables using the screens described earlier in this chapter. Please refer to the descriptions of graph and data table screens for details.

Measurement results can also be printed or transmitted to a computer. The data printed or transmitted is specified and formatted in the setup screens described in Chapter 3: Setup.

#### **Operating Instructions**

In the example shown here, the runout of a shaft is measured. The minimum and maximum values are sampled as the shaft is turned.

To perform a dynamic measurement:

- 1 Perform a dynamic reset by pressing the left Wide key (factory default), or by highlighting RsetDyn in the Extra menu, and pressing the Enter key. This clears old dynamic measurement data prior to a new measurement.
- 2 Position the probe(s) against the surface to be measured and repeatedly rotate or move the surface slowly while observing the resulting dimension value(s).

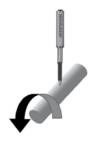

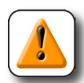

#### CAUTION

The sampling rate for LVDT, HBT (Half-bridge) and serial transducers will be slower than for encoders. If your system includes these input devices, the part must be rotated or moved slowly to ensure that all points on the surface are sampled.

- 3 Repeat the rotation or movement until the dimension values that reflect minimum or maximum values no longer change.
- 4 Press the Enter key to store the measurement data.

#### Semi-automated measurements

Normally, measurements shown on the DRO screen are not stored in the Gage-Chek database until the user presses the Enter key. However, the Gage-Chek can be configured in the Formula setup screen to perform and store measurements automatically when the gage is loaded with a new part.

Measurement results can also be printed or transmitted to a computer. The data printed or transmitted is specified and formatted in the setup screens described in <a href="#">Chapter 3: Setup</a>.

In the example shown here, the flatness of a sheet is measured. The measurement is performed and entered into the database a short time after the gage is lowered to position the probes against the surface of the sheet. The channels are reset for a new measurement when the probes are lifted away from the sheet.

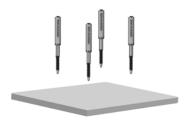

Load part: Channels ready

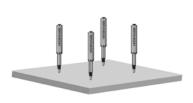

Gage closed: Channels measure

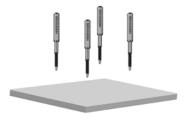

Unload part: Channels reset

### Gage-Chek User's Guide

Typically, a setup person specifies semi-automated measurements to increase the throughput of repetitive measurements, and will provide instructions describing how conduct the measurements, and load and unload the gage.

Measurement results can be displayed as current values, in graphs or in data tables using the screens described earlier in this chapter. Please refer to the descriptions of graph and data table screens for details if necessary.

The instructions for performing semi-automated measurements depend entirely on the measurement application and equipment setup, and must be provided by the setup person. Please refer to the description of the Trip function in <u>Chapter 4: Formulas</u> for more details regarding semi-automated measurements.

# **Reviewing measurement results**

Measurement results can be reviewed in graphs or in data tables using the screens described earlier in this chapter. Please refer to the descriptions of graph and data table screens earlier in this chapter for details.

# Printing reports or sending results to a computer

Measurement data can be printed or transmitted to a computer. The report and data transmission formats are prepared in the Header, Report, Send, Parallel and RS-232 setup screens described in Chapter 3: Setup.

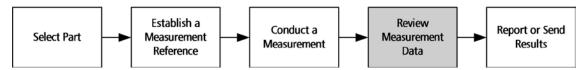

### **Printing reports**

Reports of current dimension values, stored measurement results or Gage-Chek setup parameters can be printed by displaying the desired screen and pressing the Print key. In some cases, the user will be prompted to provide additional information.

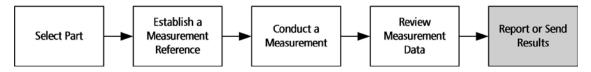

### Sending data to a computer

Current dimension values, or a collection of stored dimension measurement results can be transmitted to a computer using the Send and SendRec functions in the Extra menu. Please refer to the Extra menu descriptions provided earlier in this chapter for more details regarding the Extra menu.

To send current dimension values:

Press the Extra softkey, use the cursor keys to highlight Send and press the Enter key to send the current dimension values to a computer.

To send stored measurement results: Press the Extra softkey, use the cursor keys to highlight SendRec and press the Enter key to send a file of stored measurement results.

| Current Va | alue                                                             | mm ,         | <u>1</u> P0          |
|------------|------------------------------------------------------------------|--------------|----------------------|
| ABCD       | Cycle DMS/DD Fast3 Hold Part? Rad/Dia Recall Recall Send SendRec | ).45<br>).33 | 72<br>90<br>65<br>42 |
| View in/mm | Datum                                                            | Extra        | Setup                |

| Use | Send | to  | send | current |
|-----|------|-----|------|---------|
|     | ,    | val | ues  |         |

| Current          | Current Value                                                     |              |                          |  |
|------------------|-------------------------------------------------------------------|--------------|--------------------------|--|
| A<br>B<br>C<br>D | Cycle DMS/DD Fast3 Hold Part? Rad/Dia Recall RsetDyn Send SendRec | ).45<br>).33 | 372<br>590<br>365<br>142 |  |
| View in/r        | nm Datum                                                          | Extra        | Setup                    |  |

Use SendRec to send stored measurement values

| Report type                                           | Screen     | User actions                                                   |
|-------------------------------------------------------|------------|----------------------------------------------------------------|
| Current dimensions (Numeric display)                  | DRO        | Press Print key                                                |
| Graphs of dimension values<br>(SPC subgroups = 1)     | Graph      | Press Print key                                                |
| Histograms of dimension values (SPC subgroups = 1)    | Histo      | Press Print key                                                |
| xbar chart of subgroup mean values (SPC subgroups> 1) | xbar chart | Press Print key                                                |
| r chart of subgroup range values (SPC subgroups>1)    | r chart    | Press Print key                                                |
| Current dimension values (Bar display)                | Bar        | Press Print key                                                |
| Current dimension values (Dial display)               | Dial       | Press Print key                                                |
| Data table multiple-dimensions                        | Data       | Press Print key, respond to prompt                             |
| Data table single-dimensions                          | Data       | Press dimension softkey, press<br>Print key, respond to prompt |

### Clearing stored measurement data

Stored measurement data can be cleared for a single part, or for all parts by pressing the LCD ON/OFF key.

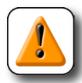

CAUTION
Erased data cannot be restored.

#### Clearing data stored for a single part

Select the desired part, press the LCD ON/OFF key and press the Clr Prt softkey to erase stored data for the part.

#### Clearing data stored for all parts

Select the desired part, press the LCD ON/OFF key and press the Clr All softkey to erase stored data for all parts.

# Chapter 6: Communication

This chapter explains how to use ASCII control characters, HyperTerminal programs and QC-Wedge.

# **Printing reports**

Instructions for connecting and testing a printer are provided in <u>Chapter 2</u>: <u>Installation</u>. Instructions for formatting reports are included in <u>Chapter 3</u>: <u>Setup</u>. Instructions for printing reports are included in <u>Chapter 5</u>: <u>Operation</u>.

# **ASCII** codes

The table shown on the next pages list ASCII codes that can be used to format data for printed reports and data transmissions to a computer.

Insert the desired ASCII character codes in the Rep Chars or Send Chars setup screen. For example, use ASCII character codes to insert a line feed and carriage return command as shown here.

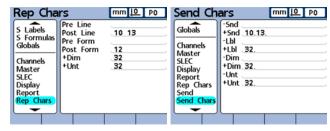

In the example Rep Chars screen shown on the last page, ASCII character codes 10 (line feed) and 13 (carriage return) are included in the post line field. This instructs a printer to perform a line feed and carriage return after each line of print.

Use the decimal key on the numeric keypad to space ASCII character codes in the fields.

# Controlling the Gage-Chek using ASCII command codes

Nearly all Gage-Chek functions can be controlled over an RS-232 serial connection using the ASCII command codes shown below.

| Gage-Chek function         |  |
|----------------------------|--|
| Soft kay #1                |  |
| Soft key #1                |  |
| Soft key #2                |  |
| Soft key #3                |  |
| Soft key #4                |  |
| Soft key #5                |  |
| Dimension key #1           |  |
| Dimension key #2           |  |
| Dimension key #3           |  |
| Dimension key #4           |  |
| Numeric keys               |  |
| Plus, minus & decimal keys |  |
| LCD on/off key             |  |
|                            |  |
|                            |  |
|                            |  |
|                            |  |
|                            |  |
| n screen                   |  |
|                            |  |

Commands can be transmitted from a file, or keyed in manually using MS Windows HyperTerminal or an equivalent communications application. The use of HyperTerminal is explained later in this section. Use a carriage return or line feed to separate commands included in command strings.

# **ASCII Codes**

| 8  | backspace       | 46 |   | 84  | Т |  |
|----|-----------------|----|---|-----|---|--|
| 9  | horizontal tab  | 47 | / | 85  | U |  |
| 10 | line feed       | 48 | 0 | 86  | ٧ |  |
| 11 | vertical tab    | 49 | 1 | 87  | W |  |
| 12 | form feed       | 50 | 2 | 88  | Х |  |
| 13 | carriage return | 51 | 3 | 89  | Υ |  |
| 14 | so              | 52 | 4 | 90  | Z |  |
| 15 | si              | 53 | 5 | 91  | [ |  |
| 16 | dle             | 54 | 6 | 92  | ١ |  |
| 17 | dcl             | 55 | 7 | 93  | ] |  |
| 18 | dc2             | 56 | 8 | 94  | ^ |  |
| 19 | dc3             | 57 | 9 | 95  |   |  |
| 20 | dc4             | 58 | : | 96  | ₹ |  |
| 21 | nak             | 59 | ; | 97  | a |  |
| 22 | syń             | 60 | < | 98  | b |  |
| 23 | etb             | 61 | = | 99  | c |  |
| 24 | can             | 62 | > | 100 | d |  |
| 25 | em              | 63 | ? | 101 | e |  |
| 26 | sub             | 64 | @ | 102 | f |  |
| 27 | esc             | 65 | Α | 103 | g |  |
| 28 | fs              | 66 | В | 104 | h |  |
| 29 | gs              | 67 | C | 105 | i |  |
| 30 | rs              | 68 | D | 106 | j |  |
| 31 | us              | 69 | E | 107 | k |  |
| 32 | space           | 70 | F | 108 | ı |  |
| 33 | 1               | 71 | G | 109 | m |  |
| 34 | п               | 72 | Н | 110 | n |  |
| 35 | #               | 73 | ı | 111 | 0 |  |
| 36 | \$              | 74 | J | 112 | р |  |
| 37 | %               | 75 | K | 113 | q |  |
| 38 | &               | 76 | L | 114 | r |  |
| 39 | •               | 77 | М | 115 | S |  |
| 40 | (               | 78 | N | 116 | t |  |
| 41 | )               | 79 | 0 | 117 | u |  |
| 42 | *               | 80 | P | 118 | v |  |
| 43 | +               | 81 | Q | 119 | w |  |
| 44 | comma (,)       | 82 | R | 120 | X |  |
| 45 | -               | 83 | S | 121 | у |  |
|    |                 |    |   | 122 | z |  |
|    |                 |    |   |     |   |  |

# **Using HyperTerminal**

Microsoft Windows HyperTerminal can easily be configured to transfer data between the Gage-Chek and your Windows computer using the RS-232 serial port.

Communication with a computer running HyperTerminal relies on a serial RS-232 connection between the Gage-Chek and your computer using a cable that does not include crossed receive and transmit wires. Instructions for connecting and testing a computer are provided in <a href="Chapter 2">Chapter 2</a>: Installation.

# Connecting to a computer using HyperTerminal

The following steps describe how to connect the Gage-Chek to a computer running HyperTerminal.

- 1 Launch the HyperTerminal application by clicking the following sequence:
  - · Start button
  - · Programs
  - · Accessories
  - Communications
  - · HyperTerminal
- 2 Enter the desired connection name into the Connection Description dialog box, click OK and then select the desired serial port and click OK.

3 Enter the following COM properties:

Bits/second: 9600Data bits: 8Parity: None

• Stop bits: 2

Flow control: Hardware

4 Click OK.

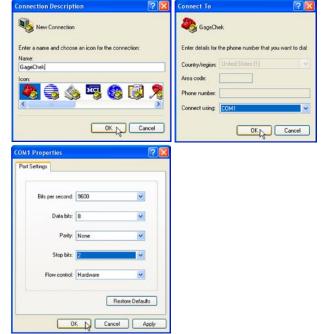

5 Click on the File menu and then click Properties to display the Properties dialog box. Click on the Settings tab and configure the settings as shown below.

Function, arrow and cut keys act as: Terminal
Backspace key sends: Ctrl + H
Emulation: Auto detect
Telnet terminal ID: ANSI

Backscroll buffer lines: 500

6 Click on the ASCII button and configure the ASCII setup as shown below and click OK.

Check only the following boxes:

- Echo typed characters locally
- Append line feeds to incoming line ends
- · Wrap lines that exceed terminal width
- 7 Click OK in the Properties dialog box to return to the main Hyper-Terminal screen.
- 8 Click the File menu and then click Save. The HyperTerminal program is now ready to exchange data with the Gage-Chek.

#### GageChek Properties ? X Connect To Settings Function, arrow, and otrl keys act as Terminal keys Windows keys Backspace key sends Otrl+H ○ Del ○ Ctrl+H, Space, Ctrl+H Auto detect ▼ Terminal Setup... Telnet terminal ID: ANSI Backscroll buffer lines: Play sound when connecting or disconnecting Input Translation... ASCII Setup. Cancel

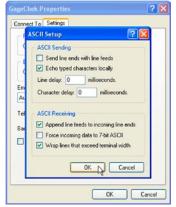

# Preparing to exchange serial data with HyperTerminal

The following steps describe how to connect the Gage-Chek to a computer running HyperTerminal.

9 Press the Menu softkey, press the Setup softkey and then highlight the RS-232 menu item.

| Current Val | ue mm 10 P0 |
|-------------|-------------|
| Α           | 1.7628      |
| B           | -0.4808     |
| <u>-</u> C  | 1.2821      |
| Ď           | 0.1603      |
| View in/mm  | Master Menu |

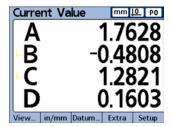

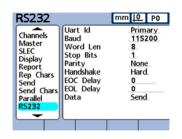

### Gage-Chek User's Guide

10 Enter the following:

• EOC Delay:

Baud: 9600
Word length: 8
Stop bits: 2
EOL Delay: 0
Parity: None
Data: Send

330

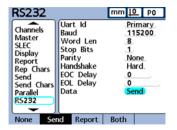

11 Press the Finish key twice. The Gage-Chek is now setup to send data to and receive data from the HyperTerminal application.

# **Using QC-Wedge**

QC-Wedge is software that can be purchased from Metronics and communicates between your Metronics digital readout and a Microsoft Windows-based PC. Measurement data is sent from your Gage-Chek over the RS-232 serial connection to a Microsoft Excel file in your PC. The data can then be edited, saved on your PC or printed. The QC-Wedge package includes the RS-232 serial communication cable required for use with Metronics digital readouts.

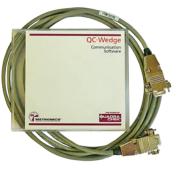

Instructions for using OC-Wedge are included in the OC-Wedge software Help file.

# Chapter 7: Problem solving

The Gage-Chek is based on a hardware platform common to the Metronics QC-100 and QC-200 products. Years of continuous improvement of this hardware have resulted in extremely reliable operation and few, if any hardware problems. Problems experienced with the operation of the Gage-Chek are likely to be the result of printer or cable incompatibilities, configuration or setup errors or encoder/transducer incompatibilities or malfunctions.

The steps recommended for initial troubleshooting are shown below. These are typically the same initial steps that would be taken by a distributor or factory product support technician. Since most problems

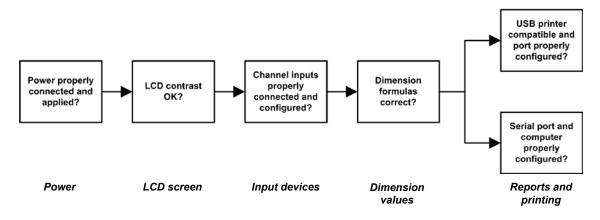

experienced in the field will have simple causes, and equally simple solutions, substantial time and expense can be saved by performing some straightforward troubleshooting of configuration settings and hardware connections prior to calling the distributor or factory for assistance.

As you're troubleshooting, list the steps that you use to identify and solve your problem. Should problems persist in spite of your efforts, gather the necessary product information listed at the end of this chapter, and your list of troubleshooting steps, and contact your distributor for assistance.

# Symptoms, probable causes and solutions

Some common symptoms of problems are listed in the following pages with probable causes and possible solutions.

# No image is visible on the LCD screen

# Probable cause 1: Power is not applied to the Gage-Chek Possible solutions:

- 1 Activate the main power source.
- 2 Connect the power cord or turn the power ON.
- *3* Replace the fuse.

# Probable cause 2: LCD ON/OFF toggle switch is in the OFF mode Possible solution:

1 Press the LCD ON/OFF button to toggle the LCD ON.

# Probable cause 3: LCD contrast or backlighting is out of adjustment Possible solution:

- 1 Perform the following procedure to reset the LCD contrast and backlighting parameters to factory defaults.:
  - Turn the power OFF
  - Press and hold the 0 numeric keypad key and turn the power back ON while continuing to hold the numeric 0 key down until beeps are heard
  - Release the 0 numeric keypad key
  - Press the left-most softkey under the LCD screen

### Dashes are displayed across the LCD screen

# Probable cause 1: The wrong encoder or transducer is connected Possible solution:

1 Connect the input device specified in the Channels setup screen.

# Probable cause 2: The wrong input device is specified in the Channels setup screen

#### Possible solution:

1 Change the Channels setup screen parameters to reflect the correct input device.

# Dimension values displayed on the LCD screen are incorrect

Probable cause 1: The channel input device is not connected or is malfunctioning

#### Possible solutions:

- 1 Connect the input device cable firmly to the Gage-Chek.
- *2 Replace the input device.*

# Probable cause 2: The Channels setup screen specifies the wrong input device resolution

#### Possible solution:

1 Specify the correct resolution in the Channels setup screen.

# Probable cause 3: The wrong input device count polarity is specified in the Channels setup screen

#### Possible solution:

1 Specify the correct count polarity in the Channels setup screen.

# Probable cause 4: The wrong encoder or transducer is connected Possible solutions:

- 1 Connect the input device specified in the Channels setup screen.
- 2 Confirm that the each probe is connected to the correct channel input.

# Probable cause 5: The wrong in/mm unit of measure is specified Possible solution:

1 Specify the correct units of measure in the Channels setup screen.

# Probable cause 6: The wrong Rad/Diam measurement type is specified

#### Possible solution:

1 Specify the correct Rad/Diam measurement type in the Formats setup screen.

# Probable cause 7: The dimension formula specifies the wrong calculation

#### Possible solution:

1 Correct the dimension formula in the Formula setup screen.

# Dimension values displayed on the LCD screen are incorrect

# Probable cause 8: The wrong datum is being used Possible solution:

1 Confirm that the correct datum number (D0/D1) is being displayed in the top-right corner of the Current Value screen.

# Probable cause 9: The wrong part is being used Possible solution:

Confirm that the correct part number is being displayed in the top-right corner of the Current Value screen.

### Reports are not printed or are incomplete

# Probable cause 1: The channel input device is not connected or is malfunctioning

#### Possible solution:

The printer is not supported by the Gage-Chek. Most HP inkjet USB printers using HP2 printer pack are supported. Refer to the www.metronics.com for a list of tested printers.

# Probable cause 2: The USB printer cable is not firmly connected or is damaged

#### Possible solution:

1 Connect or replace the USB printer cable.

# Probable cause 3: The USB port configuration is incorrect Possible solution:

1 Correct the USB port configuration in the Parallel setup screen.

# Reports are printed incorrectly

# Probable cause 1: The wrong report configuration is specified Possible solution:

*1* Correct the report configuration in the Report setup screen.

# Probable cause 2: The wrong control characters are specified Possible solution:

1 Correct the control character configurations in the Rep Chars setup screen.

### Data cannot be transmitted to a computer

# Probable cause 1: The wrong serial cable (or no cable) is connected between the computer and the Gage-Chek

#### Possible solution:

Connect the computer to the Gage-Chek using an RS-232 serial cable that does not include crossed transmit and receive wires. The correct cable can be ordered from Metronics by specifying part number 11B12176.

# Probable cause 2: The wrong computer serial port is used Possible solution:

*Connect the serial cable to the serial port specified by the computer port settings.* 

# Probable cause 3: The wrong RS-232 port settings are specified Possible solution:

1 Correct the RS-232 port settings to match the computer's serial port settings in the Send setup screen.

# Probable cause 4: The wrong control characters are specified Possible solution:

1 Correct the control characters to reflect the requirements of the receiving software in the Send Chars setup screen

# Error (ERR) or asterisks appear in the LCD display Probable cause 1: Errors are contained in formulas or settings Solution:

1 Check the DRO display for diagnostic messages.

# Battery low message displayed

Cause: The data backup battery voltage is low

Solution:

1 Contact your Metronics dealer and arrange a backup battery replacement.

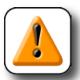

#### **CAUTION**

Arrange to have the battery replaced immediately. All data and formulas will be permanently lost if the battery is allowed to fail.

# Getting help from your distributor

Performing the simple troubleshooting listed on the previous pages solves most problems experienced with the Gage-Chek. If a problem persists after performing this troubleshooting, follow the steps listed below and contact your distributor for assistance.

- 1 Be prepared to discuss your troubleshooting steps.
- 2 Gather the following Gage-Chek information:
  - · Model number
  - · Serial number
  - · Approximate purchase date
  - Software version number and other information from front of User's Guide and the About setup screen

# Chapter 8: Reference material

This chapter contains technical information regarding:

- · Output relay contact specifications
- Parallel port specifications
- Footswitch wiring specifications
- RS-232 serial measurement input device configuration
- · SPC formulas used by the Gage-Chek
- · Gage-Chek product specifications

# Output relay specifications

These tables show the electrical connections and specifications of the output relay contacts controlled by formulas created in the Formula setup screen.

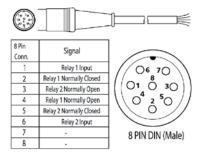

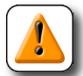

#### CAUTION

Be careful to limit voltage and current to the maximum ratings shown in this table. Exceeding

the maximum ratings can cause serious damage the Gage-Chek and void the product warranty.

| CONTACT RATINGS                        |                           |                        |       |  |
|----------------------------------------|---------------------------|------------------------|-------|--|
| Switching Voltage                      | Max DC/Peak AC Resist.    | Volts                  | 100   |  |
| Switching Current                      | Max DC/Peak AC Resist.    | Amps                   | 0.25  |  |
| Carry Current                          | Max DC/Peak AC Resist.    | Amps                   | 0.5   |  |
| Contact Rating                         | Max DC/Peak AC Resist.    | Watts                  | 3     |  |
| Life Expectancy-Typical 1              | Signal Level 1.0V,10mA    | x 10 <sup>6</sup> Ops. | 100   |  |
| Static Contact Resistance (max. init.) | 50mV, 10mA                | Ω                      | 0.200 |  |
| Dynamic Contact                        | 0.5V, 50mA                | Ω                      | N/A   |  |
| Resistance (max. init.)                | at 100 Hz, 1.5 msec       |                        |       |  |
| RELAY SPECIFICATIONS                   |                           |                        |       |  |
| Insulation Resistance                  | Between all Isolated Pins |                        | 9     |  |
| (minimum)                              | at 100V, 25°C, 40% RH     | Ω                      | 109   |  |
| Dielectric Strength                    | Between Contacts          | VDC/peak AC            | 250   |  |
| (minimum)                              | Contacts to Shield        | VDC/peak AC            | 1500  |  |
|                                        | Contacts/Shield to Coil   | VDC/peak AC            | 1500  |  |
| Operate Time - including               | At Nominal Coil Voltage,  |                        |       |  |
| bounce - Typical                       | 30 Hz Square Wave         | msec.                  | 1.0   |  |
| Release Time - Typical                 | No Suppression            | msec.                  | 1.0   |  |
|                                        | Diode Suppression         | msec.                  | 1.5   |  |

# Parallel port pin assignments

The parallel port can be configured in the Parallel setup screen as a standard printer port, or as a general purpose data input/output (I/O) port. Refer to Chapter 3: Setup for details.

This drawing shows parallel port pins that can be used as logic level data I/O connections. When used as logic level I/O, the parallel port pins are controlled by formulas created in the Formula set up screen. Refer to <u>Chapter 4: Formulas</u> for details.

The logic ground reference is connected to pins 18 through 25.

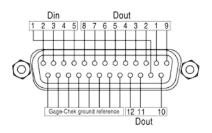

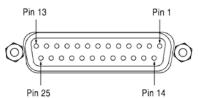

# Footswitch wiring

The optional foot switch is connected to the RJ-45 connector on the left side of the Gage-Chek.

The wiring of the footswitch is sometimes duplicated by other external switching devices to facilitate remote operation in conjunction with other devices in a larger semi-automated system.

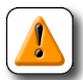

#### CAUTION

Never apply power to the footswitch wires. Applying power to the connector wires or wiring the switch connector in any way other than

shown by this diagram can cause serious damage the Gage-Chek and void the product warranty.

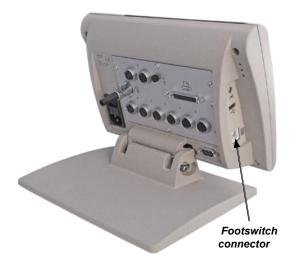

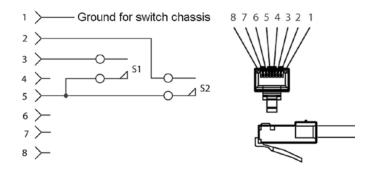

# RS-232 serial input device configuration

Currently, three serial devices can be configured as input channels using the RS-232 serial port. These include:

- DGH D1311 thermocouple
- D5451 thermocouple
- · Albion Gage Comp

#### RS-232 communication setup

The RS-232 communication parameters for all serial input devices are the same except for baud rate, which depends on the device. Serial communication settings are configured in the RS-232 setup screen and are shown below. Refer to Chapter 3: Setup for details.

• Baud: 9600 (changed to suit input)

Word Length: 8
Stop bits: 1
Parity: None
EOC Delay: 330
EOL Delay: 0
Data: None

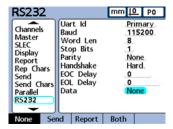

### Port configurations for serial devices

The input channel configuration parameters for serial input devices are entered into the Channel setup screen and are shown here. Refer to <u>Chapter 3</u>: <u>Setup</u> for details.

|               | D1311   | D5451   | Albion |  |
|---------------|---------|---------|--------|--|
| Resolution    | 0.01    | 0.01    | 0.01   |  |
| Units         | Celcius | Celcius | mm     |  |
| Reversed      | No      | No      | No     |  |
| Reference     | None    | None    | None   |  |
| M.Z. counts   | 0       | 0       | 0      |  |
| Notify errors | Yes     | Yes     | Yes    |  |
| Туре          | D1311   | D5451   | Albion |  |
| Interpolation | X5      | X5      | X5     |  |

#### Serial port pin assignments

The RS-232 serial port pin assignments are shown here.

| QC Conn | Signal Name QC         | PC        | Signal Name PC         |
|---------|------------------------|-----------|------------------------|
|         |                        | CONNECTOR |                        |
| 1       |                        |           |                        |
| 2       | Transmit (TX)          | 2         | Receive (RX)           |
| 3       | Receive (RX)           | 3         | Transmit (TX)          |
| 4       |                        |           |                        |
| 5       | Ground                 | 5         | Ground                 |
| 6       |                        |           |                        |
| 7       | Clear to send<br>(CTS) | 7         | Ready to send<br>(RTS) |
| 8       | Ready to send<br>(RTS) | 8         | Clear to send<br>(CTS) |
| 9       |                        |           |                        |

# SPC formulas used in the Gage-Chek

The following SPC formulas are used in the Gage-Chek:

X Mean of a single subgroup's values (only a completed subgroup)
 X Mean of all subgroup mean values (only completed subgroups)

• Mean of all sample values (total population)

• **r** Range of a single subgroup's values (only a completed subgroup)

• Range of all sample values (total population)

•  $\overline{\Gamma}$  Mean of all subgroup range values (only completed subgroups)

ULC/LCL Upper and lower control limits (UCL & LCL)
 Max Maximum of all sample values (total population)
 Min Minimum of all sample values (total population)

•  $\sigma/6 \sigma$  Standard deviation and 6 X standard deviation of all samples (total population)

• Cp/CpK Capability indices of all samples (total population)

#### $\overline{\mathbf{X}}$ ()

Xbar is the mean (average) of the samples that makes up each subgroup. The Xbar chart is a graph of the Xbars of all complete subgroups.

#### $\overline{\overline{\mathbf{X}}}$ ()

Xdoublebar is the mean of all the Xbars and is equal to the mean of all the samples (except those of an incomplete subgroup). It is only updated when the recalc function is used in the SPC setup page to recalculate xbar UCL and LCL.

#### Mean

Mean is the average of all the samples. It is the same as Xdoublebar except that it includes the samples of any incomplete subgroup.

#### $\mathbf{r}$ 0

r is the range of a subgroup (max of subgroup minus min of subgroup). The r chart is a graph of the ranges of all complete subgroups.

#### Range

Range is the overall range (Max – Min) of all the samples taken.

#### $\bar{\mathbf{r}}$ 0

rbar is the average of the ranges of all the completed subgroups.

UCL and LCL

The Upper Control Limit (UCL) and Lower Control Limit (LCL) are horizontal lines in the Xbar chart, representing the likely limits of the values of the Xbar of future subgroups. The values of these limits may be entered by the user, or if there is sufficient data, the system can calculate values for UCL and LCL:

The value of the UCL of the Xbar chart is:

Xdoublebar + A2 times Rbar

(A2 is shown in the factor table)

The value of the LCL of the Xbar chart is:

Xdoublebar - A2 times Rbar

The Upper Control Limit (UCL) and Lower Control Limit (LCL) are horizontal lines also found in the r chart, representing the likely limits of the values of the range. These may be entered by the user or calculated by the system:

The value of the UCL of the r chart is: D4 times Rbar

(D4 is shown in the factor table)

The value of the LCL of the r chart is: D3 times Rbar

(D3 is shown in the factor table)

The statistics display (in the View display when only one dimension is shown) shows a list of values on the right. These values are statistics that are derived from all the samples taken so far. These are calculated as follows:

| Subgroup size | 2    | 3    | 4    | 5    | 6    | 7    | 8    | 9    | 10   |
|---------------|------|------|------|------|------|------|------|------|------|
| A2            | 1.88 | 1.02 | 0.73 | 0.58 | 0.48 | 0.42 | 0.37 | 0.34 | 0.31 |
| D3            | 0    | 0    | 0    | 0    | 0    | 0.08 | 0.14 | 0.18 | 0.22 |
| D4            | 3.27 | 2.57 | 2.28 | 2.11 | 2.00 | 1.92 | 1.86 | 1.82 | 1.78 |

SPC Factor table

Max

Max is the Maximum value of all the samples taken.

Min

Min is the Minimum value of all the samples taken.

 $\sigma/6 \sigma$ 

Sigma  $(\sigma)$  is the standard deviation of all the samples taken. The formula for sigma is:

$$\sqrt{\frac{\sum (X_i - mean)^2}{n-1}}$$

 $6 \sigma$  is 6 times the standard deviation.

Cp/CpK

Cp is a capability index. The formula for Cp is:

$$Cp = (USL - LSL) / 6 \sigma$$

Where USL and LSL are the max and min tolerance values. They stand for Upper and Lower Specification limits. In this system, the  $\sigma$  in the denominator is not an estimate based on Sigmabar (the average sigma). This system does not calculate sigma for each subgroup. The sigma for all samples is used instead.

CpK is another capability index. The formula for CpK is:

CpK = Min of (USL-
$$\overline{X}$$
,  $\overline{X}$ -LSL) / 3  $\sigma$ 

# Reference material

# **Product specifications**

#### **Electrical**

Input Voltage Range: 85 VAC to 264 VAC. 1.0 Amp maximum (Auto switchable)

Fuse: 1.6 Amp 250V Slow Blow 5X20mm

Input Frequency: 43Hz to 63Hz

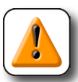

#### **CAUTION**

For continued protection against fire, use only replacement fuses with the specified voltage and current ratings.

#### **Environmental**

Temperature: 0°C to 45°C (32°F TO 113°F) non-condensing

Humidity: 90% rh

Altitude: 2000 meters (6,562 ft)

Installation: Category: II

#### **Dimensions**

Enclosure (WxHxD): 29.2 cm X 19.1 cm X 7.0 cm (11.5" X 7.5" X 2.75")

Base (WxHxD): 25.4 cm X 5.1 cm X 19.8 cm (10" X 2" X 7.8")

Enclosure weight: 1.6 kg (3.5 lbs.) Base weight: 3.2 kg (7 lbs.)

#### **LCD**

Size/color: 14.5 cm (5.7 inch) color Display digit size: 1.27 cm (0.5 inch)

Resolution: 0.000 1 mm (0.000004 inch)

# Options

# Chapter 9: Options

Available options are listed and shown here and on the next page with Metronics part numbers:

- Foot switch for remote operation
- Keypad for remote operation
- RS-232 cable without crossed cable wiring for communication with computers
- Arm-mounting bracket and bracket adapter for mounting the Gage-Chek on vertical surfaces (must be ordered together)
- QC-Wedge for communicating serial data directly from the Gage-Chek to PC applications

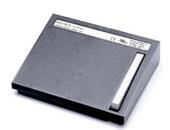

Foot switch w/8 ft cable 11B12816

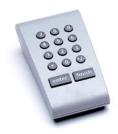

Remote keypad w/15 ft cable 11D12769-1 w/25 ft cable 11D12769-2

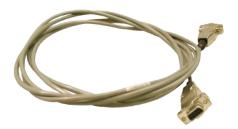

Serial cable 11B12176

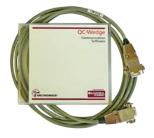

QC-Wedge software 540526-08

#### Gage-Chek User's Guide

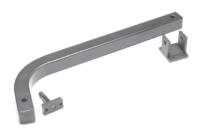

QC arm-mounting bracket 38-22-60-101

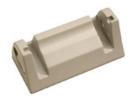

QC arm-mounting bracket adapter 11D12764

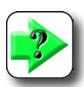

#### NOTE

The arm mounting bracket and arm mounting bracket adapter must be ordered as a pair.

Contact the Metronics sales group by phone at 603.622.0212 or by e-mail at sales@metronics.com to order Gage-Chek options.

#### **Symbols**

!= Not equal 128 && And 129 ++ Tolerances 37

+/- Tolerances 36

-- Tolerances 38

< Less than 128

<= Less than or equal to 128

== Equal 128

> Greater than 128

>= Greater than or equal to 128

|| Or 129

-- Range 129

3-Wire adapters 6

#### A

A2D 49

About screen 27

Abs 123

Abs AC scale 54 Abs HH scale 54

Absolute value function (abs) 123

Acu-Rite C-scales 54

Advanced formula functions 125

Albion input device 49

Alert 35, 39

Algebraic equations 105

Alpha entry screen 22

Analog 49

AND (&&) 129

Angles 69

Angular and linear display modes 69

Apply all softkey 24 Arithmetic evaluation 120 Arm-mounting bracket 247

ASCII characters 3

ASCII codes 75, 185, 225

ASCII remote control command codes 226

Assembling the mounting stand 6 Assigning hot key functions 86

Atan 123

Audio alert 35, 39

Auto (trip) function in Special menu 88

#### В

Backlighting 232

Backup battery 20

Bar function in Special menu 88

Bar and dial current value displays 198

Bar display type 70

Bar graph 70

Bar graph levels 35

Bar graph parameters 188

Bar graph orientation 70

Basic math functions 122

Baud rate 80

Bracket (mounting) 247

Bracket (mounting) adapter 247

#### $\mathbf{C}$

C-scales 54

Cable 234

Calibrating a Solartron orbit channel 57

Calibrating channels using the master function 213

Calibrating encoder datums 204

Calibrating transducer ranges 205

Calibration groups (G1, G2, G3...G18) 214

Calibration interval 59

Calibration lock 58

Calibration points 58

Calibration process 58

Calibrations of transducer resolution 214

Calibration type 58

Calibration warning 60

Cancel key 22, 193

Centering (nulling) LVDT and HBT transducers 55

Channel calibrations 218

Channel input devices 7

Channel input polarity 53

Channel input resolution 53

Channel inputs 105

Channel input type 49 Channel number 7

Channel or dimension number 23

#### Gage-Chek User's Guide

Channel resolution 32 Cycle power 65 Cylindrical and spherical parts 31 Channel setup parameters 50 Channels screen 49 D Character codes 75 Clear function in Special menu 88 D0/D1 function in Special menu 89 Clear all datums 64 D0/D1 key 207 Clear function 207 D1311 input device 49 Clearing channel calibrations 218 D5451 input device 49 Clearing dimension references (presets) 218 Data function in Special menu 89 Clearing stored measurement data 224 Database 106, 172 Clear all data for all parts 151 Data input/output (I/O) port 156, 159 Clear all data for the current part 151 Data port 15 Clock screen 94 Data type 81 Clr all function in Special menu 88 Date 94, 154 ClrAllD and ClrData functions 151 Date format 94 Clr part function in Special menu 88 DateStr function 154 Clr scale errors 102 Datum 64, 234 ClrTrig function 152 Datum menu functions 207 Color 35, 70 Debounce 79 Columns per page 73 DEC softkey 23 Command keys 192 Delay 98, 142 Comment 168 Deleting data entries 22 Communication 12, 225 Deleting formula elements 115 Complex formulas 115 Deleting parts 30 Computer 12 Dial current value display 198 Conducting measurements 219 Dial for display 70 Constants including pi 124 Diameter measurements 31 Continuous sampling using the Trip function 141 Dimension data tables for SPC subgroups Contrast 232 of one 200 Control characters 235 Dimension data tables for SPC subgroups Control functions 128 greater than one 202 Control limits 41 Dimension formula 33 233 Controlling the gage-chek using ASCII Dimension functions 119 command codes 226 Dimension graphs for SPC subgroups Control or character codes 75 of one 198 Copying and pasting formula functions 109 Dimension histograms for SPC subgroups Copying dimension parameters 30 of one 198 Copying setup parameters to other dimensions 24 Dimension keys 192, 194 Copy to softkey 30 Dimension labels 28, 29, 48, 72 Correction (error) 62, 63 Dimension number 23 Creating new parts 29 Dimension r charts for SPC subgroups greater Cursor keys 21, 192, 193 than one 202 Curved surfaces 31 Dimension references (presets) 216, 218 Custom gage-chek function 93, 105, 163 Dimensions 29 Cycle function in Special menu 89, 207 Dimensions screen 28

Dimension units 72 Dimension xbar charts for SPC subgroups greater than one 200 DinBin function 157 Din function 156 Disable SLEC 66 Display function 162 Display modes 69 Display resolution 32 Display screen 69 Divider lines 72 Division 120 Dmax function 143 Dmd function 145 Dmin 143 Dmin and dmax functions 143 Dms/dd function in Special menu 89, 207 Dmx 49 Dout function in Special menu 89 DoutBin function 160 Dout function 159

DRO function in Special menu 89 DRO display color 187

DRO screen 194, 197

Dynamically sampled measurements 220

Dynamic average 145 Dynamic median 145

Dynamic min/max values for calibration 59

#### $\mathbf{E}$

Earphones 3

Edge detection 95
Edge detector option 15
Editing formulas 107, 108
Elapsed time 155
Electrical 245
Electrical wiring and connections 6
Enable SLEC/LEC 68
Encoder or transducer 232
Encoder reference marks 54
End of character (EOC) delay 81
End of line (EOL) delay 81
Entering setup parameters 23

Enter key 24, 192

Environmental specification 245

Equal to (==) 128 Equations 105

Error correction 62, 63 Error notification 55

Errors 235

Establish a reference 212

Establishing a temporary dimension reference 216

Event counters 166

Events 152

Exponent function (exp) 122

Exponentiation 120

External edge detector option 15

External edge latch (Xlatch) function 189

External edge screen 95 External speaker jack 3 Extra menu functions 207

#### F

Failed, warning and passed colors 70

Fail level 35

Fast3 function 90, 208

Feet, base 3

Finish key 24, 25, 193

Fixed limits 39 FnCall function 163

FnDefine function 163 FnParam function 163

FnReturn function 164

Foot switch 10, 85, 247 Footswitch wiring 240

Formats screen 31

Formula functions 109, 116

Formulas 1, 103

Formula setup screen 108

Formulas relate inputs to dimensions 106

Formula screen 33 Formula testing 115 Front panel keys 83

Front panel keys and LCD screens 192

Full (min-max) calibrations 214

Function 93

#### Gage-Chek User's Guide

Input channel 49 G Input channel setup parameters 50 Gage-Chek custom function 93 Input device 7, 49, 232 Gain (transducer) 53, 55 Input polarity 53 Globals screen 48 Input resolution 53 Global variables 48, 165 Input type 49 Graph display 162 Installation 5 Graph function 90 Integer function (int) 124 Graph orientation 70 Interfaces, input device 3 Graph parameters 188 Graph points 41 K Graphs 44 Keypad 10, 85, 247 Greater than (>) 128 Keys 2 Greater than or equal to (>=) 128 Groups, mastering (G1, G2, G3...G18) 214 L H Labeling parts and dimensions 29 Labels 45 Hand switch 85 Label softkey 29 Hardware latch (Hwlx) function 170 Language 27 Hardware version 27 LCD 2 HBT transducer 49, 53, 55 LCD contrast or backlighting 232 Header labels 45 LCD on/off 192, 194 Header screen 45 LCD screen 192, 232 Heidenhain C-scales 54 LCD screens and menus 197 Help, getting 237 Lcl 42 Hidden dimensions 29, 106 LEC 61 Histogram 90 Less than (<) 128 Hold, dimension value 90, 209 Less than or equal to (<=) 128 Home screen 71, 197 Lightning 7 Hot key functions 86 Limits 35 Hot key mapping 83 Linear display modes 69 Hotkeys 3, 83 Linear display resolution 32 Hot keys screen 83 Linear error correction 62 Hot key types 83 Lines per page 73 HwDmn and hwDmx functions 144, 169 Loading Gage-Chek configurations 25 Hyperterminal 228, 230 LoadX softkey 25 I Locking the home view 102 Logical and control functions 128 I/O debounce 79 Logical sorting tests 132 ID numbers, SPC next record 41 Logical test conditions 129 In/mm 90 Logical test criteria 128 In/mm menu 203 Logical true/false test 131 Inc and dec softkeys 23 Long formulas 115

Loop function 167

Incrementing a loop count variable 166

Loop or event counters 166 LVDT and HBT devices 55, 58, 214 LVDT and HBT transducer gain 55

#### M

M.Z.(machine zero) Cnts 54 Machine zero 54 Machine zero offset 67 Manual, reference marks 54 Manual measurements 219 Master calibration 90, 93, 173 Master function 118, 173, 207, 213 Mastering type 173 Master link probe balancing 50 Master menu item and screens 204 Master screen 51, 58 Master screen for calibrating encoder datums 204 Master screens for calibrating transducer ranges 205 Math functions 122 Max function 134 Max calibration warning 60 Maximum bar graph level 35 MaxIndex function 174 Md functions 135 Mean mastering 173, 204 Measurement resolution 32 Measurement results 219, 222 Measurement result status 70 Memory screen 47 Menus 197 Menu softkey screens 206 Message time 98 Min function 134 Min-max mastering 173, 205 Min/max values for calibration 59 Min and max calibration warnings 60 Minimum/maximum bar graph levels 35 MinIndex function 174 Mirror values 40 Mod function 136 Mount 3 Mounting stand 6

MPLX multiplexer input 49

Multiplication and division 120

#### N

Navigation 197
New parts 29
New softkey 29
Nominal values 35
Nominal with ++ tolerances 37
Nominal with +- tolerances 36
Nominal with -- tolerances 38
Nominal with fixed limits 39
Not equal to (!=) 128
Null-modem adapters 8
Nulling input device 55
Number of calibration points 58
Numeric keypad 192

#### 0

Offset count value 54
OnEvent function 152
Operating instructions 211
Operation 191
Options 247
OR (||) 129
Orbit channel 57
Orbit network 8, 49, 53
Order of arithmetic evaluation 120
Overview 1

#### P

Page numbers 72
Page orientation 74
Page up or down 21
Panel keys 2
Parallel port 3, 15, 156, 159
Parallel port configuration 234
Parallel port data connections 15
Parallel port input 156
Parallel port input pins 84, 85
Parallel port output pins 159
Parallel port pin assignments 240
Parallel screen 79
Parentheses 121
Parity 81

# Gage-Chek User's Guide

| Part 29, 91, 209, 234                            | Recall function 177                         |
|--------------------------------------------------|---------------------------------------------|
| Part and dimension labels 28                     | Record ID 41, 73                            |
| Part no. 91                                      | Records printed 74                          |
| PartNo function 175                              | Reference marks 54                          |
| Part numbers 28, 175                             | Reference material 239                      |
| Pass, warning and fail levels 35                 | Re-initiating a sequence 139                |
| Pass, warning and fail colors 70                 | Relay 239                                   |
| Password, supervisor 21                          | Relay contact operation 178                 |
| Pasting formula functions 109                    | Relay function 178                          |
| Polarity 53                                      | Relay output 14                             |
| Port configurations for serial devices 241       | Relay output cable connector 14             |
| Power cord and plug 6                            | Remark function 168                         |
| Power line transients and surge suppressor 7     | Remote control 79                           |
| Preset 91                                        | Remote keypad 10, 85                        |
| Preset function 176, 207                         | Repackaging the Gage-Chek 16                |
| Presetting a dimension reference 217             | Report characters screen 75                 |
| Printed reports 45                               | Report configuration 235                    |
| Printer 11                                       | Report function 179                         |
| Printer cable 234                                | Reports screen 72                           |
| Printing Gage-Chek setup configurations 25       | Resolution 32, 53                           |
| Printing reports or sending results to a         | Reversing channel input polarity 53         |
| computer 179, 222                                | Reviewing measurement results 222           |
| Print key 25, 192, 193                           | Rj-45 connector 10                          |
| Probe balancing 50                               | Rj-45 splitter 10                           |
| Probe diameter 97                                | RS-232 cable 247                            |
| Probe ID numbers 57                              | RS-232 communication setup 241              |
| Probe vibration 96                               | RS-232 input port 57                        |
| Probing technique 97                             | RS-232 networks 57                          |
| Problem solving 231                              | RS-232 port 3, 8, 12, 57, 185               |
| Product specifications 245                       | RS-232 port settings 235                    |
| Prompts, user 46                                 | RS-232 screen 80                            |
| r                                                | RS-232 serial input device configuration 24 |
| Q                                                | RsetDyn 93, 210                             |
| 0.11 25 102                                      | RsetDyn function 169                        |
| Quit key 25, 193                                 | Rubber feet, mounting base 3                |
| R                                                | r ucl 43                                    |
| K                                                | r ucl and lcl 43                            |
| Rad/dia 91, 209                                  | r ucl and r lcl 43                          |
| Rad/diam measurement type 233                    |                                             |
| Radius or diameter measurements 31               | S                                           |
| Radix 69                                         | 0-6-1                                       |
| Range function 129                               | Safekeeping, of formulas 107                |
| Reading the value of a variable 165              | Safety 6                                    |
| Recalculating or specifying xbar, ucl and lcl 43 | Sample measurements 220                     |
| Recall 91, 209                                   | Sample rate 142                             |
|                                                  | SaveX softkey 25                            |

#### Gage-Chek User's Guide

#### Index 7

Saving or loading Gage-Chek configurations 25 Sorting tests 132 Scale errors 55, 102 Sound 3 Scan function 180 SPC 171 Screen navigation 197 SPC formulas 242 Screensaver inactivity time 99 SPC screen 41 Segmented linear error correction (SLEC) 63 Speaker 3 Select a part 212 Specifications 245 Semi-automated measurements 221 Spherical parts 31 Spread-sheet 105 Semicolons 127 Send 93, 210 Square root function (sqrt) 122 Send characters screen 78 Station values 67 Send function 184 Statistical process control parameters 41 Sending records automatically 76 Stop bits 80 Sending results to a computer 222 Storing a parameter 24 SendMsg function 185 Strict unit (of measure) check 100 Send rec 93, 210 Subgroup 41 Sendrec function 186, 187, 188 Subtraction 120 Send screen 76 Supervisor password 21 Seq function 137 Supervisor screen 101 Sequence function 137 Surge suppressor 7 Sequential measurements 220 System dimension formulas 48 Serial cable 235 System information 27 Serial devices 241  $\mathbf{T}$ Serial number 27 Serial port 3, 8, 12, 57, 185 Tan function 123 Serial port pin assignments 241 Teach softkey 55 SetColor function 187 Temporary dimension reference 216 Set machine zero 65 Test criteria 128 SetTrig function 152 Text size 74 Setup 19 Thermocouple channel 57 Setup fields 22 Tilt, adjust for enclosure 3 Setup function 188 Time 94, 154 Setup menu 20 Time function 155 Setup menu functions 210 Time interval 155 Setup requirements 26 Time stamp 72 Setup screen fields 22 TimeStr function 154 Setup steps required to begin 26 Toggle between datums (d0/d1) 207 S formulas screen 48 Tolerance 171 S labels screen 48 Tolerances screen 35 SLEC 61, 63 Touch probe parameters 95 SLEC setup procedure 64 Transducer 53, 58, 232 Softkeys 2, 23, 84, 192, 195 Transducer gain 53, 55

Transients 7

Trigger event 152

Software and hardware versions 27

Solartron's orbit network 8, 53, 57

Software version 16

#### Gage-Chek User's Guide

Trip function 140 Troubleshooting 231 True/false test 131 TTL logic level 49

#### U

Uart ID 57, 80
Ucl and lcl 42
Unit check 100
Unit keys 84
Units of measure 53, 71, 100, 120, 233
Unlocking measurement control keys 102
USB drive 25
USB screen 82
User interface screens 2
User prompts 45

#### $\mathbf{V}$

Values with tolerances 36
Variables 165
Variables screen 34
Version 16
Vibration 96
View 93
View screens 198
Visible and hidden dimensions 29, 105
Volume 98

#### $\mathbf{W}$

Warning and fail levels 35
Warning, failed and passed colors 70
Warning limits 44
Warning per (%) field 44
Warnings 35, 60
Warranty registration form 16
Wide keys 3, 85, 192, 193
Wiring and connections 6
Word length 80

#### $\mathbf{X}$

Xbar 43, 93 Xbar ucl and lcl 43 Xlatch function 189 Xtra menu functions 147

#### 7

Zero 93 Zero datum functions 207 Zeroing a dimension reference 216 Zero offset 67 Zero position 54

# **HEIDENHAIN**

DR. JOHANNES HEIDENHAIN GmbH

Dr.-Johannes-Heidenhain-Straße 5

83301 Traunreut, Germany

② +49 8669 31-0 FAX +49 8669 5061

E-mail: info@heidenhain.de

www.heidenhain.de